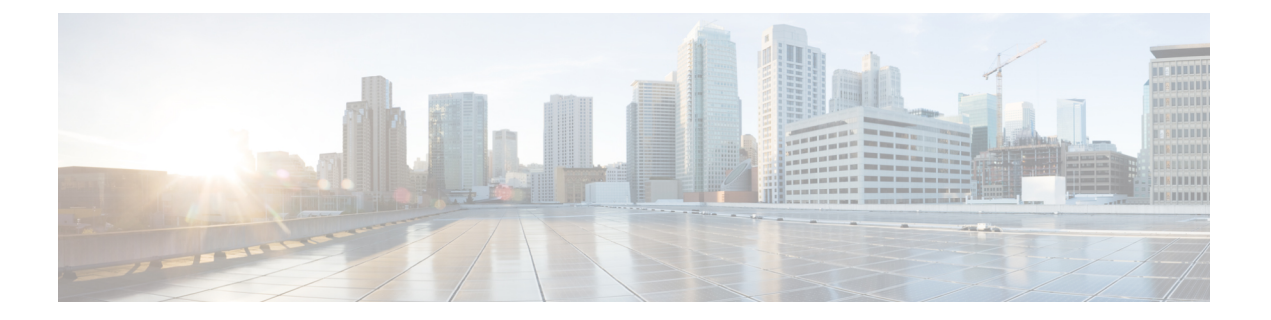

# メンテナンスとモニター

- 適応型ネットワーク制御 (2 ページ)
- Cisco ISE での適応型ネットワーク制御の有効化 (4 ページ)
- ネットワーク アクセスの設定 (4 ページ)
- EPS フローと ANC フロー (5 ページ)
- ANC NAS ポートのシャットダウン フロー (6 ページ)
- エンドポイントの消去の設定 (7 ページ)
- 隔離済みエンドポイントがポリシー変更の後に認証を更新しない (8 ページ)
- ANC 操作は IP アドレスまたは MAC アドレスが見つからない場合に失敗する (9 ペー ジ)
- 外部認証された管理者が ANC 操作を実行できない (9 ページ)
- Cisco ISE ソフトウェアパッチ (10 ページ)
- ソフトウェアパッチのロールバック (12 ページ)
- パッチのインストールおよびロールバックの変更の表示 (13 ページ)
- バックアップ データのタイプ (14 ページ)
- バックアップ/復元リポジトリ (15 ページ)
- オンデマンドおよびスケジュール バックアップ (20 ページ)
- Cisco ISE 復元操作 (28 ページ)
- 認証および許可ポリシー設定のエクスポート (35 ページ)
- ポリシーのエクスポート設定のスケジュール (36 ページ)
- 分散環境でのプライマリ ノードとセカンダリ ノードの同期 (36 ページ)
- スタンドアロンおよび分散展開での失われたノードの復元 (36 ページ)
- Cisco ISE ロギング メカニズム (41 ページ)
- Cisco ISE システム ログ (42 ページ)
- リモート syslog 収集場所の設定 (43 ページ)
- Cisco ISE メッセージ コード (44 ページ)
- Cisco ISE メッセージ カタログ (45 ページ)
- デバッグ ログ (45 ページ)
- エンドポイントのデバッグ ログ コレクタ (47 ページ)
- 収集フィルタ (48 ページ)
- Cisco ISE レポート (49 ページ)
- レポート フィルタ (49 ページ)
- クイック フィルタ条件の作成 (50 ページ)
- 拡張フィルタ条件の作成 (51 ページ)
- レポートの実行および表示 (51 ページ)
- レポートのナビゲーション (52 ページ)
- レポートのエクスポート (52 ページ)
- Cisco ISE レポートのスケジュールと保存 (53ページ)
- Cisco ISE のアクティブな RADIUS セッション (55 ページ)
- 使用可能なレポート (57 ページ)
- RADIUS ライブ ログ (85 ページ)
- RADIUS ライブ セッション (89 ページ)
- TACACS ライブ ログ (95 ページ)
- エクスポート サマリ (97 ページ)

### 適応型ネットワーク制御

適応型ネットワーク制御(ANC)は、管理ノードで実行されるサービスです。このサービス は、エンドポイントのネットワークアクセスをモニターおよび制御します。ANCは、ISE管理 者が管理 GUI で呼び出すことも、サードパーティ製システムから pxGrid を介して呼び出すこ ともできます。 ANC は有線展開とワイヤレス展開をサポートしており、Plus ライセンスと ラ イセンスが必要です。

ANC を使用すると、システムの許可ポリシー全体を変更することなく許可状態を変更できま す。ANC を使用すると、エンドポイントを隔離するときに認証状態を設定できます。その結 果、ANCPolicyを確認してネットワークアクセスを制限または拒否するように認証ポリシーが 定義されている認証ポリシーが確立されます。エンドポイントを隔離解除して、フル ネット ワークアクセスを可能にできます。ネットワークからエンドポイントを接続解除するNetwork Attached System (NAS) 上のポートをシャットダウンすることもできます。

一度に隔離できるユーザーの数に制限はありません。また、隔離期間の長さに時間的な制約は ありません。

ANC によってネットワーク アクセスをモニターおよび制御するには、次の操作を実行できま す。

• [隔離(Quarantine)]:例外ポリシー(認証ポリシー)を使用して、ネットワークへのエン ドポイントアクセスを制限または拒否することができます。ANCPolicyに応じて異なる許 可プロファイル(権限)を割り当てるために、例外ポリシーを作成する必要があります。 隔離状態に設定すると、基本的に、デフォルトの VLAN から指定した隔離 VLAN にエン ドポイントが移動します。エンドポイントと同じ NAS でサポートされる隔離 VLAN を事 前に定義する必要があります。

- [隔離解除(Unquarantine)]:隔離ステータスを元に戻し、エンドポイントのネットワーク へのフルアクセスを許可します。これは、エンドポイントを元の VLAN に戻すことで発 生します。
- [シャットダウン(Shutdown)]:NAS上のポートを非アクティブ化して、ネットワークか らエンドポイントの接続を解除できます。エンドポイントが接続されている NAS でポー トがシャットダウンされたら、NASのポートを再度手動でリセットします。これにより、 エンドポイントがネットワークに接続できるようになります。これはワイヤレス展開には 使用できません。

アクティブ エンドポイントに対する隔離および隔離解除操作は、セッション ディレクトリ レ ポートからトリガーできます。

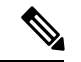

隔離されていたセッションが隔離解除された場合、新たに隔離解除されたセッションの 開始方法は、スイッチ設定で指定されている認証方法によって決まります。 (注)

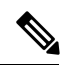

Cisco ISE 1.4 以降、ANC は Endpoint Protection Service(EPS; エンドポイント保護サービ ス)を置き換えます。ANC は、追加の分類を提供し、パフォーマンスを向上させます。 ポリシーでERS属性を使用していても、一部のANCアクションでは機能することがある ため、ANC 属性を使用します。 (注)

**MAC** および **NAD IP** で識別されるエンドポイント

Cisco ISE 2.6 パッチ 7 以降、Adaptive Network Control はエンドポイントをより適切に識別でき ます。

MAC アドレスは、エンドポイントの一意の識別子とは限りません。USB NIC ドングルは、複 数のユーザーが同じ MAC アドレスを持てることを意味します。さらに、一部のエンドポイン トは同じ MAC アドレスを持ちます。MAC スプーフィングには、重複する MAC アドレスも表 示されます。

ANC サービスのエンドポイントをより適切に識別するために、Cisco ISE は、エンドポイント が接続されているスイッチのIPアドレスを使用します。スイッチのIPアドレスはNAS-IPAddress 属性です。

エンドポイントセッションは、ANC ポリシーで MAC アドレスと NAS-IPAddress を使用できま す。

MDM ベンダーは、pxGrid v2 API で NAS-IPAddress を使用できます。

新しい API で NAS-IPAddress を使用するには、PxGrid v2 が必要です。既存の API は引き続き 動作します。ただし、新旧両方のAPIを一緒に使用することはできません。

### **Cisco ISE** での適応型ネットワーク制御の有効化

ANC は、デフォルトで無効になっています。ANC は pxGrid が有効にされた場合にのみ有効に なり、管理者ポータルでサービスを手動で無効にするまで有効のままになります。

### ネットワーク アクセスの設定

ANC によってエンドポイントのネットワークアクセスのステータスをポートの隔離、隔離解 除、またはシャットダウンにリセットできます。これらは、ネットワーク内のエンドポイント の許可の程度を定義します。

エンドポイントの隔離や隔離解除、またはエンドポイントが接続されているネットワークアク セス サーバー(NAS) ポートのシャットダウンを行うには、エンドポイントの IP アドレスま たは MAC アドレスを使用します。同時に実行しない限り、同じエンドポイントに複数回、隔 離操作および隔離解除操作を実行できます。ネットワーク上に悪意のあるエンドポイントを見 つけた場合は、 ANC を使用してそのエンドポイントのアクセスをシャットダウンし、NAS ポートを閉じることができます。

ANC ポリシーをエンドポイントに割り当てるには、次の手順を実行します。

#### 始める前に

- ANC を有効にします。
- ANC の認証プロファイルと例外タイプの認証ポリシーを作成します。
- ステップ **1 [**操作(**Operations**)**]** > **[**適応型ネットワーク制御(**Adaptive Network Control**)**]** > **[**ポリシーリスト(**Policy List**)**]** を選択します。
- ステップ2 [追加 (Add) ] をクリックします。
- ステップ **3** ANC ポリシーの名前を入力し、ANC アクションを指定します。次のオプションを使用できます。
	- 検疫 (Ouarantine)
	- シャットダウン(Shut\_Down)
	- ポートバウンス (Port Bounce)

1 つまたは複数のアクションを選択できますが、[シャットダウン (Shut Down) ] および[ポート バウンス (Port\_Bounce)] を他の ANC アクションと組み合わせることはできません。

- ステップ **4** [ポリシー(Policy)] > [ポリシー セット(Policy Sets)] を選択して、ポリシー セットを展開します。
- ステップ **5** ANCPolicy 属性を使用して ANC ポリシーを対応する許可ポリシーに関連付けます。
- ステップ **6 [**操作(**Operations**)**] > [**適応型ネットワーク制御(**Adaptive Network Control**)**] > [**エンドポイント割り当 て(**Endpoint Assignment**)**]** の順に選択します。

ステップ7 [追加 (Add) ] をクリックします。

- ステップ8 エンドポイントのIPアドレスまたはMACアドレスを入力し、「ポリシー割り当て (Policy Assignment) ] ド ロップダウン リストからポリシーを選択します。
- ステップ **9 [**送信(**Submit**)**]** をクリックします。

### **ANC** によるネットワーク アクセスの許可プロファイルの作成

ANC と使用する認証プロファイルを作成する必要があります。認証プロファイルは、標準認 証プロファイルのリストに表示できます。エンドポイントはネットワークで認証および許可さ れますが、ネットワークへのアクセスが制限されています。

- ステップ **1 [**ポリシー(**Policy**)**]** > **[**ポリシー要素(**Policy Elements**)**]** > **[**許可(**Authorization**)**]** > **[**認証プロファイル (**Authorization Profiles**)**]** を選択します。
- **ステップ2** [追加 (Add) ] をクリックします。
- ステップ **3** 認証プロファイルの一意の名前と説明を入力し、**[**アクセスタイプ(**AccessType**)**]**は**[ACCESS\_ACCEPT]** に更新します。
- ステップ4 [DACL名 (DACLName) ]チェックボックスをオンにし、ドロップダウンリストから[DENY ALL TRAFFIC] を選択します。
- ステップ5 [送信 (Submit) ] をクリックします。

例外許可ポリシーは、特別な条件や権限、または緊急の要件を満たすために制限付きアクセス を許可することを目的としています。ANC 許可用に、すべての標準認証ポリシーの前に処理 される隔離例外ポリシーを作成する必要があります。次の条件で例外ルールを作成する必要が あります。

セッション:ANCPolicy EQUALS Quarantine。

### **EPS** フローと **ANC** フロー

適応型ネットワーク制御 (ANC) は、エンドポイント保護サービス (EPS) に取って代わり、 追加の分類とパフォーマンスの向上を提供します。次の表は、EPS フローと ANC フローの違 いの概要を示しています。

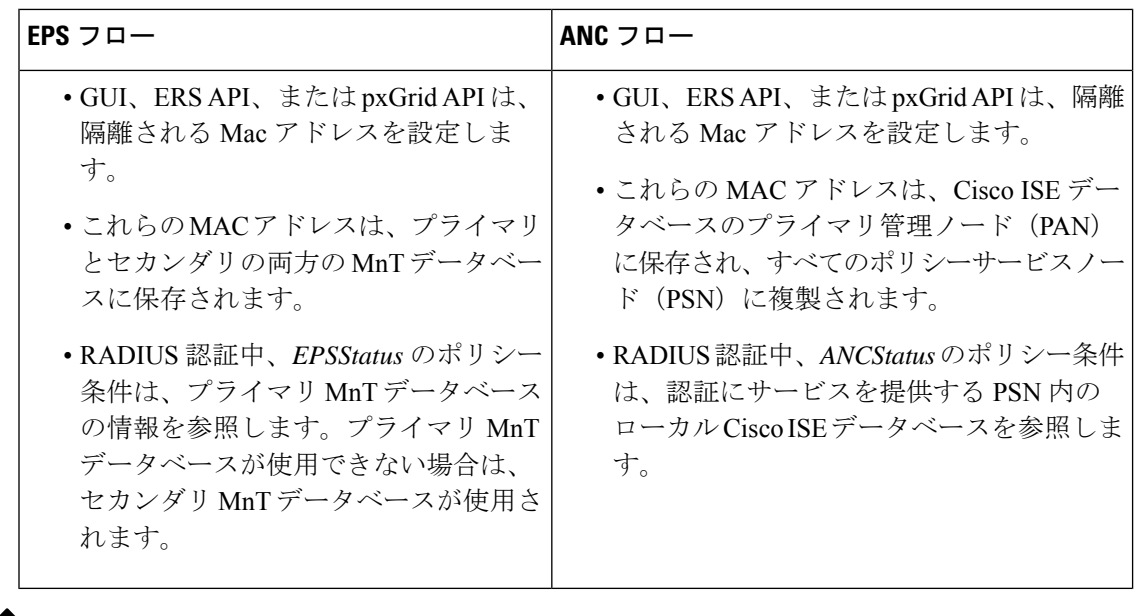

EPS は Cisco ISE リリース 1.4 から廃止されるため、ANC フローは EPS よりも優先されま す。 (注)

## **ANC NAS** ポートのシャットダウン フロー

エンドポイントのIPアドレスまたはMACアドレスを使用して、エンドポイントの接続先NAS ポートをシャット ダウンできます。

シャットダウンを使用すると、MAC アドレスに指定された IP アドレスに基づいて NAS ポー トを閉じることができます。手動でポートを復元して、エンドポイントをネットワークに戻す 必要があります。これは、有線メディアで接続されたエンドポイントのみに有効です。

シャットダウンはすべてのデバイスでサポートされているわけではありません。ただし、大部 分のスイッチでシャットダウンコマンドがサポートされています。getResult()コマンドを使用 すると、シャットダウンが正常に実行されたかどうかを確認できます。

この図は、 ANC のシャットダウンのフローを示しています。クライアントデバイスでは、こ のクライアントデバイスがネットワークにアクセスするために使用する NAS でシャットダウ ン操作が実行されます。

図 **<sup>1</sup> : ANC** のシャットダウン フロー

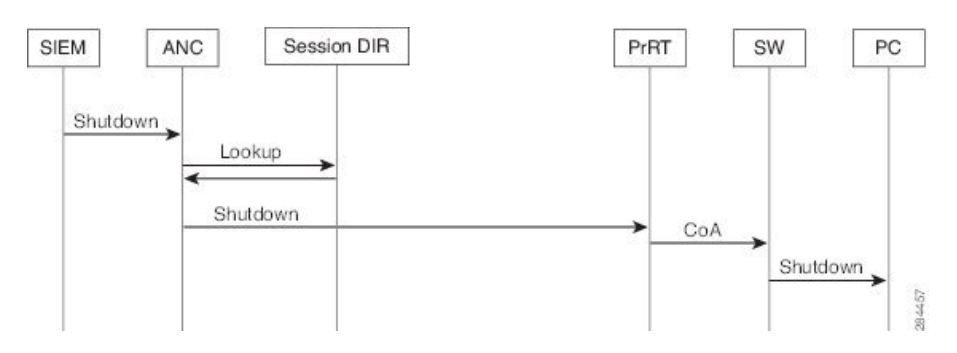

## エンドポイントの消去の設定

ID グループとその他の条件に基づいた設定ルールで、エンドポイントの消去ポリシーを定義 できます。**[**管理(**Administration**)**]** > **[ID**の管理(**IdentityManagement**)**]** > **[**設定(**Settings**)**]** > **[**エンドポイントの消去(**Endpoint Purge**)**]** の順に選択します。指定したエンドポイントを消 去しないことや、選択したプロファイリング条件に基づいてエンドポイントを消去することを 選択できます。

エンドポイント消去ジョブをスケジュールできます。このエンドポイント消去スケジュールは デフォルトで有効です。Cisco ISE はデフォルトで、30 日よりも古い登録デバイスとエンドポ イントを削除します。消去ジョブは、プライマリ管理ノード(PAN)で設定されたタイムゾー ンに基づいて毎日午前 1 時(深夜)に実行されます。

エンドポイントの消去では、3 分ごとに 5000 以上のエンドポイントが削除されます。

次に、エンドポイントの消去に使用できる条件と例の一部を示します。

- InactivityDays:エンドポイントでの最後のプロファイリングアクティビティまたは更新か らの日数。
	- この条件によって、時間の経過に伴って蓄積した古いデバイス(一般的には一時的な ゲストやパーソナルデバイス)、または廃止されたデバイスが消去されます。これら のエンドポイントは、ネットワーク上でアクティブでないか、近い将来に使用される 可能性が低いため、展開でノイズとなる傾向があります。それらが再度接続した場合 は、必要に応じて再検出、プロファイリング、登録などが行われます。
	- エンドポイントから更新が発生すると、InactivityDaysはプロファイリングが有効であ る場合にのみ 0 にリセットされます。
- ElapsedDays:オブジェクトが作成されてからの日数。
	- この条件は、ゲストまたは請負業者のエンドポイント、ネットワーク アクセスに WebAuthを利用する従業員などの、未認証アクセスまたは条件付きアクセスが一定期 間認められたエンドポイントに使用できます。許可された接続猶予期間が経過した 後、それらは完全に再認証および登録される必要があります。
- PurgeDate:エンドポイントを消去する日付。

• このオプションは、作成または開始時間に関係なく一定期間のアクセスを許可する、 特別なイベントやグループに使用できます。このオプションでは、すべてのエンドポ イントを同時に消去できます。たとえば、展示会、会議、または毎週メンバーが入れ 替わる週ごとのトレーニングクラスでは、絶対的な日や週や月ではなく、特定の週や 月にアクセスを許可する場合に使用します。

## 隔離済みエンドポイントがポリシー変更の後に認証を更 新しない

#### 問題

ポリシー変更またはIDの追加後に認証が失敗し、再認証が行われません。認証が失敗するか、 問題のエンドポイントがネットワークに接続できなくなります。この問題は、ユーザーロール に割り当てられるポスチャポリシーごとのポスチャアセスメントに失敗するクライアントマシ ンで頻繁に発生します。

#### 考えられる原因

クライアントマシンで認証タイマーが正しく設定されていないか、またはスイッチ上で認証間 隔が正しく設定されていません。

#### ソリューション

この問題には、解決策がいくつか考えられます。

- **1.** Cisco ISE で、指定された NAD またはスイッチの **[**セッションステータス概要(**Session Status Summary**)**]** レポートを検査し、インターフェイスに適切な認証間隔が設定されて いることを確認します。
- **2.** NAD/スイッチ上で"show running configuration"と入力し、適切な「authentication timerrestart」 設定でインターフェイスが設定されていることを確認します(たとえば、「authentication timer restart 15」および「authentication timer reauthenticate 15」)。
- **3.** NAD/スイッチ上で「interface shutdown」および「no shutdown」と入力してポートをバウン スし、Cisco ISE で構成変更があったと考えられる場合には再認証を適用します。

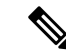

CoA は MAC アドレスまたはセッション ID を必要とするので、Network Device SNMP レ ポートに表示されるポートをバウンスしないように推奨しています。 (注)

## **ANC** 操作は **IP** アドレスまたは **MAC** アドレスが見つから ない場合に失敗する

エンドポイントで実行する ANC 操作は、そのエンドポイントのアクティブなセッションに IP アドレスに関する情報が含まれていない場合に失敗します。このことは、そのエンドポイント の MAC アドレスおよびセッション ID にも適用されます。

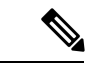

(注)

.

ANCを介してエンドポイントの許可状態を変更する場合は、エンドポイントのIPアドレ スまたはMACアドレスを指定する必要があります。エンドポイントのアクティブなセッ ションで IP アドレスまたは MAC アドレスが見つからない場合は、次のエラーメッセー ジが表示されます。

この MAC アドレス、IP アドレス、またはセッション ID のアクティブなセッションが見つか りません(No active session found for this MAC address, IP Address or Session  $TD)$ 

## 外部認証された管理者が **ANC** 操作を実行できない

外部認証された管理者がライブ セッションから CoA 隔離を発行しようとすると、Cisco ISE は 次のエラー メッセージを返します。

「xx: xx: xx: xx: xx: xx に対する隔離の CoA アクションを開始できません。(CoA Action of Quarantine for xx:xx:xx:xx:xx:xx can not be initiated.)原因:内部でユーザーが 見つかりません。(Cause:User not found internally.)サポートされていない外部認証された ユーザーを使用している可能性があります(Possible use of unsupported externally authenticated user)」

外部認証された管理者が、エンドポイントの IP アドレスまたは MAC アドレスを使用して、 Cisco ISE の **[**操作(**Operations**)**]** から ANC 操作を実行すると、Cisco ISE は次のエラーメッ セージを返します。

「サーバー障害:内部でユーザーが見つかりません。(Server failure: User not found internally.)サポートされていない外部認証されたユーザーを使用している可能性があります (Possible use of unsupported externally authenticated user)」

### **Cisco ISE** ソフトウェアパッチ

Cisco ISE ソフトウェアのパッチは常に累積されます。Cisco ISE では、パッチのインストール およびロールバックを CLI または GUI から実行できます。

展開内の Cisco ISE サーバーにパッチをインストールする作業は、プライマリ PAN から行うこ とができます。プライマリ PAN からパッチをインストールするには、Cisco.com からクライア ントブラウザを実行しているシステムにパッチをダウンロードします。

GUI からパッチをインストールする場合、パッチは最初にプライマリ PAN に自動的にインス トールされます。その後、システムは、GUIにリストされている順序で、展開内の他のノード にパッチをインストールします。ノードが更新される順序を制御することはできません。パッ チバージョンを手動でインストール、ロールバック、および表示することもできます。これを 行うには、GUI で [管理者(Administrator)] > [システム(System)] > [メンテナンス (Maintenance)] > [パッチ管理(Patch management)] ウィンドウを選択します。

CLIからパッチをインストールする場合は、ノードの更新順序を制御できます。ただし、最初 にプライマリ PAN にパッチをインストールすることを推奨します。

展開全体をアップグレードする前にいくつかのノードでパッチを検証する場合、CLIを使用す ると、選択したノードでパッチをインストールできます。パッチをインストールするには、次 の CLI コマンドを使用します。

patch install *<patch\_bundle> <repository\_that\_stores\_patch\_file>*

詳細については、『Cisco Identity Services Engine CLI [リファレンスガイド』](https://www.cisco.com/c/en/us/support/security/identity-services-engine/products-command-reference-list.html)の「EXEC モード の Cisco ISE CLI コマンド」の章にある「patch install」の項を参照してください。

必要なパッチバージョンを直接インストールすることができます。たとえば、Cisco ISE 2.x を 使用していて、Cisco ISE 2.x パッチ 5 をインストールする場合、以前のパッチ(Cisco ISE 2.x パッチ 1 ~ 4 など)をインストールしなくても、Cisco ISE 2.x パッチ 5 を直接インストールで きます。CLI でパッチバージョンを表示するには、次の CLI コマンドを使用します。

show version

#### 関連トピック

ソフトウェア パッチ インストールのガイドライン (10 ページ) ソフトウェア パッチ ロールバックのガイドライン (13 ページ) ソフトウェアパッチのインストール (11 ページ) ソフトウェアパッチのロールバック (12 ページ)

### ソフトウェア パッチ インストールのガイドライン

ISEノードにパッチをインストールすると、インストールの完了後にノードが再起動されます。 再びログインできる状態になるまで、数分かかることがあります。メンテナンスウィンドウ中 にパッチをインストールするようにスケジュール設定し、一時的な機能停止を回避することが できます。

インストールするパッチが、ネットワーク内に展開されている Cisco ISE のバージョンに適用 されるものであることを確認してください。Cisco ISE はパッチファイルのバージョンの不一 致とあらゆるエラーをレポートします。

Cisco ISE に現在インストールされているパッチよりも低いバージョンのパッチをインストー ルできません。同様に、あるバージョンのパッチの変更をロールバックしようとしたときに、 それよりも高いバージョンのパッチがその時点でCisco ISEにインストール済みの場合は、ロー ルバックはできません。たとえば、パッチ 3 が Cisco ISE サーバーにインストール済みの場合 に、パッチ 1 または 2 をインストールしたり、パッチ 1 または 2 にロールバックすることはで きません。

分散展開の一部であるプライマリ PAN からパッチのインストールを実行するときは、Cisco ISEによってそのパッチが展開内のプライマリノードとすべてのセカンダリノードにインストー ルされます。パッチのインストールがプライマリ PAN で成功すると、Cisco ISE はセカンダリ ノードでパッチのインストールを続行します。プライマリPANで失敗した場合は、インストー ルはセカンダリノードに進みません。ただし、何らかの理由でセカンダリノードのいずれかで インストールに失敗した場合は、処理が続行され、展開内の次のセカンダリノードでインス トールが実行されます。

2ノード展開の一部であるプライマリPANからパッチのインストールを実行するときは、Cisco によってそのパッチが展開内のプライマリノードとセカンダリノードにインストールされま す。パッチのインストールがプライマリ PAN で成功すると、Cisco はセカンダリノードでパッ チのインストールを続行します。プライマリ PAN で失敗した場合は、インストールはセカン ダリノードに進みません。

### ソフトウェアパッチのインストール

#### 始める前に

- スーパー管理者またはシステム管理者の管理者ロールが割り当てられている必要がありま す。
- **[**管理(**Administration**)**]** > **[**システム(**System**)**]** > **[**展開(**Deployment**)**]** > **[PAN**のフェー ルオーバー(**PANFailover**)**]**に移動し、[PANの自動フェールオーバーを有効にする(Enable PAN Auto Failover)] チェックボックスがオフになっていることを確認します。このタス クの期間中は、PAN の自動フェールオーバー設定を無効にする必要があります。
- ステップ **1 [**管理(**Administration**)**]** > **[**システム(**System**)**]** > **[**メンテナンス(**Maintenance**)**]** > **[**パッチ管理(**Patch Management**)**]** > **[**インストール(**Install**)**]** を選択します。
- ステップ **2** [参照(Browse)] をクリックし、Cisco.com からダウンロードしたパッチを選択します。
- ステップ **3** [インストール(Install)] をクリックしてパッチをインストールします。

PANでのパッチのインストールが完了すると、Cisco ISEから自動的にログアウトされます。再びログイン できるようになるまで数分間待つ必要があります。

- パッチインストールの進行中は、[パッチ管理(PatchManagement)]ページ上の機能のうち、アク セスできるのは **Show Node Status** のみです。 (注)
- ステップ **4 [**管理(**Administration**)**]** > **[**システム(**System**)**]** > **[**メンテナンス(**Maintenance**)**]** > **[**パッチ管理(**Patch Management**)**]** を選択して、[パッチのインストール(Patch Installation)] ページに戻ります。
- ステップ **5** セカンダリノードにインストールしたパッチの横のオプションボタンをクリックし、[ノードステータスを 表示(Show Node Status)] をクリックしてインストールが完了したことを確認します。

#### 次のタスク

1 つ以上のセカンダリノードでパッチをインストールする必要がある場合は、ノードが動作中 であることを確認し、プロセスを繰り返して残りのノードにパッチをインストールします。

## ソフトウェアパッチのロールバック

複数のノードの展開の一部である PAN からパッチのロールバックを実行するときは、Cisco ISEによってそのパッチが展開内のプライマリノードとすべてのセカンダリノードにロールバッ クされます。

#### 始める前に

- スーパー管理者またはシステム管理者の管理者ロールが割り当てられている必要がありま す。
- ステップ **1 [**管理(**Administration**)**]** > **[**システム(**System**)**]** > **[**メンテナンス(**Maintenance**)**]** > **[**パッチ管理(**Patch Management**)**]** を選択します。
- ステップ **2** 変更をロールバックするパッチバージョンのオプションボタンをクリックしてから、[ロールバック (Rollback)] をクリックします。
	- パッチのロールバックの進行中は、[パッチ管理(PatchManagement)]ページ上の機能のうち、ア クセスできるのは **Show Node Status** のみです。 (注)

PANからのパッチのロールバックが完了すると、Cisco ISEから自動的にログアウトされます。再 びログインできるようになるまで数分間待つ必要があります。

- ステップ **3** ログイン後に、ページの一番下にある [アラーム(Alarms)] リンクをクリックしてロールバック操作のス テータスを表示します。
- ステップ **4** パッチのロールバックの進行状況を表示するには、[パッチ管理(PatchManagement)]ページでパッチを選 択し、[ノードステータスを表示 (Show Node Status) ] をクリックします。
- ステップ **5** パッチのオプションボタンをクリックし、セカンダリノード上で [ノードステータスを表示(Show Node Status) 1をクリックして、そのパッチが展開内のすべてのノードからロールバックされたことを確認しま す。

そのパッチがロールバックされていないセカンダリノードがある場合は、そのノードが稼働中であること を確認してから、プロセスをもう一度実行して残りのノードから変更をロールバックしてください。Cisco ISEは、このバージョンのパッチがインストールされているノードからのみパッチをロールバックします。

### ソフトウェア パッチ ロールバックのガイドライン

展開の Cisco ISE ノードからパッチをロールバックするには、最初に PAN から変更をロール バックします。これに成功すると、セカンダリノードからパッチがロールバックされます。 PANでロールバックプロセスが失敗した場合は、セカンダリノードからのパッチロールバック は行われません。ただし、いずれかのセカンダリノードでパッチのロールバックが失敗して も、展開内の次のセカンダリノードからのパッチのロールバックは継続されます。

Cisco ISEによるセカンダリノードからのパッチロールバックが進行中のときも、引き続きPAN GUI から他のタスクを実行できます。セカンダリノードは、ロールバック後に再起動されま す。

## パッチのインストールおよびロールバックの変更の表示

インストールされているパッチに関連するレポートを表示するには、次の手順を実行します。

#### 始める前に

スーパー管理者またはシステム管理者の管理者ロールが割り当てられている必要があります。 パッチをインストールまたはロールバックするには、[管理(Administration)] > [システム (System)] > [メンテナンス(Maintenance)] > [パッチ管理(Patch Management)] ページを選 択します。展開内の各ノードで特定のパッチのステータス ([インストール済み (installed) ]、 [処理中(in-progress)]、[未インストール(not installed)])を確認できます。このためには、 特定のパッチを選択し、[ノードステータスを表示 (Show Node Status) ] ボタンをクリックし ます。

- ステップ **1 [**操作(**Operations**)**]** > **[**レポート(**Reports**)**]** > **[**監査(**Audit**)**]** > **[**操作監査(**Operations Audit**)**]** を選択 します。デフォルトでは、過去 7 日間のレコードが表示されます。
- ステップ2 [フィルタ (Filter) ]ドロップダウンをクリックして[クイックフィルタ (Quick Filter) ]または[高度なフィ ルタ(Advanced Filter)] を選択し、必要なキーワード(例:patch install iniated)を使用して、インストー ル済みのパッチを示すレポートを生成します。

## バックアップ データのタイプ

Cisco ISE では、プライマリ PAN とモニターリングノードからデータをバックアップできま す。バックアップは CLI またはユーザー インターフェイスから実行できます。

Cisco ISE では次のタイプのデータのバックアップが可能です。

- 設定データ:アプリケーション固有および Cisco ADE オペレーティング システム両方の 設定データが含まれます。バックアップは、GUI または CLI を使用してプライマリ PAN を介して実行できます。
- 運用データ:モニターリングおよびトラブルシューティングデータが含まれます。バック アップは、プライマリ PAN GUI を介して、またはモニターリングノードの場合は CLI を 使用して実行できます。

Cisco ISE が VMware で実行されている場合、ISE データをバックアップするのに、VMware ス ナップショットはサポートされていません。

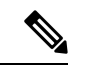

Cisco ISE は、ISE データのバックアップ用の VMware スナップショットをサポートして いません。これは、VMwareスナップショットが特定の時点でVMのステータスを保存す るためです。マルチノード Cisco ISE 環境では、すべてのノードのデータが現在のデータ ベース情報と継続的に同期されます。スナップショットを復元すると、データベースの レプリケーションと同期の問題を引き起こす可能性があります。シスコは、データのバッ クアップおよび復元用に、Cisco ISE に含まれるバックアップ機能を使用することを推奨 します。 (注)

VMwareスナップショットまたはサードパーティのバックアップサービスを使用してCisco ISE データをバックアップすると、Cisco ISE サービスが割り込まれることがあります。 バックアップが VMware または CommVault SAN レベルのバックアップのようなサード パーティのバックアップサービスによって開始された場合、ファイルシステムを休止し てクラッシュ整合を維持するために、Cisco ISE 機能がフリーズする可能性があります。 Cisco ISE 展開でサービスを再開するには再起動が必要です。

復元操作は、以前のバージョンの Cisco ISE のバックアップ ファイルを使用して実行でき、以 降のバージョンで復元できます。たとえば、Cisco ISE リリース 1.3 または 1.4 からの ISE ノー ドのバックアップがある場合、そのバックアップを Cisco ISE リリース 2.1 で復元できます。

(注)

データをバックアップおよび復元した後に展開を再作成するときに、両方のノードのデー タが同期されるようにするには、プライマリ PAN とセカンダリ PAN の両方の **[**コンテキ ストの可視性リセット(**Context Visibility Reset**)**]** が必要です。

Cisco ISE リリース 2.6 は、リリース 2.1 以降から取得したバックアップからの復元をサポート しています。

## バックアップ**/**復元リポジトリ

Cisco ISE では管理者ポータルを使用してリポジトリを作成および削除できます。次のタイプ のリポジトリを作成できます。

- ディスク(DISK)
- FTP
- SFTP
- NFS
- CD-ROM
- HTTP
- HTTPS

(注) リポジトリは、各デバイスに対してローカルです。

どのタイプの展開(小規模、中規模、大規模)であっても、最低でも 100 GB のリポジトリ サ イズを用意することを推奨します。

次の表に、Cisco ISE の操作と外部リポジトリのタイプ間でのサポート情報を示します。

表 **<sup>1</sup> :** 外部リポジトリのサポート マトリックス

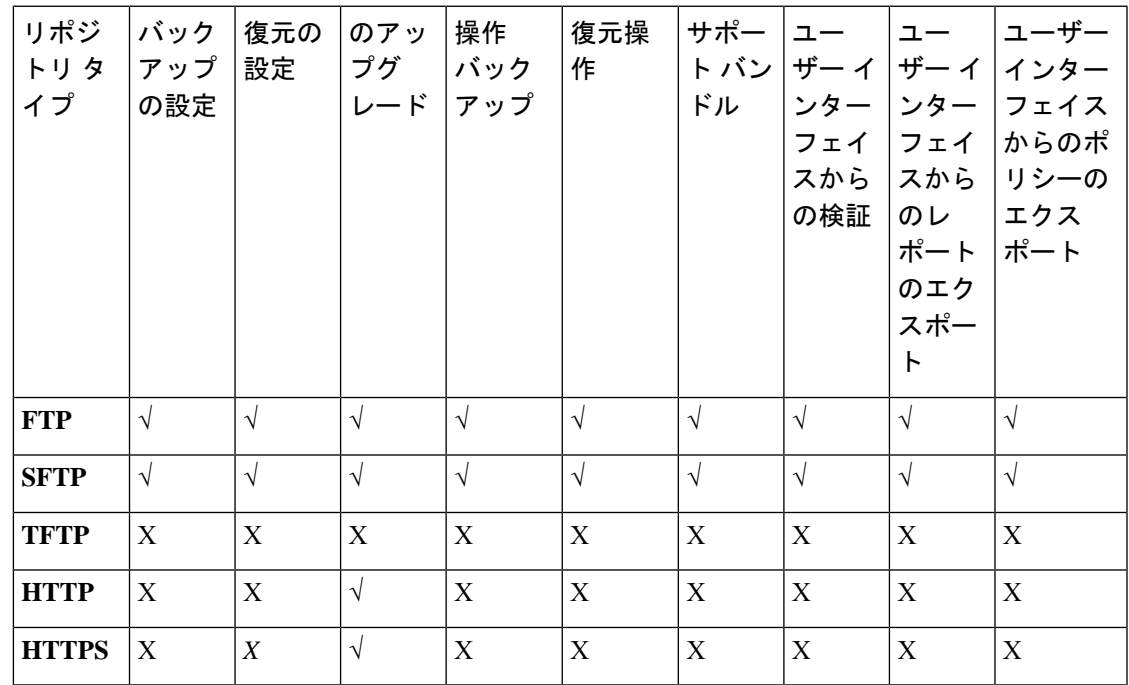

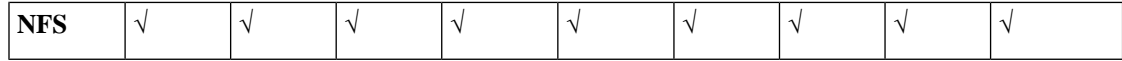

### リポジトリの作成

リポジトリを作成するには、CLIとGUIを使用できます。次の理由により、GUIを使用するこ とを推奨します。

- CLI で作成されたリポジトリはローカルに保存され、他の展開ノードに複製されません。 これらのリポジトリは、GUI のリポジトリ ページに表示されません。
- プライマリ PAN で作成されたリポジトリが他の展開ノードに複製されます。

キーはプライマリ PAN でのみ GUI で生成されます。このため、アップグレード時に新しいプ ライマリ管理ノードの GUI でキーを再生成して、SFTP サーバーにエクスポートする必要があ ります。展開からノードを除去する場合、管理対象以外のノードのGUIでキーを生成し、SFTP サーバーにエクスポートする必要があります。

RSA 公開キー認証を使用する Cisco ISE の SFTP リポジトリを設定できます。データベースと ログを暗号化するために管理者が作成したパスワードを使用する代わりに、セキュアキーを使 用する RSA 公開キー認証を選択できます。RSA 公開キーを使用して作成された SFTP リポジ トリの場合、GUI から作成されたリポジトリは CLI では複製されず、CLI から作成されたリポ ジトリは GUI では複製されません。CLI と GUI で同じリポジトリを設定するには、CLI と GUI の両方で RSA 公開キーを生成し、この両方のキーを SFTP サーバーにエクスポートします。

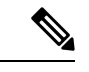

Cisco ISE は、FIPS モードが ISE で有効になっていない場合でも、FIPS モードで発信 SSH または SFTP 接続を開始します。ISE と通信するリモート SSH または SFTP サーバーが FIPS 140 承認暗号化アルゴリズムを許可していることを確認します。 (注)

Cisco ISE では、組み込みの FIPS 140 の検証済み暗号化モジュールが使用されています。 FIPSコンプライアンスの要求の詳細については、『[FIPSCompliance](http://www.cisco.com/web/strategy/government/security_certification/net_business_benefit_seccert_fips140.html) Letter』を参照してく ださい。

始める前に

- 次のタスクを実行するには、スーパー管理者またはシステム管理者の権限が必要です。
- RSA 公開キー認証を使用して SFTP リポジトリを作成する場合は、次の手順を実行しま す。
	- SFTP リポジトリの RSA 公開キー認証を有効にします。
	- 管理 CLI ユーザーとしてログインする必要があります。**cryptohost\_key add** コマンド を使用してCisco ISECLIからSFTPサーバーのホストキーを入力します。ホストキー 文字列は、リポジトリの設定ページで、[パス (Path) 1フィールドに入力したホスト 名と一致する必要があります。
- GUIでキーペアを生成し、ローカルシステムに公開キーをエクスポートします。Cisco ISE CLI から **cryptokey generate rsapassphrase** *test123* コマンドを使用してキーペアを 生成し(この場合パスフレーズは5文字以上でなければなりません)、キーを任意の リポジトリ (ローカルディスクまたは設定されているその他のリポジトリ)にエクス ポートします。
- エクスポートした RSA 公開キーを PKI 対応の SFTP サーバーにコピーし、 「authorized keys」ファイルに追加します。
- ステップ1 [管理 (Administration) ]>[システム (System) ]>[メンテナンス (Maintenance) ]>[リポジトリ (Repository) ] を選択します。
- **ステップ2** [追加 (Add) ] をクリックして、新しいリポジトリを追加します。
- ステップ **3** 新しいリポジトリのセットアップの必要に応じて値を入力します。フィールドの説明については、リポジ トリの設定 (18 ページ)を参照してください。
- ステップ4 [送信 (Submit) ] をクリックしてリポジトリを作成します。
- ステップ5 左側の [操作 (Operations) ] ナビゲーションペインで [リポジトリ (Repository) ] をクリックするか、また は [リポジトリ (Repository) ] ウィンドウ上部の [リポジトリリスト (Repository List) ] リンクをクリック して、リポジトリのリスト ページに移動して、リポジトリが正常に作成されていることを確認します。

#### 次のタスク

• 作成したリポジトリが有効であることを確認します。これは、[リポジトリのリスト (Repository Listing)] ウィンドウから行います。対応するリポジトリを選択し、[検証 (Validate)] をクリックします。また、Cisco ISE コマンドライン インターフェイスから 次のコマンドを実行することもできます。

**show repository** *repository\_name*

ここで、*repository\_name* は作成したリポジトリの名前です。

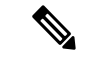

(注)

リポジトリの作成時に指定したパスが存在しない場合、次の エラーが表示されます。

%Invalid Directory

• オンデマンド バックアップを実行するかバックアップのスケジュールを設定します。

I

## リポジトリの設定

### 表 **2 :** リポジトリの設定

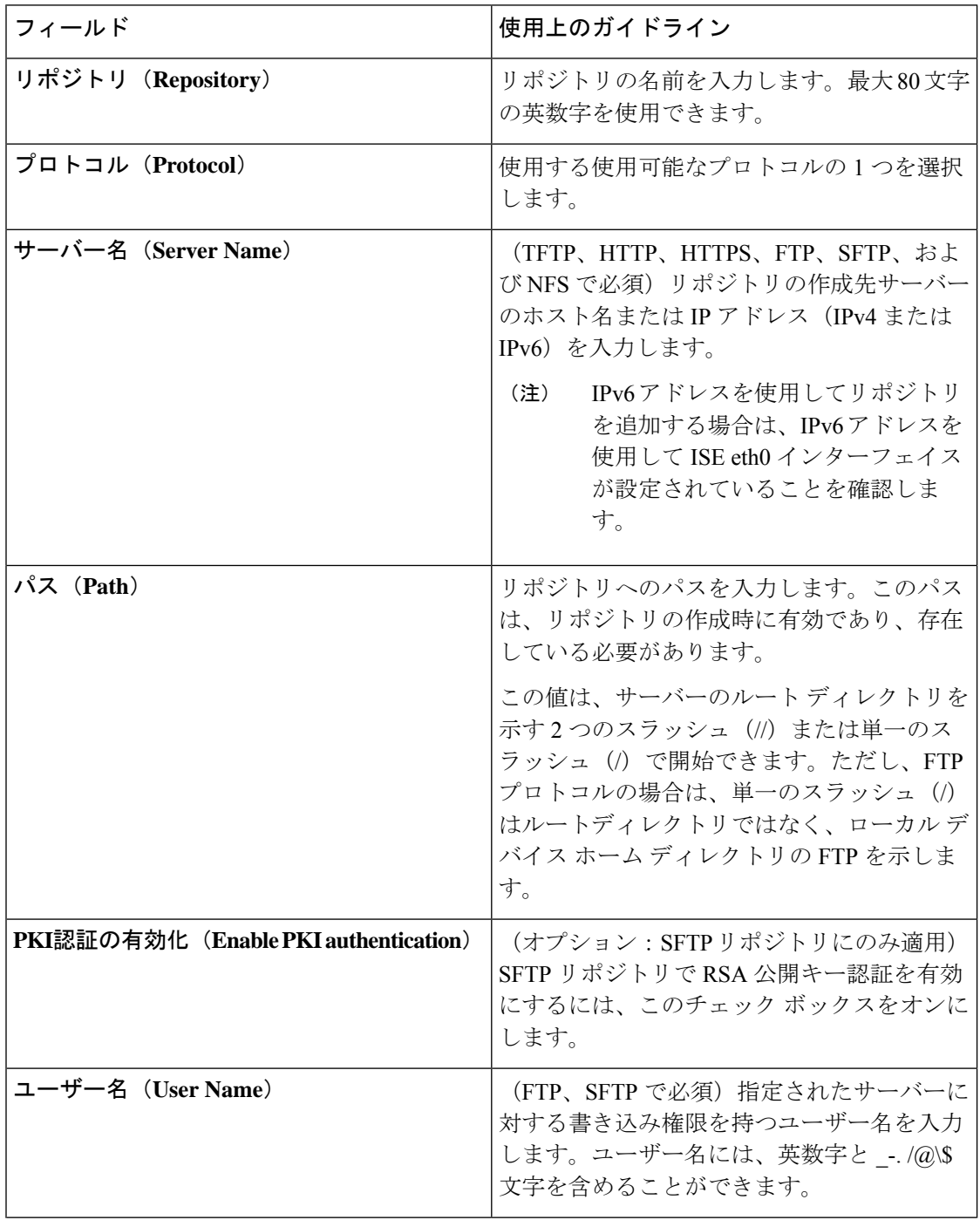

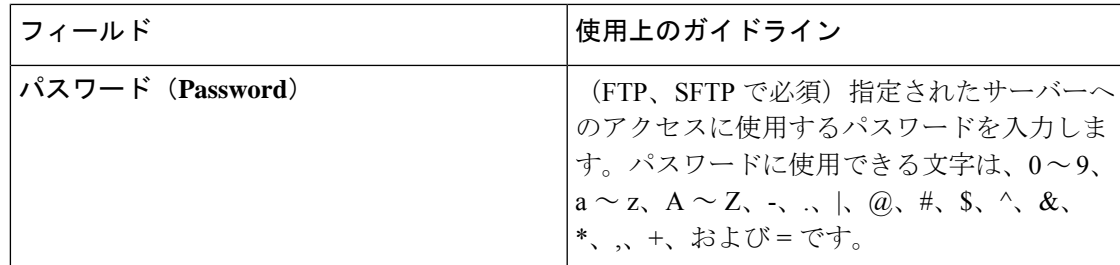

#### 関連トピック

バックアップ/復元リポジトリ (15 ページ) リポジトリの作成 (16 ページ)

### **SFTP** リポジトリでの **RSA** 公開キー認証の有効化

SFTP サーバーでは、各ノードに 2 つの RSA 公開キー(CLI 用と GUI 用にそれぞれ 1 つずつ) が必要です。SFTP リポジトリで RSA 公開キー認証を有効にするには、次の手順を実行しま す。

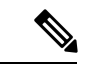

- SFTP リポジトリで RSA 公開キー認証を有効にすると、SFTP ログイン情報を使用してロ グインできなくなります。PKIベースの認証またはログイン情報ベースの認証を使用でき ます。ログイン情報ベースの認証を再度使用する場合は、SFTP サーバーから公開キーペ アを削除する必要があります。 (注)
- ステップ **1** */Etc/ssh/sshd\_config.file* を編集する権限を持つアカウントで SFTP サーバーにログインします。
	- *sshd\_config* ファイルのロケーションは、インストールされているオペレーティング システムに よって異なる可能性があります。 (注)
- ステップ **2 vi etc/ssh/sshd\_config** コマンドを入力します。

Sshd\_config ファイルの内容がリストされます。

- ステップ **3** RSA 公開キー認証を有効にするには、以下の行の「#」記号を削除します。
	- RSAAuthentication yes
	- PubkeyAuthentication yes
		- (注) Public Auth Key が no の場合は yes に変更してください。
	- AuthorizedKeysFile ~/.ssh/authorized keys

## オンデマンドおよびスケジュール バックアップ

プライマリ PAN とプライマリ モニターリング ノードのオンデマンドバックアップを設定でき ます。バックアップデータがすぐに必要な場合にオンデマンドバックアップを実行します。

システムレベルのバックアップは、1 回のみ、毎日、毎週、または毎月実行するようにスケ ジュールできます。バックアップ操作は長時間かかる場合がありますが、スケジュールできる ため中断が発生することはありません。管理者ポータルからバックアップをスケジュールでき ます。

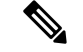

内部CAを使用している場合は、CLIを使用して証明書とキーをエクスポートする必要が あります。管理ポータルでのバックアップでは、CA チェーンはバックアップされませ  $h_n$ (注)

詳細については、『*Cisco Identity Services Engine Administrator Guide*』の「Basic Setup」の 章にある「Export Cisco ISE CA Certificates and Keys」の項を参照してください。

Cisco ISE の設定バックアップおよび運用バックアップは、短時間でシステムがオーバー ロードになる可能性があります。この一時的なシステムオーバーロードで予想される動 作は、システムの設定とモニタリングデータベースのサイズによって異なります。 (注)

関連トピック

[メンテナンスの設定](b_ISE_26_admin_guide_chapter13.pdf#nameddest=unique_332)

### オンデマンド バックアップの実行

オンデマンドバックアップを実行して、設定データまたはモニターリング(運用)データを即 座にバックアップすることができます。復元操作では、バックアップ取得時の設定状態にCisco ISE が復元されます。

### Ú

バックアップと復元を行う場合、復元によってターゲットシステム上の信頼できる証明 重要 書のリストがソースシステムの証明書のリストによって上書きされます。バックアップ および復元機能に内部認証局(CA)の証明書に関連付けられた秘密キーが含まれないこ とに注意することが非常に重要です。

1つのシステムから別のシステムにバックアップと復元を行う場合は、エラーを回避する ために、次のオプションのいずれかを選択する必要があります。

• オプション **1**:

CA 証明書をソース ISE ノードから CLI を使用してエクスポートし、ターゲット シス テムに CLI を使用してインポートします。

長所:ソースシステムからエンドポイントに発行されたすべての証明書が引き続き信 頼されます。ターゲット システムによって発行された新しい証明書は、同じキーに よって署名されます。

短所:復元機能を使用する前にターゲットシステムによって発行された証明書は信頼 されないため、再発行する必要があります。

• オプション **2**:

復元処理の後、内部 CA のすべての新しい証明書を生成します。

長所:このオプションは推奨される適切な方法です。元のソースの証明書も元のター ゲットの証明書も使用されません。元のソースシステムによって発行された証明書は 引き続き信頼されます。

短所:復元機能を使用する前にターゲットシステムによって発行された証明書は信頼 されないため、再発行する必要があります。

#### 始める前に

- オンデマンドバックアップを実行する前に、Cisco ISE内のバックアップデータタイプの基 本を理解しておく必要があります。
- バックアップファイルを保存するためのリポジトリが作成されていることを確認します。
- ローカルリポジトリを使用してバックアップしないでください。リモートモニターリング ノードのローカル リポジトリで、モニターリング データをバックアップすることはでき ません。
- バックアップを取得する前に、すべての証明書関連の変更を実行します。
- 次のタスクを実行するには、スーパー管理者またはシステム管理者である必要がありま す。

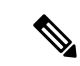

バックアップ/復元操作では、次のリポジトリタイプはサポー トされていません。CD-ROM、HTTP、HTTPS、または TFTP。これは、これらのリポジトリ タイプが読み取り専用 であるか、またはプロトコルでファイルのリストがサポート されないためです。バックアップを復元するには、リポジト リを選択し、「復元 (Restore) 1をクリックします。 (注)

### 関連トピック

Cisco ISE 復元操作 (28 ページ) 認証および許可ポリシー設定のエクスポート (35ページ)

### オンデマンド バックアップの設定

次の表では、バックアップを任意の時点で取得するために使用できる**[**オンデマンドバックアッ プ(**On-Demand Backup**)**]** ウィンドウのフィールドについて説明します。このウィンドウへ のナビゲーションパスは、**[**管理(**Administration**)**]** > **[**システム(**System**)**]** > **[**バックアップ**/** 復元(**Backup & Restore**)**]** を選択します。

表 **3 :** オンデマンド バックアップの設定

| フィールド名                  | 使用上のガイドライン                                                                                                    |
|-------------------------|----------------------------------------------------------------------------------------------------|
| タイプ(Type)               | 次のいずれかを実行します。                                                                                                    |
|                         | • [設定データのバックアップ<br>(Configuration Data Backup) ]: $77$ J<br>ケーション固有およびCiscoADEオペレー<br>ティングシステム両方の構成データが含<br>まれます。                    |
|                         | •[運用データのバックアップ(Operational<br>Data Backup) ]: モニターリングおよび<br>トラブルシューティング データが含まれ<br>ます。                                               |
| バックアップ名 (Backup Name)   | バックアップファイルの名前を入力します。                                                                                                    |
| リポジトリ名(Repository Name) | バックアップファイルを保存するリポジトリ。<br>ここにリポジトリ名を入力することはできま<br>せん。ドロップダウン リストから利用可能な<br>リポジトリのみを選択できます。バックアッ<br>プの実行前にリポジトリを作成していること<br>を確認してください。 |

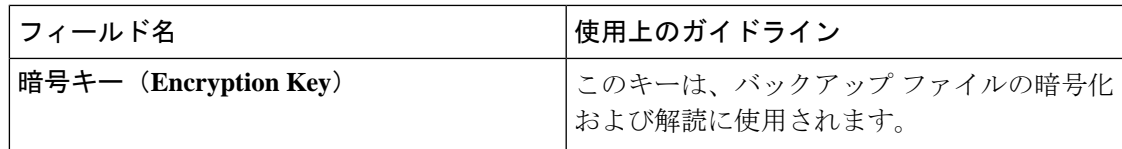

### 関連トピック

バックアップ データのタイプ (14 ページ) オンデマンドおよびスケジュール バックアップ (20 ページ) バックアップ履歴 (27 ページ) バックアップの失敗 (27 ページ) Cisco ISE 復元操作 (28 ページ) 認証および許可ポリシー設定のエクスポート (35ページ) 分散環境でのプライマリ ノードとセカンダリ ノードの同期 (36 ページ) オンデマンド バックアップの実行 (20 ページ)

### バックアップのスケジュール

オンデマンドバックアップを実行して、設定データまたはモニターリング(運用)データを即 座にバックアップすることができます。復元操作では、バックアップ取得時の設定状態にCisco ISE が復元されます。

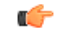

バックアップと復元を行う場合、復元によってターゲットシステム上の信頼できる証明 書のリストがソースシステムの証明書のリストによって上書きされます。バックアップ および復元機能に内部認証局(CA)の証明書に関連付けられた秘密キーが含まれないこ とに注意することが非常に重要です。 重要

1つのシステムから別のシステムにバックアップと復元を行う場合は、エラーを回避する ために、次のオプションのいずれかを選択する必要があります。

• オプション **1**:

CA 証明書をソース ISE ノードから CLI を使用してエクスポートし、ターゲット シス テムに CLI を使用してインポートします。

長所:ソースシステムからエンドポイントに発行されたすべての証明書が引き続き信 頼されます。ターゲット システムによって発行された新しい証明書は、同じキーに よって署名されます。

短所:復元機能を使用する前にターゲットシステムによって発行された証明書は信頼 されないため、再発行する必要があります。

• オプション **2**:

復元処理の後、内部 CA のすべての新しい証明書を生成します。

長所:このオプションは推奨される適切な方法です。元のソースの証明書または元の ターゲットの証明書が使用されます。元のソース システムによって発行された証明 書は引き続き信頼されます。

短所:復元機能を使用する前にターゲットシステムによって発行された証明書は信頼 されないため、再発行する必要があります。

#### 始める前に

- バックアップをスケジュールする前に、Cisco ISE内のバックアップデータタイプの基本を 理解しておく必要があります。
- リポジトリを設定していることを確認します。
- ローカルリポジトリを使用してバックアップしないでください。リモートモニターリング ノードのローカル リポジトリで、モニターリング データをバックアップすることはでき ません。
- 次のタスクを実行するには、スーパー管理者またはシステム管理者である必要がありま す。
- Cisco ISE 1.1 以前のリリースから Cisco ISE 1.2 にアップグレードする場合、バックアップ のスケジュールを再設定する必要があります。『*Cisco Identity Services Engine*アップグレー ド ガイド リリース *1.2*』の「アップグレードに関する既知の問題」の項を参照してくださ い。

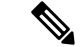

- バックアップ/復元操作では、次のリポジトリ タイプはサポートされていません。 CD-ROM、HTTP、HTTPS、または TFTP。これは、これらのリポジトリ タイプが読み取 り専用であるか、またはプロトコルでファイルのリストがサポートされないためです。 (注)
- ステップ **1 [**管理(**Administration**)**]** > **[**システム(**System**)**]** > **[**バックアップ**/**復元(**Backup and Restore**)**]** を選択し ます。
- **ステップ2** [作成 (Create) ][スケジュール (Schedule) ]をクリックして、設定または操作バックアップをスケジュール します。
- ステップ **3** 必要に応じてバックアップをスケジュールするための値を入力します。
- ステップ **4** [保存(Save)] をクリックして、バックアップをスケジュールします。
- ステップ **5** 次のいずれかの操作を実行します。
	- [リポジトリの選択(SelectRepository)]ドロップダウンリストから、必要なリポジトリを選択します。
	- [リポジトリの追加(Add Repository)] リンクをクリックして新しいリポジトリを追加します。
- ステップ **6** [更新(Refresh)] リンクをクリックして、スケジュール バックアップのリストを表示します。

作成できる設定または操作バックアップのスケジュールは1回に1つだけです。スケジュール バックアッ プは有効化または無効化できますが、削除はできません。

### スケジュール バックアップの設定

次の表では、フルバックアップは増分バックアップの復元に使用できる[スケジュールバッ クアップ (Scheduled Backup) 1ウィンドウのフィールドについて説明します。このウィンドウ へのナビゲーションパスは、**[**管理(**Administration**)**]** > **[**システム(**System**)**]** > **[**バックアッ プ**/**復元(**Backup and Restore**)**]** を選択します。

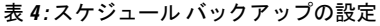

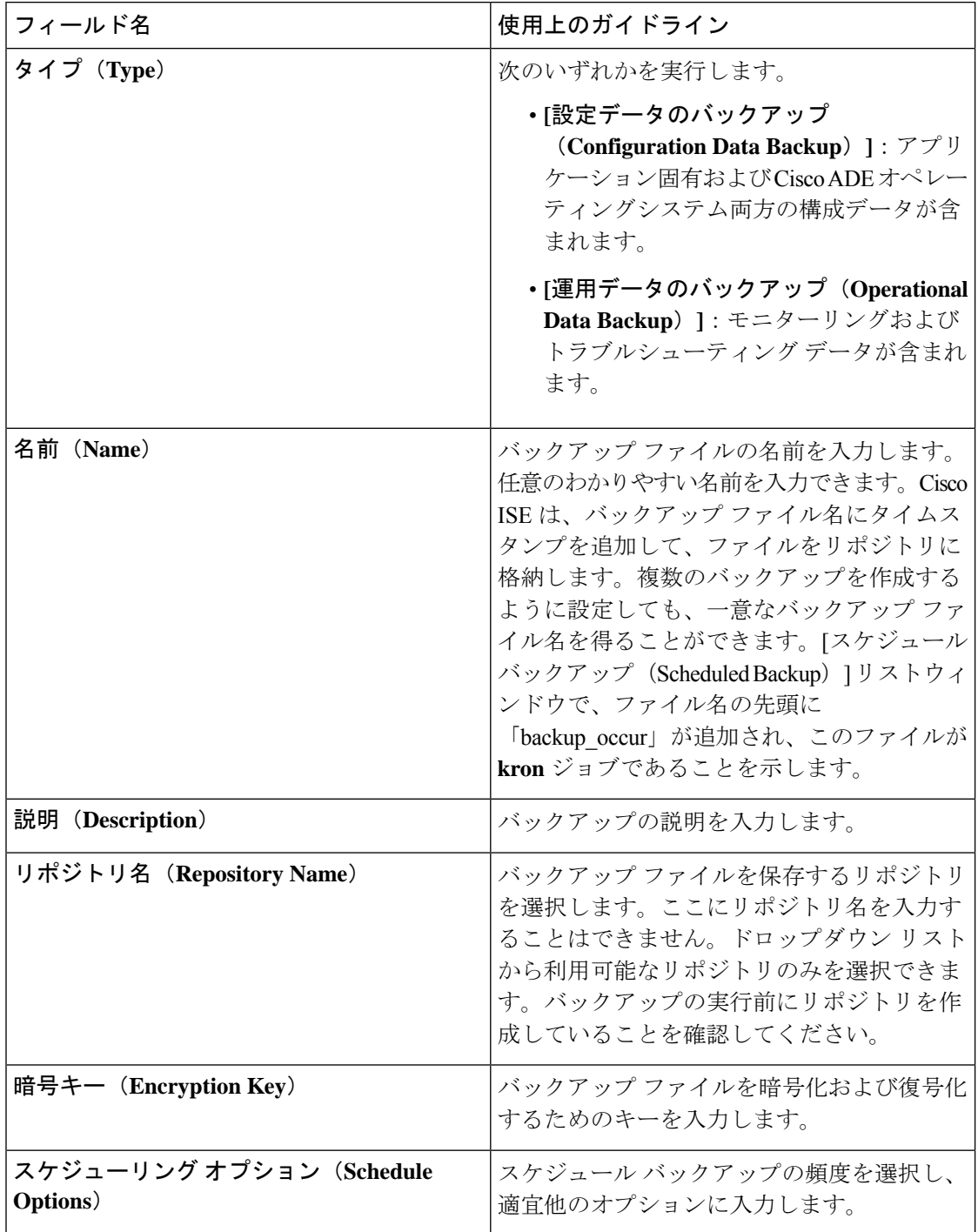

### 関連トピック

バックアップ データのタイプ (14 ページ) オンデマンドおよびスケジュール バックアップ (20 ページ) バックアップ履歴 (27 ページ)

バックアップの失敗 (27 ページ) Cisco ISE 復元操作 (28 ページ) 認証および許可ポリシー設定のエクスポート (35 ページ) 分散環境でのプライマリ ノードとセカンダリ ノードの同期 (36 ページ) CLI を使用したバックアップ (27 ページ) バックアップのスケジュール (23 ページ)

### **CLI** を使用したバックアップ

CLIとGUIの両方からバックアップのスケジュールを設定できますが、GUIの使用を推奨しま す。ただし、セカンダリ モニターリング ノードの操作バックアップは、CLI からのみ実行で きます。

### バックアップ履歴

バックアップ履歴は、スケジュールまたはオンデマンドバックアップに関する基本情報です。 バックアップ履歴には、バックアップ名、バックアップファイルのサイズ、バックアップが保 存されているリポジトリ、バックアップが取られたタイム スタンプを表示します。この情報 は、操作監査レポートまたは、履歴テーブルの[バックアップ/復元 (Backup and Restore)  $\lceil\negthinspace\cdot\, \cdot\rceil$ ジから入手できます。

バックアップが失敗すると、Cisco ISE がアラームをトリガーします。バックアップ履歴ペー ジに失敗の原因が表示されます。障害の原因は操作監査レポートにも記載されます。障害の原 因が欠落しているか明確でない場合は、Cisco ISE CLI から **backup-logs** コマンドを実行し、 ADE.log でより詳細な情報を確認できます。

バックアップ操作の実行中は、**show backup status** CLI コマンドを使用して、バックアップ操 作の進行状況を確認することができます。

バックアップ履歴は、CiscoADEオペレーティングシステムの設定データとともに保存されて います。つまり、アプリケーションのアップグレード後もそこに残っており、PANのイメージ を再作成した場合にのみ削除されます。

### バックアップの失敗

•

バックアップが失敗した場合は、次を確認してください。

- 他のバックアップが同時に実行されていないことを確認します。
- 設定したリポジトリの使用可能なディスク領域を確認します。
	- (操作) バックアップのモニターリングは、モニターリングデータがモニターリング データベースに割り当てられたサイズの 75% を超えると失敗します。たとえばモニ ターリング ノードに 600 GB 割り当てられており、モニターリング データがストレー ジの 450 GB を超える領域を消費すると、モニターリングのバックアップは失敗しま す。
- データベースのディスク使用量が 90% を超える場合、消去が発生してデータベース を割り当てられたサイズの 75% 以下のサイズにします。
- 消去が進行中かどうかを確認します。消去の進行中はバックアップ/復元操作は動作しま せん。
- リポジトリが正しく設定されていることを確認します。

### **Cisco ISE** 復元操作

プライマリまたはスタンドアロン 管理ノードで設定データを復元できます。プライマリ PAN にデータを復元したら、手動でセカンダリ ノードをプライマリ PAN と同期する必要がありま す。

運用データを復元するプロセスは、展開のタイプによって異なります。

Cisco ISEの新しいバックアップ/復元ユーザーインターフェイスでは、バックアップファ イル名にメタデータが使用されます。したがって、バックアップが完了後に、バックアッ プ ファイル名を手動で変更しないでください。バックアップ ファイルの名前を手動で変 更すると、Cisco ISE バックアップ/復元ユーザー インターフェイスがそのバックアップ ファイルを認識できなくなります。バックアップ ファイル名を変更しなければならない 場合は、バックアップの復元に Cisco ISE CLI を使用する必要があります。 (注)

### データの復元に関するガイドライン

次は、Cisco ISE バックアップ データを復元する場合に従うべきガイドラインです。

- Cisco ISE では、ある ISE ノード(A) からバックアップを取得して、別の ISE ノード(B) に復元することができます。両方のノードは同じホスト名(IPアドレスは異なる)です。 ただし、ノード B 上のバックアップを復元した後は、証明書とポータル グループ タグの 問題が生じる可能性があるため、ノード B のホスト名を変更することはできません。
- あるタイムゾーン内のプライマリ PAN からバックアップを取得して、別のタイムゾーン 内の別の Cisco ISE ノードに復元する場合、復元プロセスが失敗することがあります。こ の問題は、バックアップ ファイルのタイムスタンプが、バックアップが復元される Cisco ISE ノードのシステム時刻より新しい場合に発生します。同じバックアップを、取得後 1 日経過してから復元すると、バックアップ ファイルのタイムスタンプが過去のものにな り、復元プロセスは成功します。
- バックアップを取得したホスト名と別のホスト名を持つプライマリ PAN にバックアップ を復元すると、プライマリ PAN はスタンドアロン ノードになります。展開が切断し、セ カンダリノードは機能しなくなります。スタンドアロンノードをプライマリノードにし、 セカンダリノードの設定をリセットしてプライマリノードに再登録する必要があります。

Cisco ISE ノードの設定をリセットするには、Cisco ISE CLI から次のコマンドを入力して ください。

#### • **application reset-config ise**

- システムのタイムゾーンは、最初の Cisco ISE インストールおよびセットアップ後に変更 しないことを推奨します。
- 展開の 1 つ以上のノードの証明書設定を変更した場合は、データを復元するための別の バックアップをスタンドアロン Cisco ISE ノードまたはプライマリ PAN から取得する必要 があります。そうしないで古いバックアップを使用してデータを復元すると、ノード間の 通信が失敗する可能性があります。
- プライマリ PAN 上で設定バックアップを復元した後に、以前にエクスポートした Cisco ISE CA 証明書およびキーをインポートできます。
- Cisco ISE CA 証明書およびキーをエクスポートしなかった場 合は、プライマリ PAN 上で設定バックアップを復元した後 に、プライマリPANおよびポリシーサービスノード(PSN) でルート CA および下位 CA を生成します。 (注)
	- 適切な FQDN(プラチナ データベースの FQDN)を使用せずにプラチナ データベースを 復元する場合は、CA証明書を再生成する必要があります。([管理(Administration)]>[証 明書(Certificates)] > [証明書署名要求(Certificate Signing Requests)] > [ISE ルート CA 証 明書チェーンの置き換え(Replace ISE Root CA certificate chain)] を選択します)。ただ し、適切なFQDNでプラチナデータベースを復元する場合は、CA証明書が自動的に再生 成されます。
	- Cisco ISE がバックアップ ファイルを格納するデータ リポジトリが必要です。オンデマン ドまたはスケジュール設定されたバックアップを実行する前に、リポジトリを作成する必 要があります。
	- スタンドアロン管理ノードに障害が発生した場合、設定バックアップを実行して復元する 必要があります。プライマリ PAN で障害が発生した場合、分散セットアップを使用して セカンダリ管理ノードをプライマリに昇格できます。その後、新しいプライマリ PAN に データを復元できます。

## $\label{eq:1}$

 $\label{eq:1} \bigotimes_{\mathbb{Z}}\mathbb{Z}_{\mathbb{Z}}$ 

Cisco ISE では、**backup-logs** CLI コマンドも使用できます。 このコマンドを使用して、ログやコンフィギュレーション ファイルの収集を行い、これらをトラブルシューティングに 利用できます。 (注)

### CLI からの設定またはモニターリング(操作)バックアップの復元

Cisco ISECLIから設定データを復元するには、EXECモードで**restore**コマンドを使用します。 設定または操作バックアップからデータを復元するには、次のコマンドを使用します。

**restore** *filename* **repository** *repository-name* **encryption-key hash|plain** *encryption-key name* **include-adeos**

構文の説明

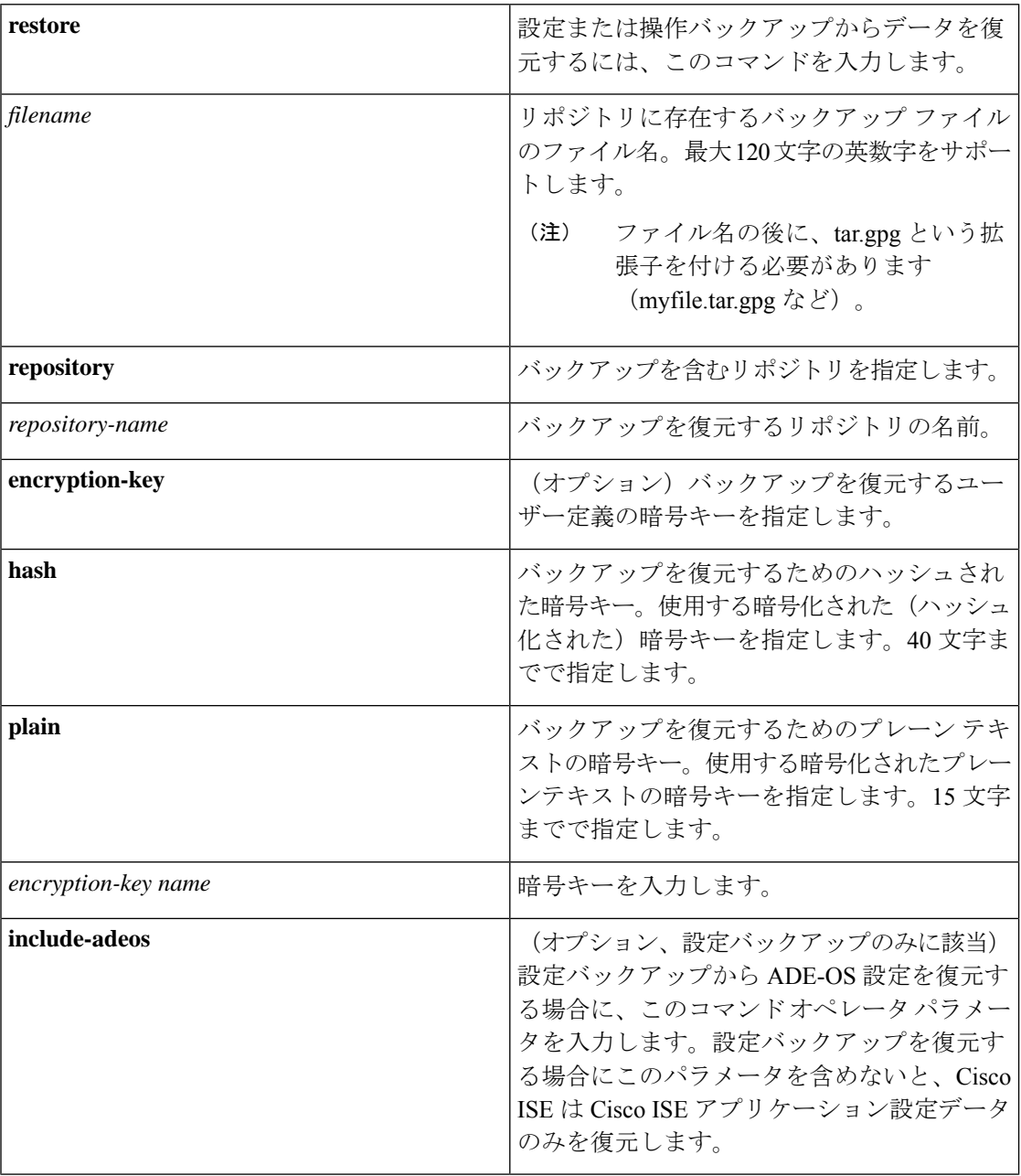

#### デフォルト

デフォルトの動作や値はありません。

コマンド モード

**EXEC** 

#### 使用上のガイドライン

Cisco ISE で restore コマンドを使用すると、Cisco ISE サーバーが自動的に再起動します。

データの復元処理で、暗号キーはオプションです。暗号キーを指定しなかった以前のバック アップの復元をサポートするために、暗号キーなしで **restore** コマンドを使用できます。

#### 例

ise/admin# **restore mybackup-100818-1502.tar.gpg repository myrepository encryption-key plain Lab12345** Restore may require a restart of application services. Continue? (yes/no) [yes] ? yes Initiating restore. Please wait... ISE application restore is in progress. This process could take several minutes. Please wait... Stopping ISE Application Server... Stopping ISE Monitoring & Troubleshooting Log Processor... Stopping ISE Monitoring & Troubleshooting Log Collector... Stopping ISE Monitoring & Troubleshooting Alert Process... Stopping ISE Monitoring & Troubleshooting Session Database... Stopping ISE Database processes... Starting ISE Database processes... Starting ISE Monitoring & Troubleshooting Session Database... Starting ISE Application Server... Starting ISE Monitoring & Troubleshooting Alert Process... Starting ISE Monitoring & Troubleshooting Log Collector... Starting ISE Monitoring & Troubleshooting Log Processor... Note: ISE Processes are initializing. Use 'show application status ise' CLI to verify all processes are in running state. ise/admin#

#### 関連コマンド

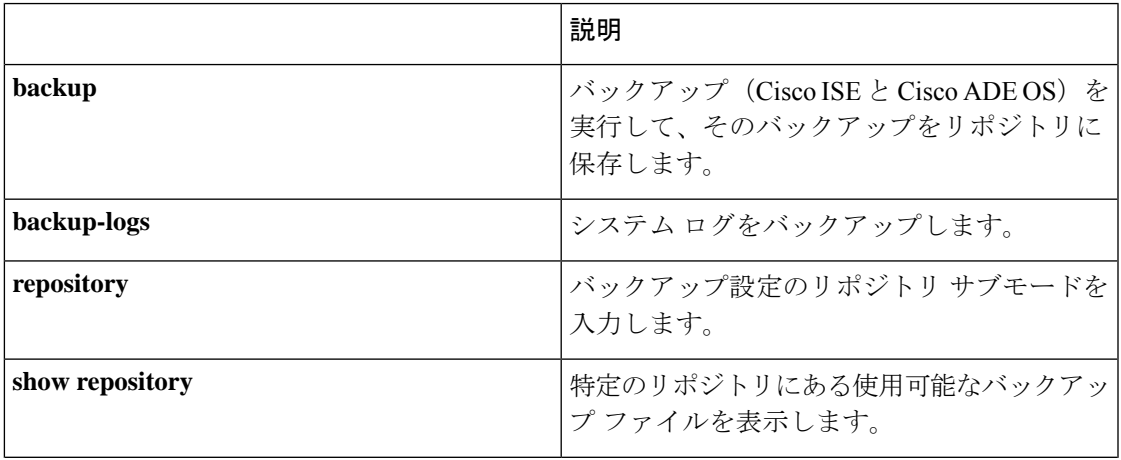

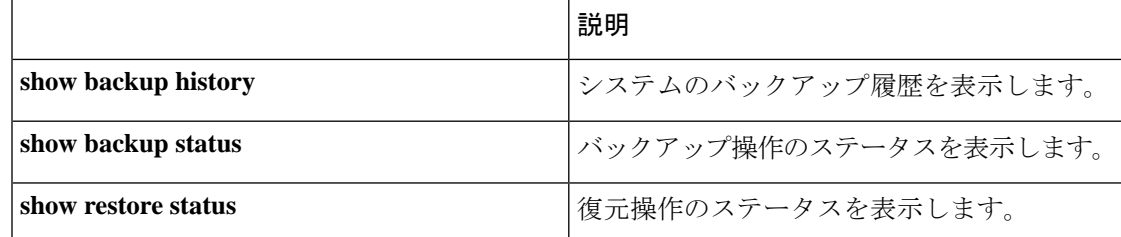

いずれかのセカンダリノードでアプリケーション復元後の同期ステータスおよび複製ステータ スが[非同期 (Out of Sync) ]になっている場合、該当セカンダリノードの証明書をプライマリ PAN に再インポートして、手動同期を実行する必要があります。

### **GUI** からの設定バックアップの復元

管理者ポータルで設定バックアップを復元できます。GUIには現在のリリースから取得された バックアップのみが表示されます。このリリースより前のバックアップを復元するには、CLI から restore コマンドを使用します。

#### 始める前に

プライマリPANの自動フェールオーバー構成が展開で有効になっている場合はオフにします。 設定バックアップを復元すると、アプリケーション サーバー プロセスが再起動されます。こ れらのサービスが再起動されるまで遅延が発生する場合があります。このサービスの再起動の 遅延により、セカンダリ PAN の自動フェールオーバーが開始される場合があります。

構成のバックアップ時に展開がデュアルノード展開の場合は、次のことを確認します。

- 復元のソースノードとターゲットノードは、構成のバックアップに使用されたものと同じ で、ターゲットノードはスタンドアロンまたはプライマリのいずれかです。
- 復元のソースノードとターゲットノードは、構成のバックアップで使用されたものとは異 なり、ターゲットノードはスタンドアロンである必要があります。

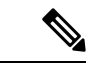

- 構成データベースのバックアップを復元し、プライマリ PAN でのみルート CA を再生成 することができます。ただし、登録済みの PAN でコンフィギュレーション データベース のバックアップは復元できません。 (注)
- ステップ **1 [**管理(**Administration**)**]** > **[**システム(**System**)**]** > **[**バックアップ**/**復元(**Backup and Restore**)**]** を選択し ます。
- ステップ **2** バックアップの名前を設定バックアップのリストから選択し、[復元(Restore)] をクリックします。
- ステップ **3** バックアップ時に使用した暗号キーを入力します。
- **ステップ4** [復元 (Restore) ] をクリックします。

#### 次のタスク

Cisco ISE CA サービスを使用する場合は、次のことを実行する必要があります。

- **1.** Cisco ISE CA ルート チェーン全体を再生成します。
- **2.** Cisco ISE CA 証明書およびキーのバックアップをプライマリ PAN から取得し、セカンダリ PAN で復元します。これにより、プライマリ PAN の障害が発生した場合に、セカンダリ PAN が外部 PKI のルート CA または下位 CA として機能するようになり、セカンダリ PAN をプライマリ PAN に昇格させることができます。

### モニターリング データベースの復元

モニターリングデータベースを復元するプロセスは、展開のタイプによって異なります。次の 項では、スタンドアロンおよび分散展開でモニターリングデータベースを復元する方法につい て説明します。

Cisco ISE の以前のリリースからのオンデマンド モニターリング データベースのバックアップ を復元するには、CLIを使用する必要があります。Cisco ISEリリース間でのスケジュールバッ クアップの復元はサポートされていません。

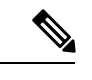

データが取得されたノードとは別のノードにデータを復元しようとする場合、新しいノー ドを指すロギング ターゲット設定を設定する必要があります。これにより、モニターリ ング syslog が正しいノードに送信されるようになります。 (注)

### スタンドアロン環境でのモニターリング(運用)バックアップの復元

GUIには現在のリリースから取得されたバックアップのみが表示されます。前のリリースから 取得されたバックアップを復元するには、CLI から restore コマンドを使用します。

#### 始める前に

- 古いモニターリング データを消去します。
- バックアップをスケジュールするか、オンデマンド バックアップを実行します。
- ステップ **1 [**管理(**Administration**)**]** > **[**システム(**System**)**]** > **[**バックアップと復元(**Backupand Restore**)**]** を選択し ます。
- ステップ **2** バックアップの名前を操作バックアップのリストから選択し、[復元(Restore)] をクリックします。
- ステップ **3** バックアップ時に使用した暗号キーを入力します。
- ステップ4 [復元 (Restore) ] をクリックします。

### 管理およびモニターリングペルソナによるモニターリング バックアップの復元

管理およびモニターリングペルソナを使用して、分散環境でのモニターリングバックアップを 復元することができます。

#### 始める前に

- 古いモニターリング データを消去します。
- バックアップをスケジュールするか、オンデマンド バックアップを実行します。
- ステップ **1** プライマリとセカンダリ PAN を使用している場合は、PAN と同期します。

PAN と同期する場合、PAN を選択し、それをアクティブなプライマリに昇格させる必要があります。

ステップ **2** モニターリングノードを登録解除する前に、モニターリングペルソナを展開内の別のノードに割り当てま す。

展開ごとに、機能中のモニターリング ノードが少なくとも 1 つ必要です。

- ステップ **3** バックアップするモニターリングノードを登録解除します。
- ステップ **4** 新しく登録解除されたノードにモニターリング バックアップを復元します。
- ステップ5 現在の管理ノードにより新たに復元されたノードを登録します。
- ステップ **6** 新たに復元されて登録されたノードをアクティブなモニターリング ノードに昇格します。

### モニターリング ペルソナによるモニターリング バックアップの復元

分散環境のモニターリング バックアップは、モニターリング ペルソナによってのみ復元でき ます。

#### 始める前に

- 古いモニターリング データを消去します。
- バックアップをスケジュールするか、オンデマンド バックアップを実行します。
- ステップ **1** 復元されるノードの登録を解除する準備をします。これを行うには、モニターリングペルソナを展開内の 別のノードに割り当てます。

展開内に、機能中のモニターリング ノードが少なくとも 1 つ必要です。

#### ステップ2 復元されるノードを登録解除します。

登録解除が完了するのを待機してから、復元に進みます。復元を続行する前に、ノードがスタン ドアロン状態になっている必要があります。 (注)

- ステップ **3** 新しく登録解除されたノードにモニターリング バックアップを復元します。
- ステップ **4** 現在の管理ノードにより新たに復元されたノードを登録します。
- ステップ **5** 新たに復元されて登録されたノードをアクティブなモニターリング ノードに昇格します。

### 復元履歴

[操作監査レポート(Operations Audit Report)] ウィンドウから、すべての復元操作、ログイベ ント、ステータスに関する情報を取得できます。

ただし [操作監査レポート(Operations Audit Report)] には、前回の復元操作に対応する 開始時間に関する情報はありません。 (注)

トラブルシューティング情報を入手するには、Cisco ISE CLI から **backup-logs** コマンドを実行 して、ADE.log ファイルを調べる必要があります。

復元操作の進行中は、すべての Cisco ISE サービスは停止します。**show restore status** CLI コマ ンドを使用して、復元操作の進行状況を確認できます。

## 認証および許可ポリシー設定のエクスポート

認証および許可ポリシー設定を XML ファイルの形式でエクスポートし、これをオフラインで 読み取って設定エラーを特定し、トラブルシューティングのために使用できます。この XML ファイルには認証および認可ポリシールール、単純および複合ポリシー条件、任意アクセス制 御リスト(DACL)、および認証プロファイルが含まれます。XMLファイルを電子メールで送 信するか、ローカル システムに保存することを選択できます。

- ステップ **1 [**管理(**Administration**)**]** > **[**システム(**System**)**]** > **[**バックアップと復元(**Backup & Restore**)**]** を選択し ます。
- ステップ **2** [ポリシーのエクスポート(Policy Export)] をクリックします。
- ステップ **3** 必要に応じて値を入力します。
- ステップ **4** [エクスポート(Export)] をクリックします。

XML ファイルの内容を表示するには、ワードパッドなどのテキスト エディタを使用します。

## ポリシーのエクスポート設定のスケジュール

次の表では、[ポリシーのエクスポートのスケジュール(Schedule Policy Export)] ウィンドウ のフィールドについて説明します。このウィンドウへのナビゲーションパスは、**[**管理 (**Administration**)**]** > **[**システム(**System**)**]** > **[**バックアップ**/**復元(**Backup and Restore**)**]** > **[**ポリシーのエクスポート(**Policy Export**)**]** を選択します。

表 **5 :** ポリシーのエクスポート設定のスケジュール

## 分散環境でのプライマリノードとセカンダリノードの同 期

分散環境では、PANのバックアップファイルの復元後に、プライマリおよびセカンダリノード の Cisco ISE データベースが自動的に同期されないことがあります。この場合には、PAN から セカンダリISEノードへの完全複製を手動で強制実行できます。強制同期は、PANからセカン ダリ ノードにのみ可能です。同期操作中は、設定を変更することはできません。Cisco ISE で は、同期が完全に完了した後にのみ、他の Cisco ISE 管理者ポータル ページに移動して設定変 更を行うことができます。

#### 始める前に

次のタスクを実行するには、スーパー管理者またはシステム管理者である必要があります。

- ステップ **1 [**管理(**Administration**)**]** > **[**システム(**System**)**]** > **[**展開(**Deployment**)**]** を選択します。
- ステップ **2** 非同期レプリケーション ステータスのセカンダリ ISE ノードの横にあるチェックボックスをオンにしま す。
- ステップ **3** [同期を更新(Syncup)] をクリックし、ノードが PAN と同期されるまで待ちます。Cisco ISE 管理者ポー タルへのアクセスは、このプロセスが完了するのを待たなければなりません。

## スタンドアロンおよび分散展開での失われたノードの復 元

この項では、スタンドアロンおよび分散展開での失われたノードの復元に使用できるトラブル シューティング情報を提供します。次の使用例の一部では、失われたデータの復旧にバック アップと復元機能を使用し、その他の使用例では、複製機能を使用しています。
### 分散展開での既存**IP**アドレスとホスト名を使用しての失われたノード の復元

### シナリオ

分散展開では、自然災害が全ノードの損失につながります。復元後に、既存 IP アドレスとホ ストネームを使用します。

たとえば、2つのノード、N1(プライマリ ポリシー管理ノードすなわちプライマリ PAN)と N2 (セカンダリ ポリシー管理ノードすなわちセカンダリ PAN) があります。時刻 T1 に取得 された N1 ノードのバックアップが利用可能です。自然災害のために、N1 と N2 両方のノード に障害が発生しました。

#### 前提

展開内のすべての Cisco ISE ノードが破壊されました同じホスト名と IP アドレスを使用して、 新しいハードウェアのイメージが作成されました。

### 解決手順

- **1.** N1 および N2 ノードの両方を置き換える必要があります。N1 および N2 ノードはスタンド アロン構成になりました。
- **2.** N1 と N2 のノードの UDI を使用してライセンスを取得し、N1 ノードにインストールしま す。
- **3.** 置き換えたN1ノードでバックアップを復元する必要があります。復元スクリプトはN2に データを同期しようとしますが、N2 はスタンドアロン ノードであるため同期は失敗しま す。N1 のデータは時刻 T1 にリセットされます。
- **4.** N1 の管理者ポータルにログインして、N2 ノードを削除して再登録する必要があります。 これで、N1 および N2 ノードのデータが時刻 T1 にリセットされます。

### 分散展開の新**IP**アドレスとホスト名を使用しての失われたノードの復 元

### シナリオ

分散展開では、自然災害が全ノードの損失につながります。新しいハードウェアのイメージが 新しい場所で再作成され、新しい IP アドレスとホスト名が必要です。

たとえば、2 つの ISE、ノード N1(プライマリポリシー管理ノード(プライマリ PAN))と N2 (セカンダリ ポリシー サービス ノード)があるとします。時刻 T1 に取得された N1 ノー ドのバックアップが利用可能です。自然災害のために、N1とN2両方のノードに障害が発生し ました。Cisco ISE ノードが新しいロケーションで置き換えられ、新しいホスト名は N1A(プ

ライマリ PAN)および N2A(セカンダリ ポリシー サービス ノード)です。N1A および N2A はこの時点ではスタンドアロン ノードです。

#### 前提条件

展開内のすべての Cisco ISE ノードが破壊されました新しいハードウェアのイメージが、異な るホスト名と IP アドレスを使用して異なる場所で作成されました。

#### 解決手順

- **1.** N1 のバックアップを入手し、これを N1A 上で復元します。復元スクリプトは、ホスト名 とドメイン名の変更を認識し、現在のホスト名に基づいて展開設定内のホスト名とドメイ ン名を更新します。
- **2.** 新しい自己署名証明書を生成する必要があります。
- **3.** N1A で Cisco ISE 管理者ポータルにログインし、**[**管理(**Administration**)**]** > **[**システム (**System**)**]** > **[**展開(**Deployment**)**]** を選択して、次の操作を行う必要があります。

古い N2 ノードを削除します。

新しい N2A ノードをセカンダリ ノードとして登録します。N1A ノードのデータが N2A ノードに複製されます。

### スタンドアロン展開の既存**IP**アドレスとホスト名によるノードの復元

#### シナリオ

スタンドアロン管理ノードがダウンします。

たとえば、スタンドアロン管理ノードN1があったとします。N1データベースのバックアップ は、時刻 T1 に取得されました。物理的な障害により N1 ノードがダウンし、イメージの再作 成または新しいハードウェアが必要です。N1 ノードを、同じ IP アドレスとホスト名を使用し て回復させる必要があります。

#### 前提条件

この展開はスタンドアロン展開であり、新規またはイメージを再作成したハードウェアは、同 じ IP アドレスとホスト名を持ちます。

#### 解決手順

イメージの再作成後、または同一 IP アドレスとホスト名で新しい Cisco ISE ノードを導入した 後に N1 ノードが起動したら、古い N1 ノードから取得したバックアップを復元する必要があ ります。ロールを変更する必要はありません。

### スタンドアロン展開の新 **IP** アドレスとホスト名によるノードの復元

#### シナリオ

スタンドアロン管理ノードがダウンします。

たとえば、スタンドアロン管理ノード N1 があったとします。時刻 T1 に取得された N1 データ ベースのバックアップが利用可能です。物理的な障害により N1 ノードがダウンし、異なる IP アドレスとホスト名を使用した新しいハードウェアに別のロケーションで置き換えられます。

#### 前提条件

これはスタンドアロン展開であり、置き換えられたハードウェアは、異なる IP アドレスとホ スト名を持ちます。

#### 解決手順

- **1.** 新しいハードウェアで N1 ノードを置き換えます。このノードはスタンドアロン状態とな り、ホスト名は N1B です。
- **2.** バックアップを N1B ノード上で復元できます。ロールを変更する必要はありません。

### 設定のロール バック

### 問題

意図せずに設定を変更してしまい、後でそれが正しくないことがわかる場合があります。たと えば、いくつかの NAD を削除したり、一部の RADIUS 属性を誤って修正したりして、数時間 後にこの問題に気付く場合があります。この場合、変更を行う前に取得したバックアップを復 元することにより、元の構成に戻すことができます。

### 考えられる原因

N1 (プライマリポリシー管理ノードすなわちプライマリ PAN) と N2 (セカンダリポリシー管 理ノードすなわちセカンダリ PAN)の2つのノードがあり、N1 ノードのバックアップを使用 できます。N1 上で誤った変更をいくつか行い、変更を元に戻す必要があります。

#### ソリューション

誤った設定変更を行う前に取得したN1ノードのバックアップを入手します。N1ノード上でこ のバックアップを復元します。復元スクリプトにより、N1 のデータで N2 が同期されます。

### 分散展開での障害発生時のプライマリ ノードの復元

#### シナリオ

マルチノード展開内で、PAN に障害が発生しました。

たとえば、2 つの Cisco ISE ノード、N1(PAN)と N2(セカンダリ管理ノード)があります。 ハードウェアの問題で N1 に障害が発生します。

### 前提条件

分散展開内のプライマリ ノードのみに障害が発生します。

#### 解決手順

**1.** N2 管理者ポータルにログインします。**[**管理(**Administration**)**]** > **[**システム(**System**)**]** > **[**展開(**Deployment**)**]** を選択して、N2 をプライマリノードとして設定します。

N1 ノードが新しいハードウェアで置き換えられ、イメージが再作成され、スタンドアロ ン状態となります。

**2.** N2 管理者ポータルで、セカンダリノードとして新しい N1 ノードを登録します。 これで、N2 ノードがプライマリ ノードになり、N1 ノードがセカンダリ ノードになりま す。

N1 ノードを再びプライマリノードにするには、N1 の管理者ポータルにログインして、この ノードをプライマリノードに設定します。N2 は、自動的にセカンダリ サーバーとなります。 データが失われることはありません。

### 分散展開での障害発生時のセカンダリ ノードの復元

#### シナリオ

マルチノード展開で、1台のセカンダリノードに障害が発生しました。復元の必要はありませ  $h_{\rm o}$ 

たとえば、N1(プライマリ PAN)、N2(セカンダリ PAN)、N3(セカンダリ ポリシー サー ビスノード)、N4(セカンダリポリシーサービスノード)の複数のノードが存在します。セ カンダリノードの 1 つである N3 に障害が発生しました。

#### 解決手順

- **1.** 新しいN3Aノードのイメージを再作成して、デフォルトのスタンドアロン状態にします。
- **2.** N1 の管理者ポータルにログインし、N3 ノードを削除します。
- **3.** N3A ノードを登録します。

N1 から N3A へ、データが複製されます。復元の必要はありません。

# **Cisco ISE** ロギング メカニズム

Cisco ISE には、監査、障害管理、およびトラブルシューティングに使用されるロギング メカ ニズムが備わっています。このロギングメカニズムは、展開されたサービスの障害状態を識別 したり、問題のトラブルシューティングを効率的に行う場合に役立ちます。また、プライマリ ノードのモニターリングおよびトラブルシューティングのロギング出力が一貫した形式で生成 されます。

仮想ループバック アドレスを使用してローカル システムにログを収集するように Cisco ISE ノードを設定できます。ログを外部に収集するには、ターゲットと呼ばれる外部 syslog サー バーを設定します。ログは事前定義された各種のカテゴリに分類されます。ターゲット、重大 度レベルなどに応じてカテゴリを編集することにより、ロギング出力をカスタマイズできま す。

ベストプラクティスとして、CiscoISEのモニターリングおよびトラブルシューティング(MnT) ノードに syslog を送信するようにネットワーク デバイスを設定しないでください。これは、 一部のネットワーク アクセス デバイス (NAD) の syslog が失われる可能性があるほか、MnT サーバーが過負荷になりロードの問題が発生するためです。NAD syslog が MnT に直接送信さ れるように設定されている場合、セッション管理機能が停止します。NADsyslogは、トラブル シューティングのために外部 syslog サーバーに送信できますが、MnT には送信できません。

CISCO ISE リリース 2.6 パッチ 2 以降では、ノードで ISE メッセージング サービスに障害が発 生した場合、プロセスダウンアラームがトリガーされなくなりました。ノードでISEメッセー ジング サービスに障害が発生すると、そのノードでメッセージング サービスが再開されるま で、すべての syslog およびプロセス ダウン アラームが失われます。

この場合、管理者は、Cisco ISE のホームウィンドウの[アラーム (Alarm) |ダッシュレットに リストされるキュー リンク エラー アラームを検索する必要があります。アラームをクリック すると、[推奨されるアクション(Suggested Actions)] セクションが含まれた新しいウィンド ウが開きます。問題を解決するには、次の手順に従ってください。

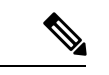

モニターリング ノードがネットワーク デバイスの syslog サーバーとして設定されている 場合、ロギングソースが次の形式で正しいネットワークアクセスサーバー(NAS)のIP アドレスを送信することを確認してください。 (注)

*<message\_number>sequence\_number: NAS\_IP\_address: timestamp:syslog\_type: <message\_text>*

そうしないと、これは NAS の IP アドレスに依存する機能に影響を及ぼすことがありま す。

### **syslog** の消去の設定

このプロセスを使用して、ローカル ログ格納期間を設定し、特定の期間後にローカル ログを 削除します。

- ステップ **1 [**管理(**Administration**)**]** > **[**システム(**System**)**]** > **[**ロギング(**Logging**)**]** > **[**ローカルログ設定(**Local Log Settings**)**]** を選択します。
- ステップ **2** [ローカル ログ格納期間(Local Log Storage Period)] フィールドに、設定ソースでログ エントリを保持す る最大日数を入力します。

localStore フォルダのサイズが 97 GB に達した場合、ログは設定された [ローカルログの保存期間(Local Log Storage Period)] よりも前に削除されることがあります。

- ステップ **3** 格納期間が経過する前に既存のログ ファイルを削除するには、[今すぐログを削除(Delete Logs Now)] を クリックします。
- ステップ4 [保存 (Save) 1をクリックします。

# **Cisco ISE** システム ログ

Cisco ISE では、システム ログはロギング ターゲットと呼ばれる場所で収集されます。ター ゲットは、ログを収集して格納するサーバーの IP アドレスを参照します。ログをローカルで 生成して格納することも、FTPファシリティを使用して外部サーバーに転送することもできま す。Cisco ISE には、次のデフォルト ターゲットがあり、これらはローカル システムのループ バック アドレスに動的に設定されます。

- LogCollector:ログ コレクタのデフォルトの syslog ターゲット。
- ProfilerRadiusProbe:プロファイラ Radius プローブのデフォルトの syslog ターゲット。

デフォルトでは、AAA 診断サブカテゴリとシステム診断サブカテゴリのロギング ターゲット は、ディスク領域を減らすために、新規 Cisco ISE インストールまたはアップグレード時に無 効になります。これらのサブカテゴリのロギングターゲットを手動で設定できますが、これら のサブカテゴリのローカル ロギングは常に有効です。

Cisco ISE インストールの最後にローカルに設定されるデフォルトのロギング ターゲットを使 用するか、またはログを保存する外部ターゲットを作成することができます。

(注)

syslog サーバーが分散展開で設定されている場合、syslog メッセージは MnT ノードでは なく認証 PSN から syslog サーバーへ直接送信されます。

関連トピック

Cisco ISE メッセージ コード (44 ページ)

# リモート **syslog** 収集場所の設定

Web インターフェイスを使用して、システム ログ メッセージの送信先になるリモート syslog サーバー ターゲットを作成できます。ログ メッセージは、syslog プロトコル標準(RFC-3164 を参照)に従ってリモートsyslogサーバーターゲットに送信されます。syslogプロトコルはセ キュアでない UDP です。

メッセージは、イベントが発生したときに生成されます。イベントは、プログラムの終了時に 表示されるメッセージやアラームなどのステータスを表示するものである場合があります。 カーネル、メール、ユーザーレベルなど、異なるファシリティから生成されたさまざまなタイ プのイベントメッセージがあります。イベントメッセージは重大度レベルに関連付けられてお り、管理者はメッセージをフィルタリングし、優先度付けできます。数値コードはファシリ ティおよび重大度レベルに割り当てられます。syslog サーバーはイベント メッセージ コレク タで、これらのファシリティからイベントメッセージを収集します。管理者は、重大度レベル に基づいてメッセージを転送するイベントメッセージコレクタを選択できます。

UDP syslog(ログ コレクタ)はデフォルトのリモート ロギング ターゲットです。このロギン グターゲットを無効にした場合、ログコレクタとして動作しなくなり、[ロギングカテゴリ (Logging Categories)] ウィンドウから削除されます。このロギングターゲットを有効にした 場合は、[ロギングカテゴリ(Logging Categories)] ウィンドウのログコレクタになります。

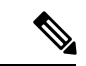

- デフォルトのリモートロギングターゲット**SecureSyslogCollector**を変更すると、Cisco ISE モニターリングおよびトラブルシューティングログプロセッササービスが再起動されま す。 (注)
- ステップ **1 [**管理(**Administration**)**]** > **[**システム(**System**)**]** > **[**ロギング(**Logging**)**]** > **[**リモート ロギング ターゲッ ト(**Remote Logging Targets**)**]** を選択します。
- ステップ2 [追加 (Add) ] をクリックします。
- ステップ **3** 次の必須詳細情報を入力します。
- **ステップ4** [保存 (Save) ] をクリックします。
- ステップ **5** [リモート ロギング ターゲット(Remote Logging Targets)] ページに移動し、新しいターゲットが作成され たことを確認します。

その後、ロギングターゲットを、以下のそれぞれのロギングカテゴリにマッピングできます。PSNノード は、それらのノードで有効になっているサービスに応じて、該当するログをリモートロギングターゲット に送信します。

- AAA 監査
- AAA の診断
- アカウンティング
- 外部 MDM
- パッシブ ID
- ポスチャおよびクライアント プロビジョニングの監査
- ポスチャおよびクライアント プロビジョニングの診断
- プロファイラ

展開内のすべてのノードによって、次のカテゴリのログがロギング ターゲットに送信されます。

- 管理および操作の監査
- システム診断
- システム統計

### **Cisco ISE** メッセージ コード

ロギング カテゴリは、ACS の機能、フロー、または使用例を説明するメッセージ コードのバ ンドルです。Cisco ISE では、各ログにはログ メッセージの内容に従ってロギング カテゴリに バンドルされているメッセージ コードが関連付けられています。ロギング カテゴリは、含ま れているメッセージの内容を説明する場合に役立ちます。

ロギングカテゴリはロギング設定で役立ちます。各カテゴリには、アプリケーションの要件に 応じて設定可能な名前、ターゲット、および重大度レベルがあります。

Cisco ISEでは、サービスに対して事前定義されたロギングカテゴリ([ポスチャ(Posture)]、 [プロファイラ(Profiler)]、[ゲスト(Guest)]、[AAA(認証、許可、アカウンティング)

(AAA (authentication, authorization, and accounting))] など)が提供されており、これらにログ ターゲットを割り当てることができます。

ロギングカテゴリが [成功した認証(Passed Authentications)] の場合、ローカルロギングを許 可するオプションは、デフォルトでは無効になっています。このカテゴリのローカルロギング を有効にすると、運用スペースの使用率が高くなり、iseLocalStore.log とともに prrt-server.log がいっぱいになります。

[成功した認証(Passed Authentications)] のローカルロギングを有効にする場合は、**[**管理 (**Administration**)**]** > **[**システム(**System**)**]** > **[**ロギング(**logging**)**]** > **[**ロギングカテゴリ (**loggingCategories**)**]**に移動し、[カテゴリ(category)]セクションから[成功した認証(Passed Authentications)] をクリックして、[ローカルロギング(Local Logging)] のチェックボックス をオンにします。

関連トピック

メッセージ コードの重大度レベルの設定 (45 ページ)

### メッセージ コードの重大度レベルの設定

ログの重大度レベルを設定し、選択したカテゴリのログが格納されるロギングターゲットを選 択できます。

- ステップ **1 [**管理(**Administration**)**]** > **[**システム(**System**)**]** > **[**ロギング(**Logging**)**]** > **[**ロギングカテゴリ(**Logging Categories**)**]** を選択します。
- ステップ **2** 編集するカテゴリの隣のオプション ボタンをクリックにして、[編集(Edit)] をクリックします。
- ステップ **3** 必須フィールドの値を変更します。
- ステップ4 [保存 (Save) ] をクリックします。
- ステップ **5** [ロギング カテゴリ(Logging Categories)] ページに移動し、特定のカテゴリに対して行われた設定の変更 内容を確認します。

# **Cisco ISE** メッセージ カタログ

可能性があるすべてのログメッセージと説明を表示するために、[メッセージカタログ (Message Catalog)] ページを使用できます。**[**管理(**Administration**)**]** > **[**システム(**System**)**]** > **[**ロギン グ(**Logging**)**]** > **[**メッセージカタログ(**Message Catalog**)**]** を選択します。 を選択します。

[ログメッセージカタログ (Log Message Catalog) ] ページが表示されます。このページでは、 ログ ファイルに記録される可能性があるすべてのログ メッセージを表示できます。すべての Syslog メッセージを CSV ファイル形式でエクスポートするには、[エクスポート(Export)] を 選択します。

Cisco ISE から送信される syslog メッセージの包括的なリスト、syslog メッセージの意味、ロー カルおよびリモートターゲットでの syslog メッセージの記録方法については、『[Cisco](https://www.cisco.com/c/en/us/td/docs/security/ise/syslog/Cisco_ISE_Syslogs.html) ISE [Syslogs](https://www.cisco.com/c/en/us/td/docs/security/ise/syslog/Cisco_ISE_Syslogs.html)』ドキュメントを参照してください。

# デバッグ ログ

デバッグ ログにより、ブートストラップ、アプリケーション設定、ランタイム、展開、モニ ターリングとレポート、および公開キーインフラストラクチャ(PKI)に関する情報が取得さ れます。過去 30 日間の重大アラームと警告アラーム、および過去 7 日間の情報アラームがデ バッグ ログに含まれます。

個々のコンポーネントのデバッグ ログ重大度レベルを設定できます。

ノードまたはコンポーネントで [デフォルトにリセット(Reset to Default)] オプションを使用 して、ログ レベルを出荷時のデフォルト値に戻すことができます。

ローカル サーバーにデバッグ ログを保存できます。

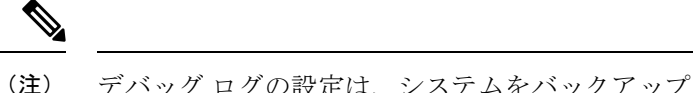

デバッグ ログの設定は、システムをバックアップから復元した場合やアップグレードし た場合には保存されません。

関連トピック

デバッグ ログの重大度レベルの設定 (46 ページ)

### ノードのロギング コンポーネントの表示

- ステップ **1** [管理(Administration)] > [システム(System)] > [ロギング(Logging)] > [デバッグ ログ設定(Debug Log Configuration)] を選択します。
- ステップ **2** ロギング コンポーネントを表示するノードを選択し、[編集(Edit)] をクリックします。

[デバッグ レベルの設定(Debug Level Configuration)] ページが表示されます。次の詳細情報を表示できま す。

- 選択したノードで実行中のサービスに基づくロギング コンポーネントのリスト
- 各コンポーネントの説明
- 個々のコンポーネントに設定されている現在のログ レベル

関連トピック

デバッグ ログの重大度レベルの設定 (46 ページ)

### デバッグ ログの重大度レベルの設定

デバッグ ログの重大度レベルを設定できます。

- ステップ **1 [**管理(**Administration**)**]** > **[**システム(**System**)**]** > **[**ロギング(**Logging**)**]** > **[**デバッグログの設定(**Debug Log Configuration**)**]** を選択します。
- ステップ2 ノードを選択して、「編集 (Edit) 1をクリックします。

[デバッグログの設定 (Debug Log Configuration) ] ページには、選択したノードで実行されているサービ ス、および個別のコンポーネントに対して設定されている現在のログレベルに基づいたコンポーネントの リストが表示されます。

ノードまたはコンポーネントで [デフォルトにリセット(Reset to Default)] オプションを使用して、ログ レベルを出荷時のデフォルト値に戻すことができます。

### ステップ **3** ログ重大度レベルを設定するコンポーネントを選択し、[編集(Edit)] をクリックします。[ログレベル (Log Level)] ドロップダウン リストから目的のログ重大度レベルを選択し、[保存(Save)] をクリック します。

runtime-AAAコンポーネントのログ重大度レベルを変更すると、サブコンポーネントprrt-JNIのロ グレベルも変更されます。サブコンポーネントのログレベルを変更しても、その親コンポーネン トには影響はありません。 (注)

> 関連トピック デバッグ ログの重大度レベルの設定 (46 ページ) Cisco ISE [デバッグ](b_ISE_26_admin_guide_chapter16.pdf#nameddest=unique_366) ログ

# エンドポイントのデバッグ ログ コレクタ

特定のエンドポイントの問題をトラブルシューティングするために、IP アドレスまたは MAC アドレスに基づいて、特定のエンドポイントのデバッグログをダウンロードできます。その特 定のエンドポイント固有のログが、展開内のさまざまなノードから1つのファイルに収集され るため、迅速かつ効率的に問題をトラブルシューティングできます。このトラブルシューティ ングツールは、一度に1つのエンドポイントに対してのみ実行できます。ログファイルがGUI に表示されます。1 つのノードまたは展開内のすべてのノードからエンドポイントのログをダ ウンロードできます。

### 特定のエンドポイントのデバッグ ログのダウンロード

ネットワーク内の特定のエンドポイントの問題をトラブルシューティングするには、管理者 ポータルからデバッグ エンドポイント ツールを使用できます。または、このツールを [認証 (Authentications)] ページから実行できます。[認証(Authentications)] ページの [エンドポイ ント ID(Endpoint ID)] を右クリックして、[エンドポイント デバッグ(Endpoint Debug)] を クリックします。このツールでは、単一ファイルの特定のエンドポイントに関連するすべての サービスに関するすべてのデバッグ情報が提供されます。

### 始める前に

デバッグ ログを収集するエンドポイントの IP アドレスまたは MAC アドレスが必要です。

- ステップ **1 [**操作(**Operations**)**]** > **[**トラブルシューティング(**Troubleshoot**)**]** > **[**診断ツール(**Diagnostic Tools**)**]** > **[**一般ツール(**General Tools**)**]** > **[**エンドポイントデバッグ(**Endpoint Debug**)**]** を選択します。
- ステップ **2** [MAC アドレス(MAC Address)] または [IP] オプション ボタンをクリックし、エンドポイントの MAC ま たは IP アドレスを入力します。
- ステップ **3** 一定の時間が経過した後にログ収集を停止する場合は、[*n* 分後に自動的に無効化(Automatic disable after n Minutes)] チェックボックスをオンにします。このチェックボックスをオンにする場合は、1 ~ 60 分の時 間を入力する必要があります。

次のメッセージが表示されます。「エンドポイントデバッグによって、展開のパフォーマンスが低下しま す。続行しますか? (Endpoint Debug degrades the deployment performance. Would you like to continue?) 」

ステップ **4** ログを収集するには、[続行(Continue)] をクリックします。 ステップ **5** 手動でログの収集を中止する場合は、[停止(Stop)] をクリックします。

#### 関連トピック

エンドポイントのデバッグ ログ コレクタ (47 ページ)

### 収集フィルタ

収集フィルタを設定して、モニターリング サーバーおよび外部サーバーに送信される syslog メッセージを抑制できます。抑制は、異なる属性タイプに基づいてポリシー サービス ノード レベルで実行できます。特定の属性タイプおよび対応する値を使用して複数のフィルタを定義 できます。

モニターリング ノードまたは外部サーバーに syslog メッセージを送信する前に、Cisco ISE は 送信するsyslogメッセージのフィールドとそれらの値を比較します。一致が見つかった場合、 対応するメッセージは送信されません。

### 収集フィルタの設定

さまざまな属性のタイプに基づいて複数の収集フィルタを設定できます。フィルタ数を 20 に 制限することを推奨します。収集フィルタを追加、編集、または削除できます。

- ステップ **1 [**管理(**Administration**)**]** > **[**システム(**System**)**]** > **[**ロギング(**Logging**)**]** > **[**収集フィルタ(**Collection Filters**)**]** を選択します。
- **ステップ2** [追加 (Add)] をクリックします。
- ステップ **3** 次のリストから**[**フィルタタイプ(**Filter Type**)**]**を選択します。
	- •ユーザー名 (User Name)
	- MAC アドレス(MAC Address)
	- •ポリシーセット名 (Policy Set Name)
	- NAS IP  $\mathcal{T}$   $\forall \mathcal{L}$  (NAS IP Address)
	- デバイス IP アドレス (Device IP Address)
- ステップ **4** 選択したフィルタ タイプの対応する値を入力します。
- ステップ **5** ドロップダウン リストから結果を選択します。結果は、[すべて(All)]、[成功(Passed)]、または [失敗 (Failed)] になります。
- **ステップ6** [送信 (Submit) ] をクリックします。

```
関連トピック
収集フィルタ (48 ページ)
```
イベント抑制バイパス フィルタ (49 ページ)

### イベント抑制バイパス フィルタ

Cisco ISE では、フィルタを設定し、収集フィルタを使用して、一部の syslog メッセージがモ ニターリングノードおよび他の外部サーバーに送信されることを抑制できます。場合によって は、これらの抑制されたログメッセージにアクセスすることが必要になります。Cisco ISEは、 設定可能な時間について、ユーザー名などの属性に基づいてイベント抑制をバイパスするオプ ションを提供します。デフォルトは50分ですが、5分から480分(8時間)の期間を設定でき ます。イベント抑制バイパスは、設定した後すぐに有効になります。設定した期間が経過する と、バイパス抑制フィルタは失効します。

抑制バイパス フィルタは、Cisco ISE ユーザー インターフェイスの [収集フィルタ(Collection Filters) | ページから設定できます。この機能を使用して、特定の ID (ユーザー) のすべての ログを表示し、その ID の問題をリアルタイムでトラブルシューティングできます。

フィルタは有効または無効にできます。バイパス イベント フィルタで設定した期間が経過す ると、フィルタは再度有効にするまで自動的に無効になります。Cisco ISE は設定変更監査レ ポートでこれらの設定変更を取得します。このレポートは、イベント抑制またはバイパス抑制 を設定したユーザー、およびイベントが抑制された期間または抑制がバイパスされた期間に関 する情報を提供します。

# **Cisco ISE** レポート

モニターリング機能およびトラブルシューティング機能とともに Cisco Identity Services Engine (ISE)レポートを使用して、集中管理する場所からのトレンドの分析、システム パフォーマ ンスおよびネットワーク アクティビティのモニターリングを行います。

Cisco ISE はネットワークからログおよび設定データを収集します。その後、表示と分析のた めに、データがレポートに集約されます。Cisco ISE には、使用可能な事前定義されたレポー トが用意されており、必要に応じてカスタマイズできます。

Cisco ISE レポートは事前設定されており、認証、セッショントラフィック、デバイス管理、 設定、管理、およびトラブルシューティングに関する情報のカテゴリにグループ化されます。

#### 関連トピック

レポートの実行および表示 (51 ページ) レポートのエクスポート (52 ページ) 使用可能なレポート (57 ページ)

# レポート フィルタ

レポートには、シングルセクション レポートとマルチセクション レポートの 2 種類がありま す。シングルセクション レポートには 1 つのグリッドが含まれており(RADIUS 認証レポー ト)、マルチセクションレポートには複数のグリッドが含まれており(認証概要レポート)、

データがグラフと表の形式で示されます。シングルセクションレポートの[フィルタ(Filter)] ドロップダウンメニューには、「クイックフィルタ (Quick Filter)]と[拡張フィルタ (Advanced Filter)] があります。マルチセクション レポートでは、拡張フィルタだけを指定できます。

マルチセクションレポートには、入力が必要な必須拡張フィルタが1つ以上含まれていること があります。たとえば、正常性の概要レポート([操作(Operations)] > [レポート(Reports)] > [診断(Diagnostics)] ページ)をクリックすると、2 つの必須拡張フィルタ([サーバー

(Server)] と [時間範囲(Time Range)])が表示されます。レポートを生成するには、この両 方のフィルタで演算子コマンド、サーバー名、必要な値を指定し、[実行 (Go) 1をクリックす る必要があります。プラス記号(+)をクリックして新しい拡張フィルタを追加できます。マ ルチセクション レポートは PDF 形式でのみエクスポートできます。特定の時刻または時間間 隔で Cisco ISE マルチセクション レポートを実行または再実行するようにスケジュールするこ とはできません。

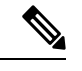

レポートをクリックすると、デフォルトでは最新のデータが生成されます。ただし一部 のマルチセクション レポートでは、時間範囲以外にもユーザーが入力する必要のある項 目があります。 (注)

シングルセクション レポートでは、デフォルトでクイック フィルタが 1 番目の行として表示 されます。フィールドには、検索基準を選択できるドロップダウンリストまたはテキストボッ クスが含まれています。

拡張フィルタには、1 つ以上の内部条件を含む外部条件が含まれています。外部条件では、検 索で指定された内部条件すべてに一致する必要があるか、またはいずれかに一致する必要があ るかを指定します。内部条件には、カテゴリ([エンドポイントID(EndpointID)]、[IDグルー プ(Identity Group)])、メソッド(Contains、Does Not Contain などの演算子コマンド)、お よび時間範囲を条件として指定するために使用される 1 つ以上の条件が含まれています。

[クイックフィルタ(QuickFilter)]を使用すると、[記録日時(Logged At)]ドロップダウンリ ストから日付または時刻を選択し、過去 30 日以内にログインしたデータ セットのレポートを 生成できます。30 日より前の日付または時刻のレポートを生成する場合は、[拡張フィルタ (Advanced Filters)] を使用して、ドロップダウン リストの [カスタム(Custom)] オプション の [開始日 (From) ] と [終了日 (To)] のフィールドに必要な時間枠を設定します。

# クイック フィルタ条件の作成

ここでは、クイック フィルタ条件の作成方法を説明します。クイック フィルタ条件はシング ルセクション レポートでのみ作成できます。

- ステップ **1 [**操作(**Operations**)**]** > **[**レポート(**Reports**)**]** を選択し、必要なレポートをクリックします。
- ステップ **2** [設定(Settings)] ドロップダウンリストから必須フィールドを選択します。
- ステップ **3** データをフィルタリングするため、必須フィールドでドロップダウンリストから選択するか、または特定 の文字を入力できます。検索では Contains 演算子コマンドが使用されます。たとえば、「K」で始まるテ

キストをフィルタリングするには K と入力し、テキスト内の任意の位置に「geo」が含まれているテキス トをフィルタリングするにはgeoと入力します。また、アスタリスク(\*)を使用することもできます。た とえば、\*abc で始まり \*def で終わる正規表現などです。

クイック フィルタで使用される条件には、contains、starts with、ends with、starts with or ends with、および OR 演算子で結合する複数の値があります。

ステップ **4** Enter キーを押します。

# 拡張フィルタ条件の作成

ここでは、拡張フィルタ条件の作成方法を説明します。拡張フィルタは、シングルセクション レポートとマルチセクションレポートで作成できます。シングルセクションレポートの[フィ ルタ (Filter) ]ドロップダウンメニューには、[クイックフィルタ (Quick Filter) ]と[拡張フィ ルタ(Advanced Filter)] があります。マルチセクション レポートでは、拡張フィルタだけを 指定できます。

- ステップ **1 [**操作(**Operations**)**]** > **[**レポート(**Reports**)**]** を選択し、必要なレポートをクリックします。
- **ステップ2** [フィルタ(Filters)] セクションで [一致(Match)] ドロップダウン リストから次のいずれかのオプション を選択します。
	- a) 指定したすべての条件に一致する必要がある場合は、[すべて(All)] を選択します。
	- b) 指定したいずれか 1 つの条件に一致すればよい場合は、[いずれか(Any)] を選択します。
- ステップ **3** [時間範囲(Time Range)] ドロップダウンリストから必要なカテゴリを選択します。
- ステップ **4** [演算子コマンド(Operator Commands)] ドロップダウンリストから、必要なコマンドを選択します。たと えば、特定の文字で始まるテキストや([次の文字で始まる(BeginWith)]を使用)、テキスト内の任意の 位置に特定の文字が含まれているテキスト([次の文字を含む(Contains)]を使用)をフィルタリングでき ます。あるいは、[ログに記録された時刻 (Logged Time) ]と対応する[カスタム (Custom) ]オプションを 選択し、カレンダーからデータをフィルタリングする期間の開始日時と終了日時を指定します。
- ステップ **5** [時間範囲(Time Range)] ドロップダウンリストから必要なオプションを選択します。
- ステップ **6** [移動(Go)] をクリックします。

今後の参照のために、フィルタリングされたレポートを保存し、[フィルタ(Filter)]ドロップ ダウンリストから取得することができます。

# レポートの実行および表示

ここでは、Reports View を使用してレポートを実行、表示、およびナビゲートする方法につい て説明します。デフォルトでは、レポートをクリックすると過去7日間のデータが生成されま す。各レポートでは、ページごとに500行のデータが表示されます。レポートにデータを表示 する時間の増分を指定できます。

ステップ **1 [**操作(**Operations**)**]** > **[**レポート(**Reports**)**]** > **[ISE** レポート(**ISE Reports**)**]** を選択します。

また、各ワークセンターの[レポート (Reports) 1リンクに移動して、ワークセンター固有の一連のレポー トを確認することもできます。

- ステップ **2** 使用可能なレポート カテゴリからレポートをクリックします。
- ステップ **3** レポートを実行する 1 つ以上のフィルタを選択します。各レポートに、異なるフィルタを使用できます。 フィルタの一部は必須で一部は任意選択です。
- ステップ **4** フィルタに適切な値を入力します。
- ステップ **5 [**移動(**Go**)**]** をクリックします。

#### 関連トピック

レポートのエクスポート (52 ページ) 使用可能なレポート (57 ページ)

# レポートのナビゲーション

レポート出力から詳細情報を取得できます。たとえば、5 ヵ月の期間に 1 つのレポートを生成 した場合、グラフと表には月単位の目盛りでレポートの集約データが表示されます。

表内の特定の値をクリックすると、この特定のフィールドに関連する別のレポートを表示でき ます。たとえば、認証概要レポートには、ユーザーまたはユーザーグループの失敗したカウン トが表示されます。失敗したカウントをクリックすると、その特定の失敗したカウントについ ての認証概要レポートが開きます。

# レポートのエクスポート

次のレポートは PDF ファイル形式でののみエクスポートできます。

- 認証概要
- 正常性の概要
- RBACL ドロップ概要

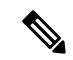

- RBACL 廃棄パケットのフローは、Cisco Catalyst 6500 シリー ズ スイッチでのみ使用できます。 (注)
	- ゲスト スポンサー概要
- エンドポイント プロファイルの変更
- ネットワーク デバイスのセッション ステータス
- ステップ **1** 「レポートの実行と表示」の項の説明に従ってレポートを実行します。
- ステップ **2** レポートの要約ページの右上隅にある **[**エクスポート先(**Export To**)**]** をクリックします。
- ステップ **3** 次のいずれかのオプションを選択します。
	- •[リポジトリ (CSV) (Repository (CSV))]:レポートを CSV ファイル形式でリポジトリにエクスポー トします。
	- [ローカル (CSV) (Local (CSV))]: レポートを CSV ファイル形式でローカルディスクにエクスポー トします。
	- [ローカル (PDF) (Local (PDF))]: レポートを PDF ファイル形式でローカルディスクにエクスポー トします。
	- ローカル CSV または PDF オプションを選択すると、最初の 500 個のレコードのみがエクス ポートされます。[リポジトリ(CSV)(RepositoryCSV)]オプションを使用すると、すべて のレコードをエクスポートできます。 (注)
		- ローカル PDF オプションを使用してマルチセクションレポートをエクスポートすると、各セ クションの最初の 100 行のみがエクスポートされます。

# **Cisco ISE** レポートのスケジュールと保存

レポートをカスタマイズし、変更内容を新しいレポートとして保存するか、またはレポートサ マリーページの右上隅にある[マイレポート(MyReports)]でデフォルトのレポート設定を復 元できます。

Cisco ISE レポートをカスタマイズおよびスケジュールして、特定の時間または時間間隔で実 行および再実行することもできます。生成されたレポートに関する電子メール通知を送受信す ることもできます。

時間単位の頻度でレポートをスケジュールする場合は、レポートを複数の日にわたって実行す ることはできますが、日をまたぐ時間枠を設定することはできません。

たとえば、時間単位のレポートを 2019 年 5 月 4 日から 5 月 8 日までスケジューリングする場 合は、時間間隔を各日の午前 6 時から午後 11 時までに設定することはできますが、ある日の 午後 6 時から翌日の午前 11 時までに設定することはできません。後者の場合、Cisco ISE は、 時間範囲が無効であることを示すエラー メッセージを表示します。

$$
\Diamond
$$

外部の管理者(Active Directory の管理者など)が電子メール ID フィールドを指定せずに スケジュール設定されたレポートを作成すると、電子メール通知は送信されません。 (注)

次のレポートはスケジュールできません。

- 認証概要
- 正常性の概要
- RBACL ドロップ概要
- ゲスト スポンサー概要
- エンドポイント プロファイルの変更
- ネットワーク デバイスのセッション ステータス

- (注)
- Cisco ISE レポートの保存またはスケジューリング(カスタマイズ)は、PAN からのみ実 行できます。

- プライマリ MnT がダウンしている場合、セカンダリがスケジュールを実行します。スケ ジュールされたレポートジョブは、プライマリ MnT とセカンダリ MnT の両方で実行さ れます。セカンダリ MnT では、エクスポートジョブを実行する前に、プライマリ MnT にpingを試行します。pingが失敗した場合は、エクスポートジョブのみが実行されます。 成功した場合は、エクスポートジョブがスキップされます。 (注)
- ステップ **1** 「レポートの実行と表示」の項の説明に従ってレポートを実行します。
- ステップ2 レポート サマリー ページの右上隅の [マイ レポート (My Reports) ] をクリックします。
- ステップ **3** ダイアログボックスに必要な詳細を入力します。
- ステップ4 [新規として保存 (Save as New) ] をクリックします。

保存済みレポートに戻ると、すべてのフィルタオプションがデフォルトでオンになります。使 用しないフィルタはオフにします。

[マイレポート(My Reports)] カテゴリから、保存したレポートを削除することもできます。

# **Cisco ISE** のアクティブな **RADIUS** セッション

Cisco ISE では、ライブ セッション用の動的な許可変更(CoA)機能が提供されます。この機 能を使用すると、アクティブなRADIUSセッションを動的に制御できます。次のタスクを実行 するために再認証または接続解除要求をネットワークアクセスデバイス (NAD)に送信でき ます。

- 認証に関連する問題のトラブルシューティング:[セッション再認証(Session reauthentication)]オプションを使用して、再認証を試みることができます。ただし、アク セスを制限するためにこのオプションを使用しないでください。アクセスを制限するに は、シャットダウン オプションを使用します。
- 問題のあるホストのブロック:[ポート シャットダウンによるセッション終了(Session termination with port shutdown) 1オプションを使用して、ネットワークに大量のトラフィッ クを送信する、ウイルスなどに感染したホストをブロックできます。ただし、RADIUSプ ロトコルでは、シャットダウンされたポートを再度有効にするための方法は現在サポート されていません。
- エンドポイントでの IP アドレス再取得の強制:サプリカントまたはクライアントを持た ないエンドポイントに対して [ポート バウンスでのセッション終了(Session termination with port bounce)] オプションを使用し、VLAN 変更後に DHCP 要求を生成できます。
- エンドポイントへの更新された許可ポリシーのプッシュ:[セッション再認証(Session reauthentication)]オプションを使用して、管理者の裁量に基づいた既存のセッションの許 可ポリシーの変更などの、更新されたポリシー設定を適用できます。たとえば、ポスチャ 確認が有効である場合にエンドポイントが最初にアクセスを許可されると、通常、エンド ポイントは隔離されます。エンドポイントのアイデンティティおよびポスチャが確認され た後、Session reauthenticationコマンドをエンドポイントに送信して、エンドポイントがそ のポスチャに基づいて実際の許可ポリシーを取得できるようにすることが可能です。

デバイスによって CoA コマンドが認識されるためには、適切にオプションを設定することが 重要です。

CoAが適切に動作するには、動的な許可変更を必要とする各デバイスの共有秘密情報を設定す る必要があります。Cisco ISE では、デバイスからのアクセス要求、およびデバイスへの CoA コマンドの発行において、共有秘密情報設定が使用されます。

このリリースの Cisco ISE では、表示可能な認証されたエンドポイント セッションの最大 数が 100,000 に制限されています。 (注)

関連トピック

RADIUS セッションの許可の変更 (56 ページ)

### **RADIUS** セッションの許可の変更

ネットワークの一部のネットワーク アクセス デバイスでは、リロード後にアカウンティング 停止パケットまたはアカウンティング オフ パケットが送信されないことがあります。このた め、[セッションディレクトリ (Session Directory) ] の下のレポートでは、有効なセッション と期限切れのセッションの 2 つのセッションが表示される場合があります。

アクティブなRADIUSセッションの許可を動的に変更する場合や、アクティブなRADIUSセッ ションの接続を解除する場合には、最新のセッションを選択する必要があります。

- ステップ **1 [**操作(**Operations**)**]** > **[RADIUS**ライブログ(**RADIUS Livelog**)**]** の順に選択します。
- ステップ **2** [ライブ セッションの表示(Show Live Session)] にビューを切り替えてください。
- ステップ **3** CoA を発行する RADIUS セッションの CoA リンクをクリックし、次のいずれかのオプションを選択しま す。
	- [SAnetセッションクエリー(SAnetSession Query)]:SAnetでサポートされるデバイスからのセッショ ンに関する情報をクエリーするために使用します。
	- [セッション再認証(Session reauthentication)]:セッションを再認証します。CoAをサポートするASA デバイスに確立されるセッションにこのオプションを選択すると、セッションポリシープッシュCoA が呼び出されます。
	- [最後の方式でのセッション再認証(Session reauthentication with last)]:そのセッションに対して、最 後に成功した認証方式を使用します。
	- [再実行によるセッション再認証(Session reauthentication with rerun)]:設定されている認証方式を最 初から実行します。
		- [最後の方式でのセッション再認証(Session reauthentication with last)] オプションおよび [再 実行によるセッション再認証 (Session reauthentication with rerun) 1オプションは、Cisco IOS ソフトウェアで現在サポートされていません。 (注)
	- [セッション終了(Session termination)]:単にセッションを終了します。スイッチは、異なるセッショ ンでクライアントを再認証します。
	- [ポート バウンスでのセッション終了(Session termination with port bounce)]:セッションを終了し、 ポートを再起動します。
	- [ポート シャットダウンによるセッション終了(Session termination with port shut down)]:セッション を終了し、ポートをシャットダウンします。

ステップ **4** [実行(Run)] をクリックして、選択した再認証または終了オプションとともに CoA を発行します。 CoA に失敗した場合は、次の理由が考えられます。

- デバイスで CoA がサポートされていない。
- アイデンティティまたは許可ポリシーに変更があった。

• 共有秘密が一致しない。

# 使用可能なレポート

次の表に、事前設定済みレポートをカテゴリ別に分類して示します。また、レポートの機能お よびロギング カテゴリについても説明します。

ロギングカテゴリのsyslogを生成するには、[ログの重大度レベル(LogSeverity Level)]を[情 報(Info)] に設定します。

- **[**管理(**Administration**)**] > [**システム(**System**)**] > [**ロギング(**Logging**)**] > [**ロギングカ テゴリ(**Logging Categories**)**]** を選択します。
- syslog を生成する必要があるロギングカテゴリをクリックします。
- [ログ重大度レベル(LogSeverityLevel)]ドロップダウンリストから、[情報(Info)]を選 択します。
- [保存 (Save) ] をクリックします。

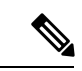

Cisco ISE リリース 2.6 以降では、IPv6 アドレスを使用するユーザーには次のイベントが 監査レポートに記録されます。ログイン/ログアウト、パスワードの変更、および運用変 更など。管理者ログイン、ユーザーの変更パスワードの監査、および運用監査レポート では、IPv4 と IPv6 のレコード別にログをフィルタリングできます。 (注)

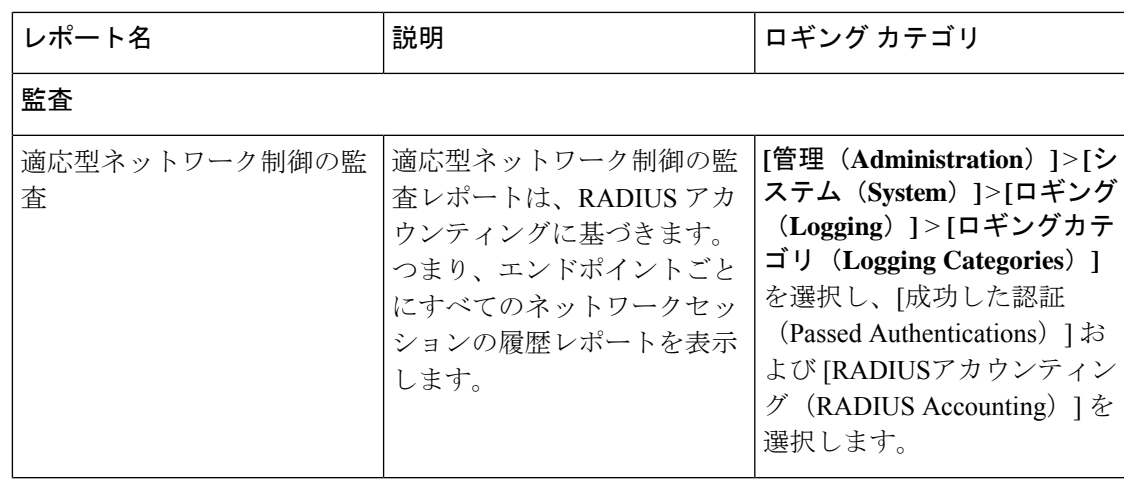

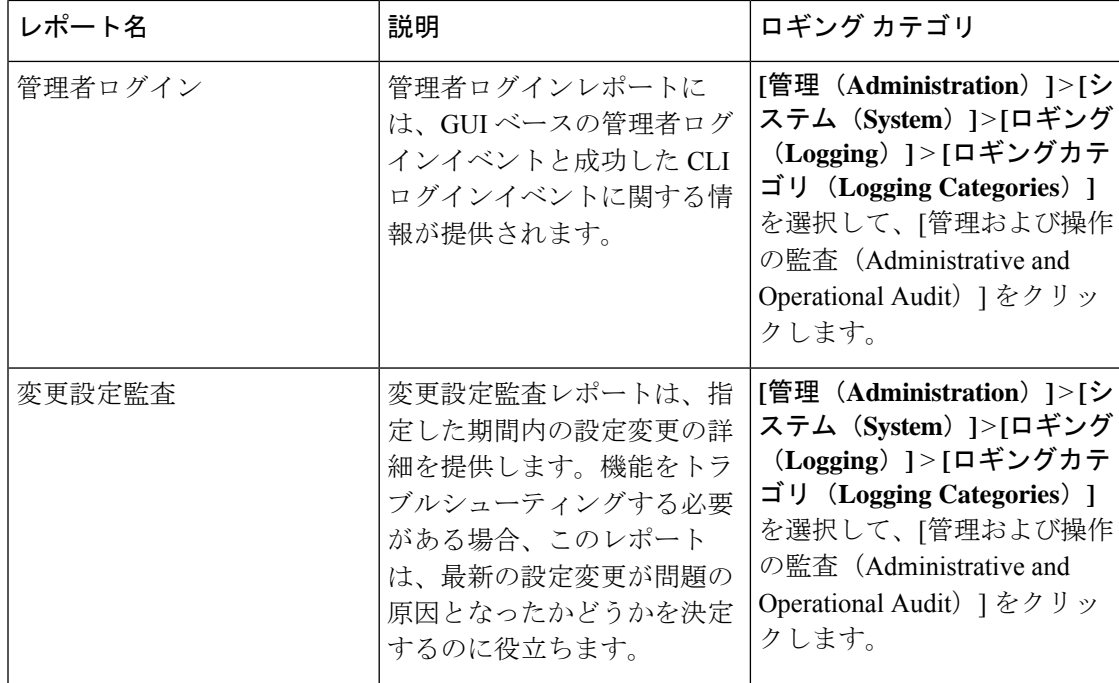

 $\mathbf I$ 

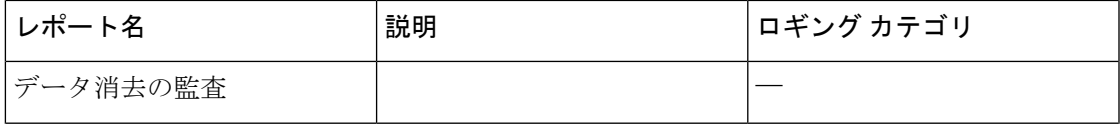

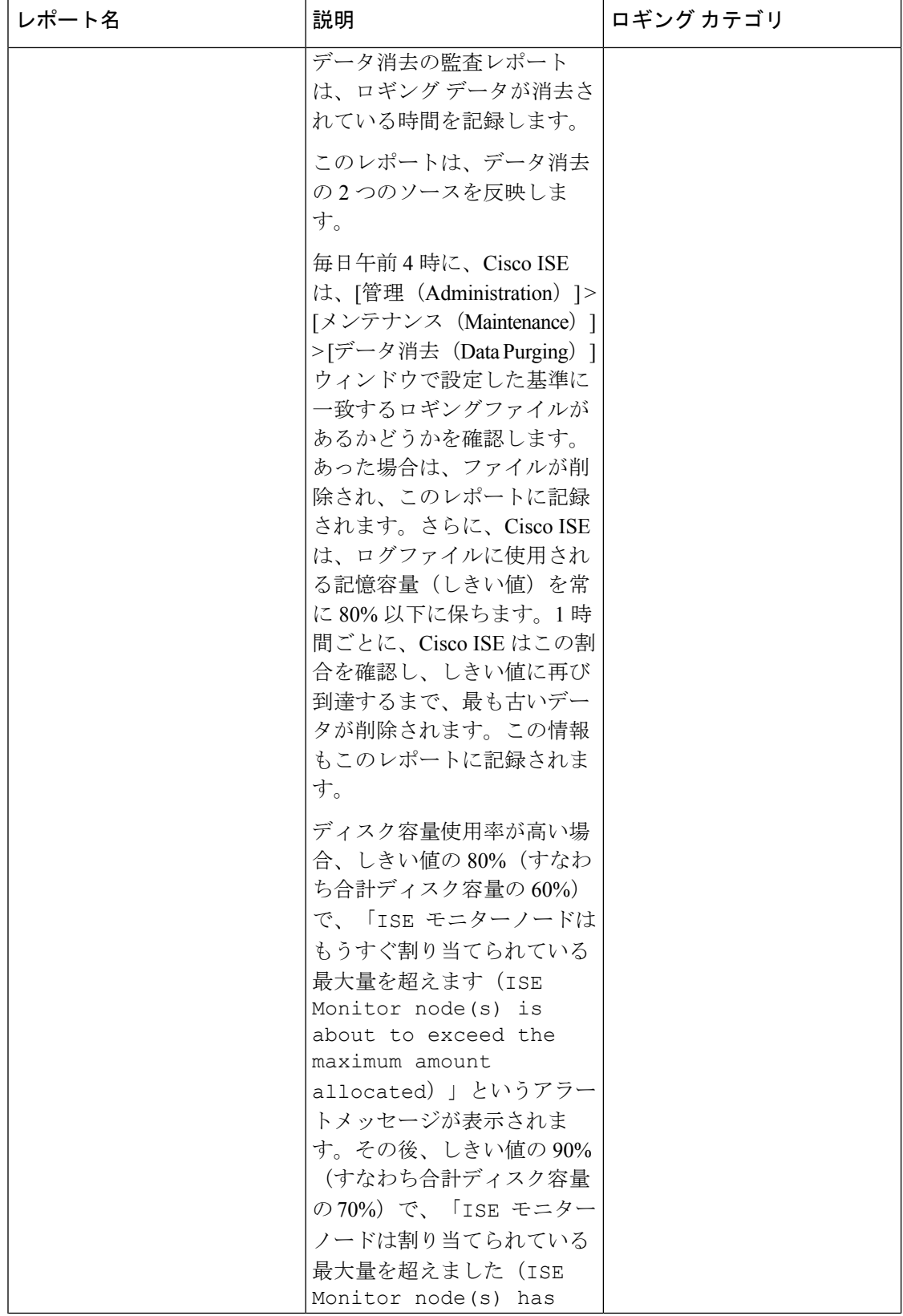

 $\mathbf I$ 

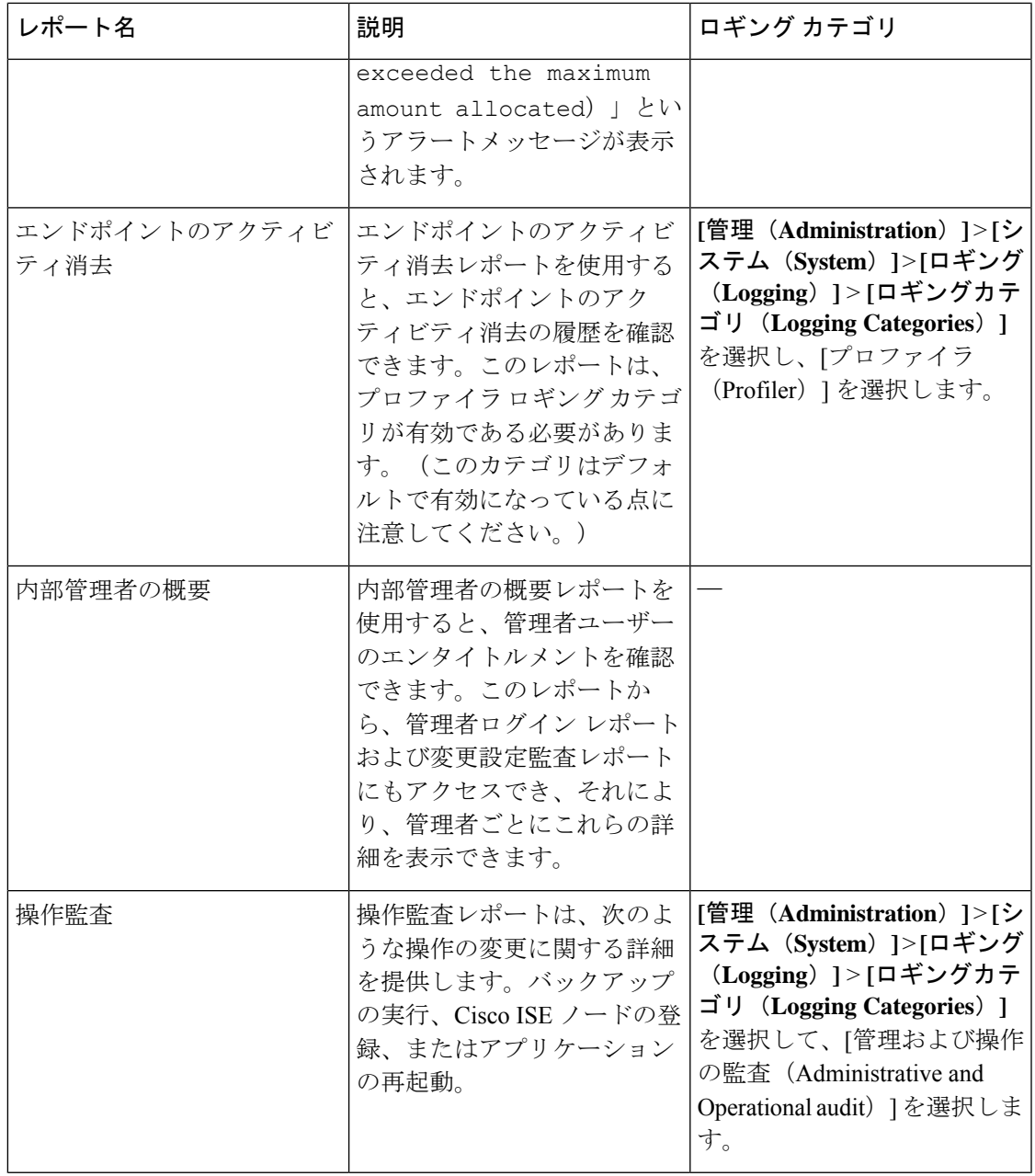

I

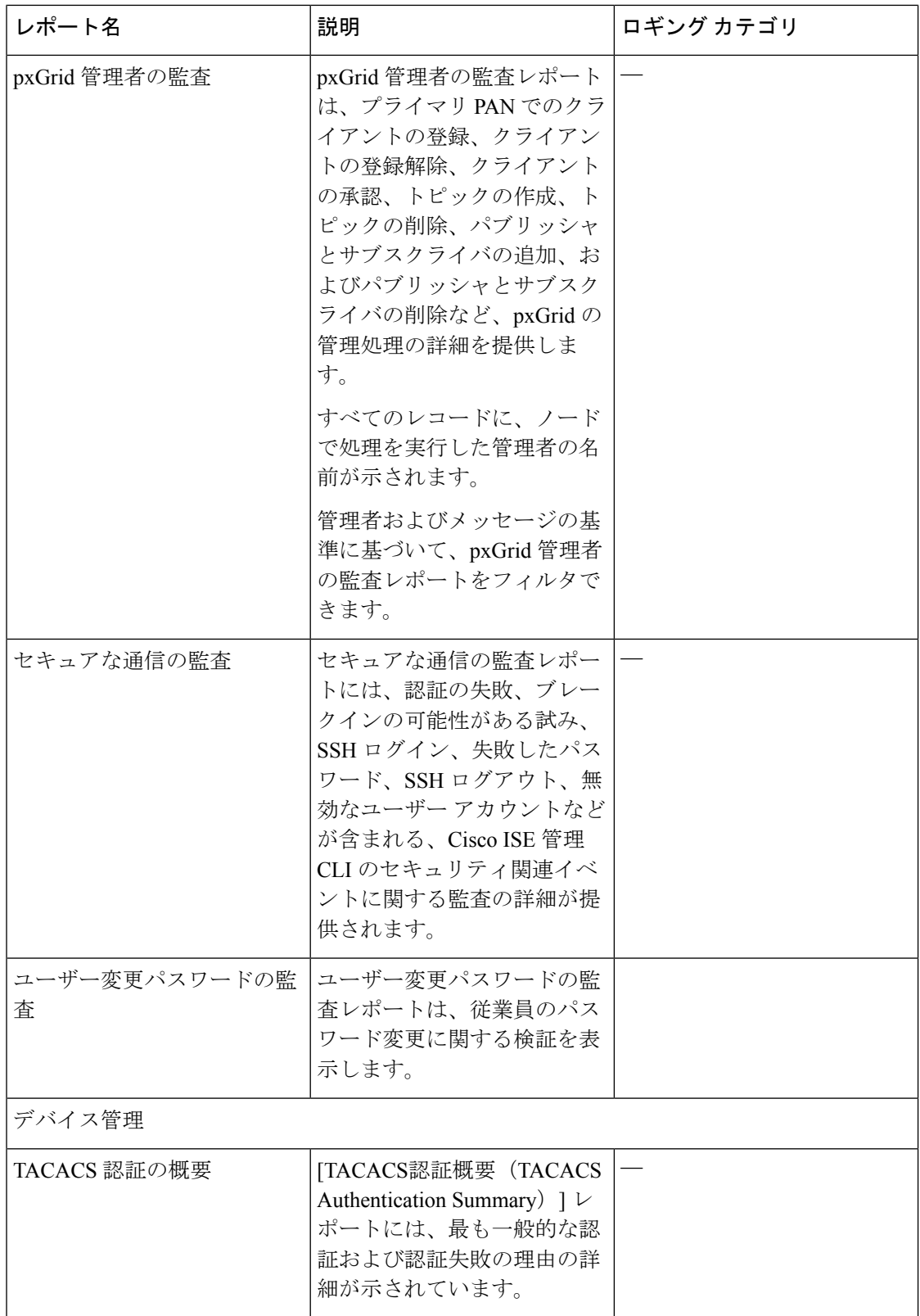

I

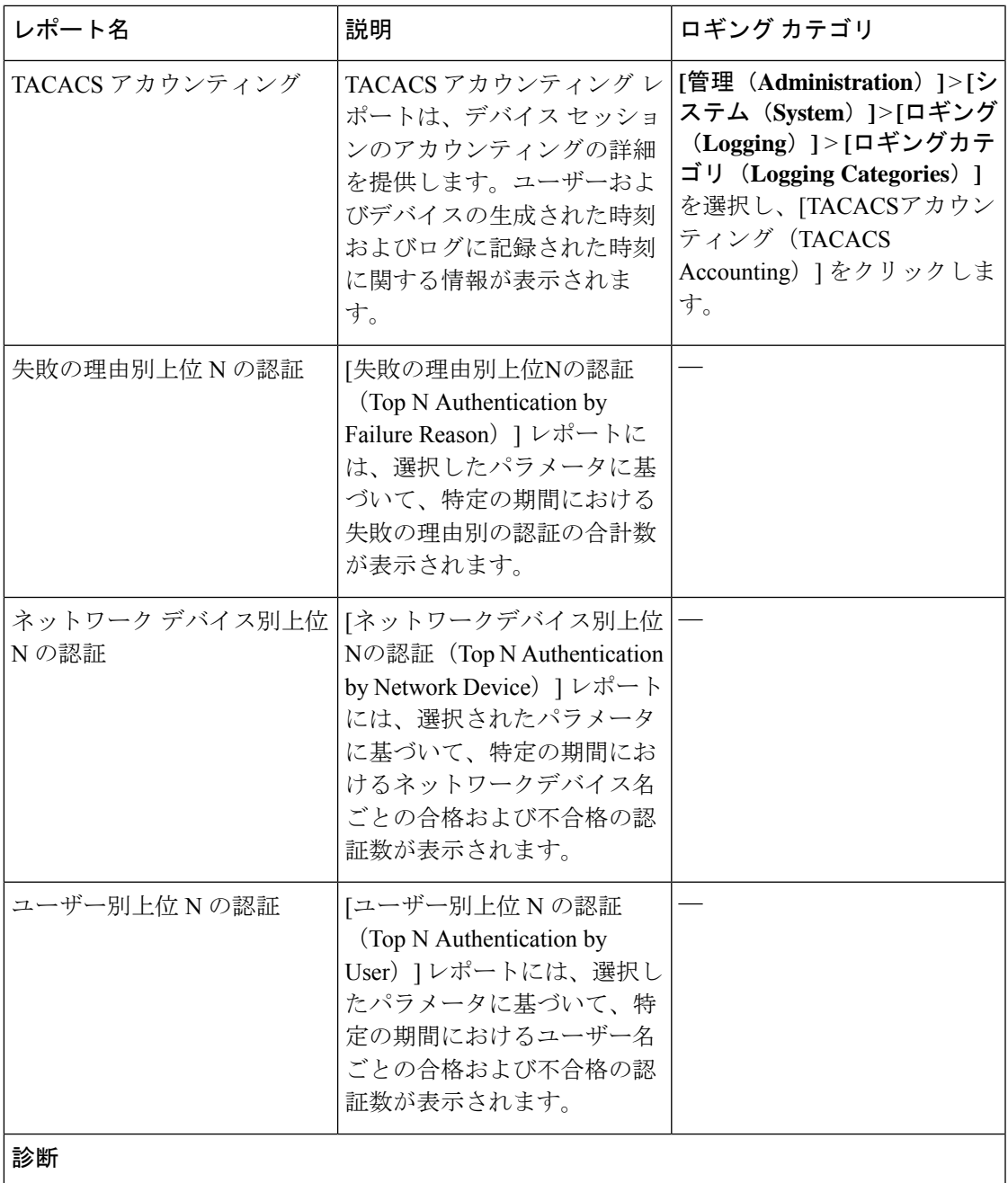

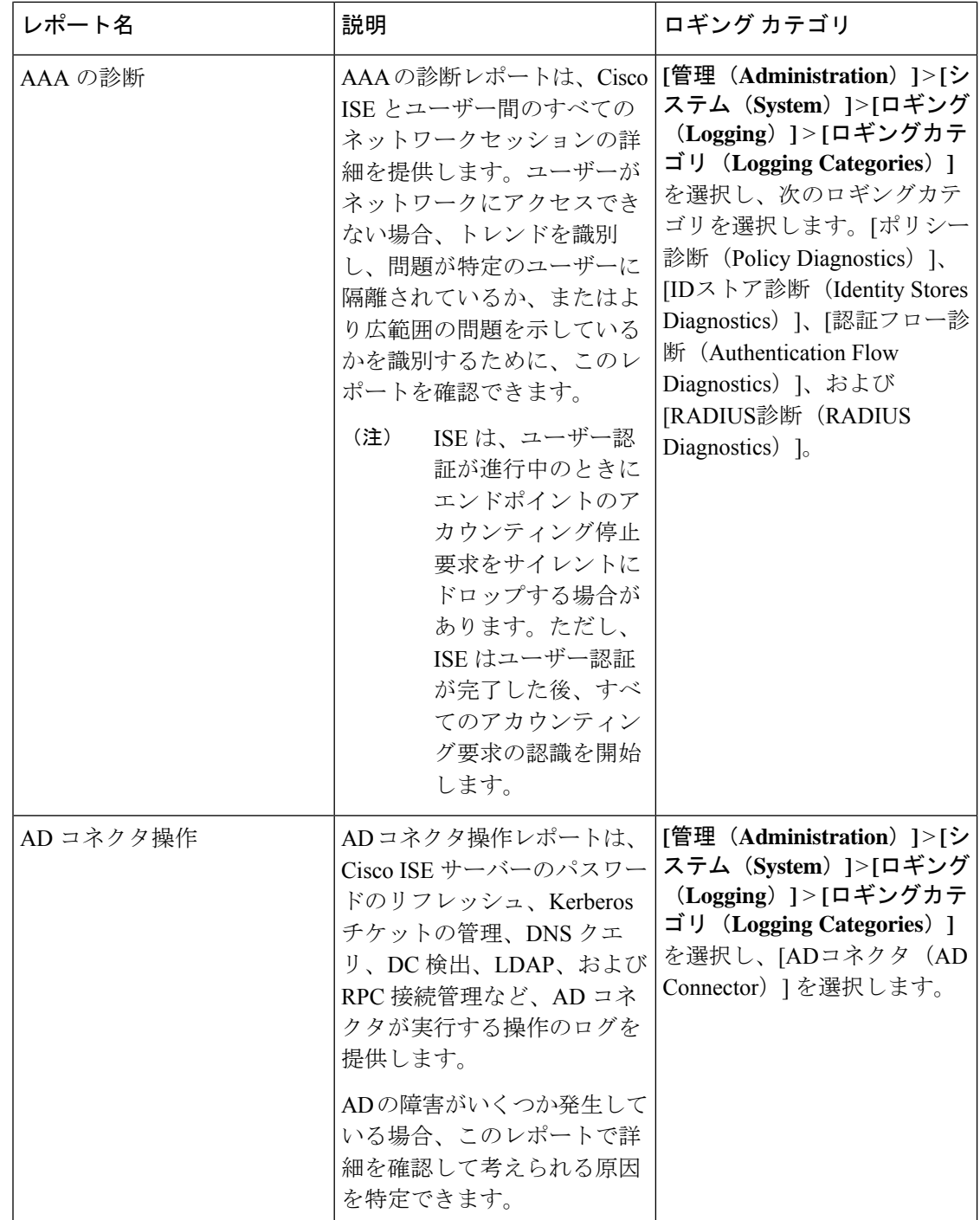

 $\mathbf I$ 

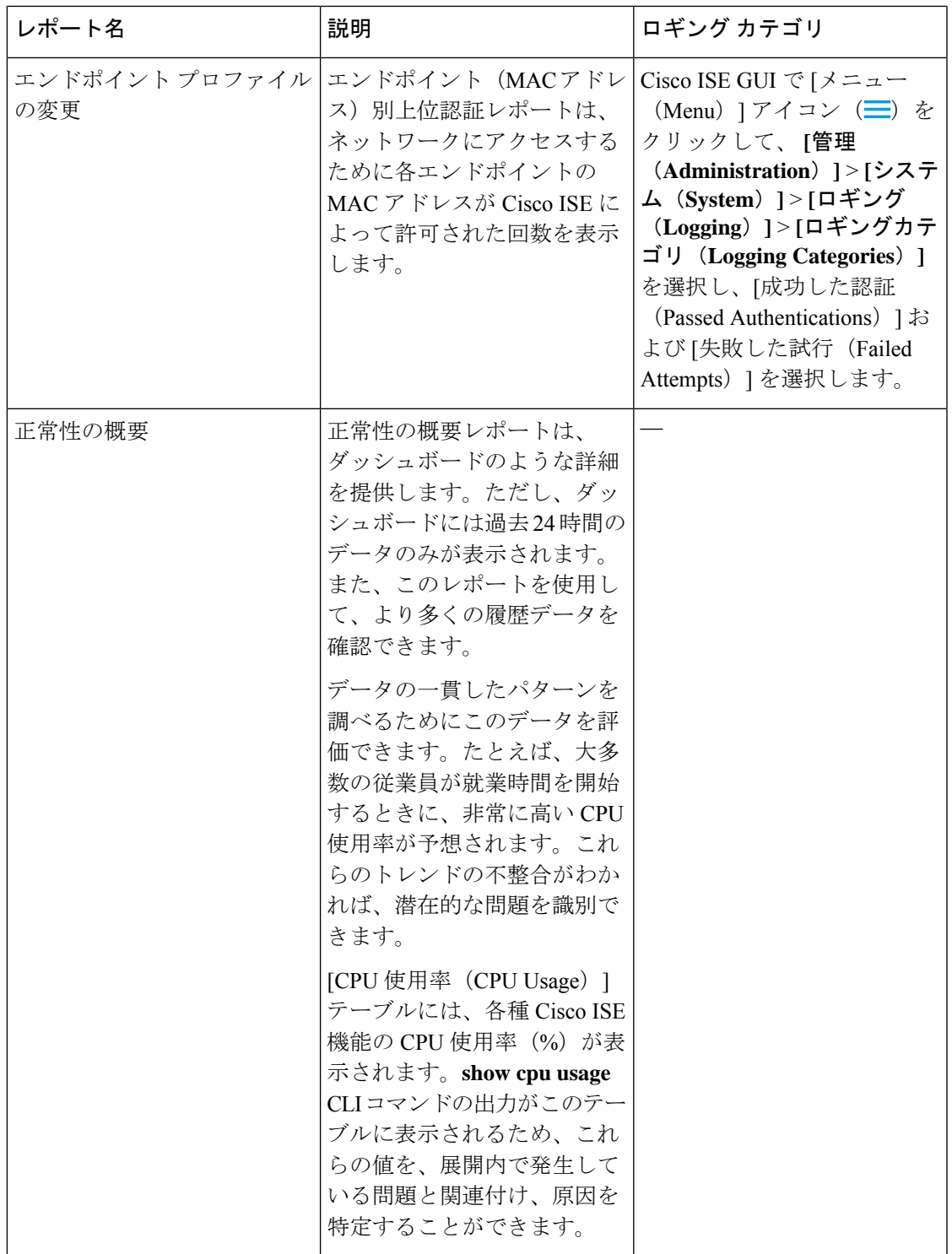

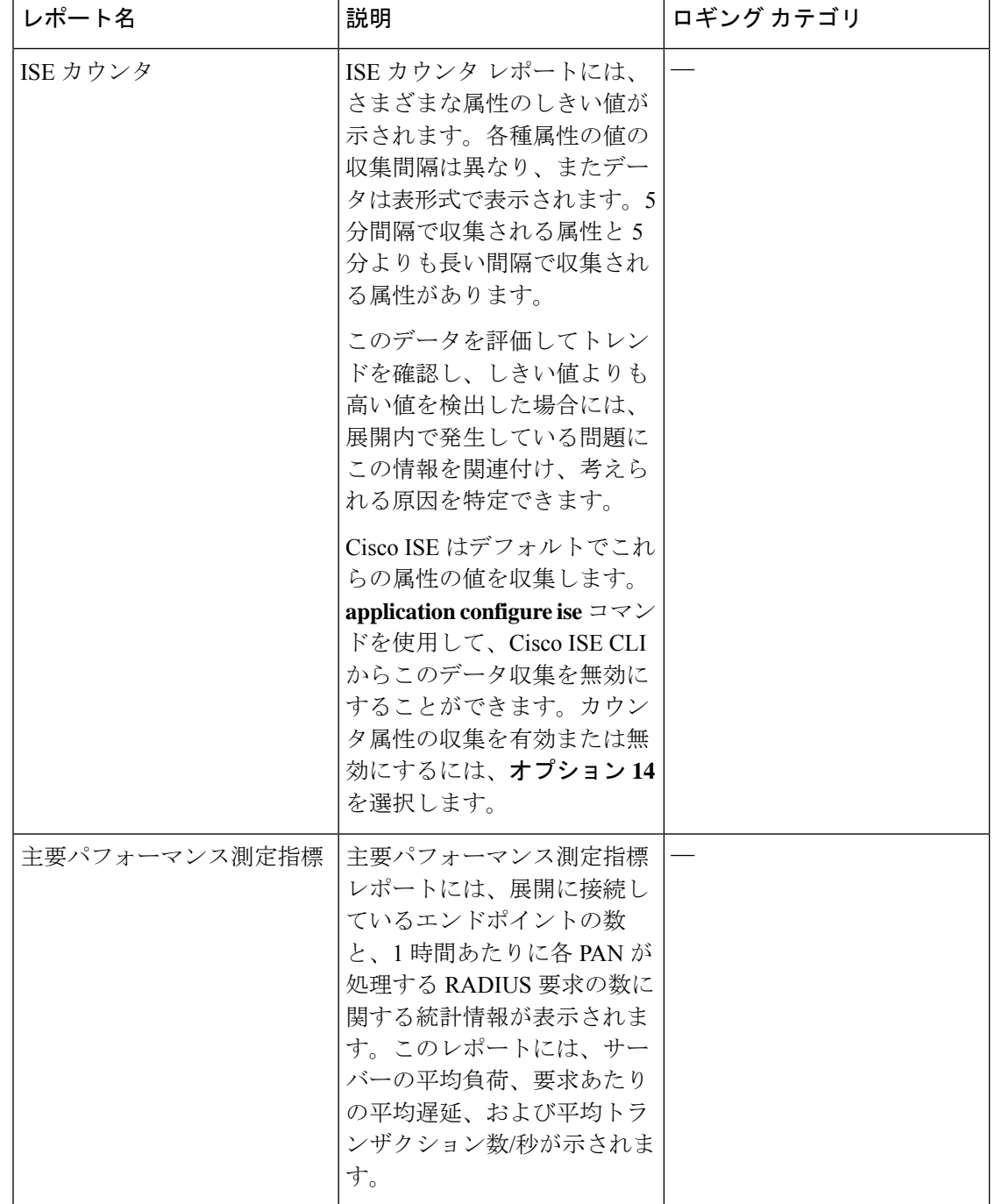

 $\mathbf I$ 

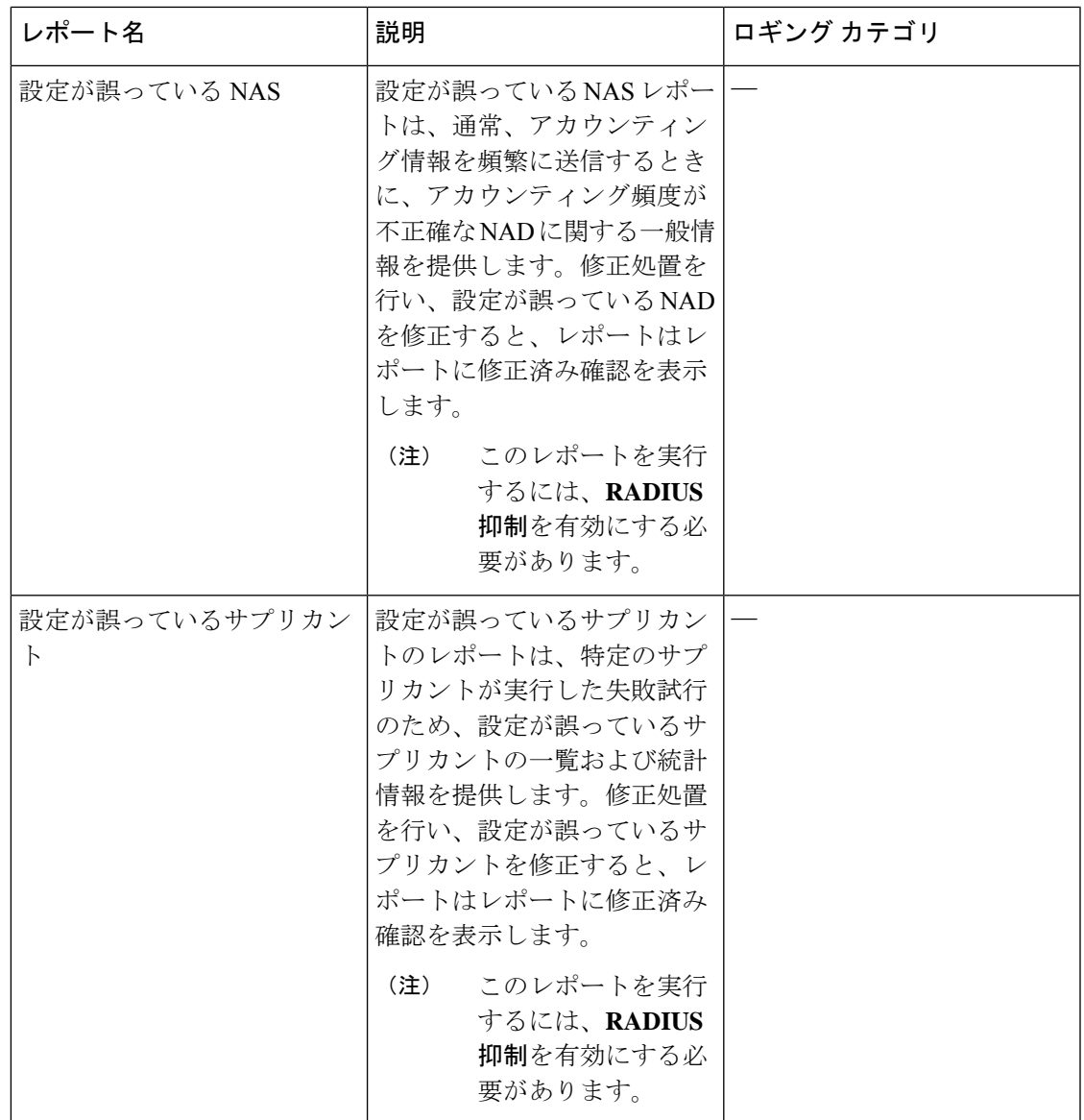

I

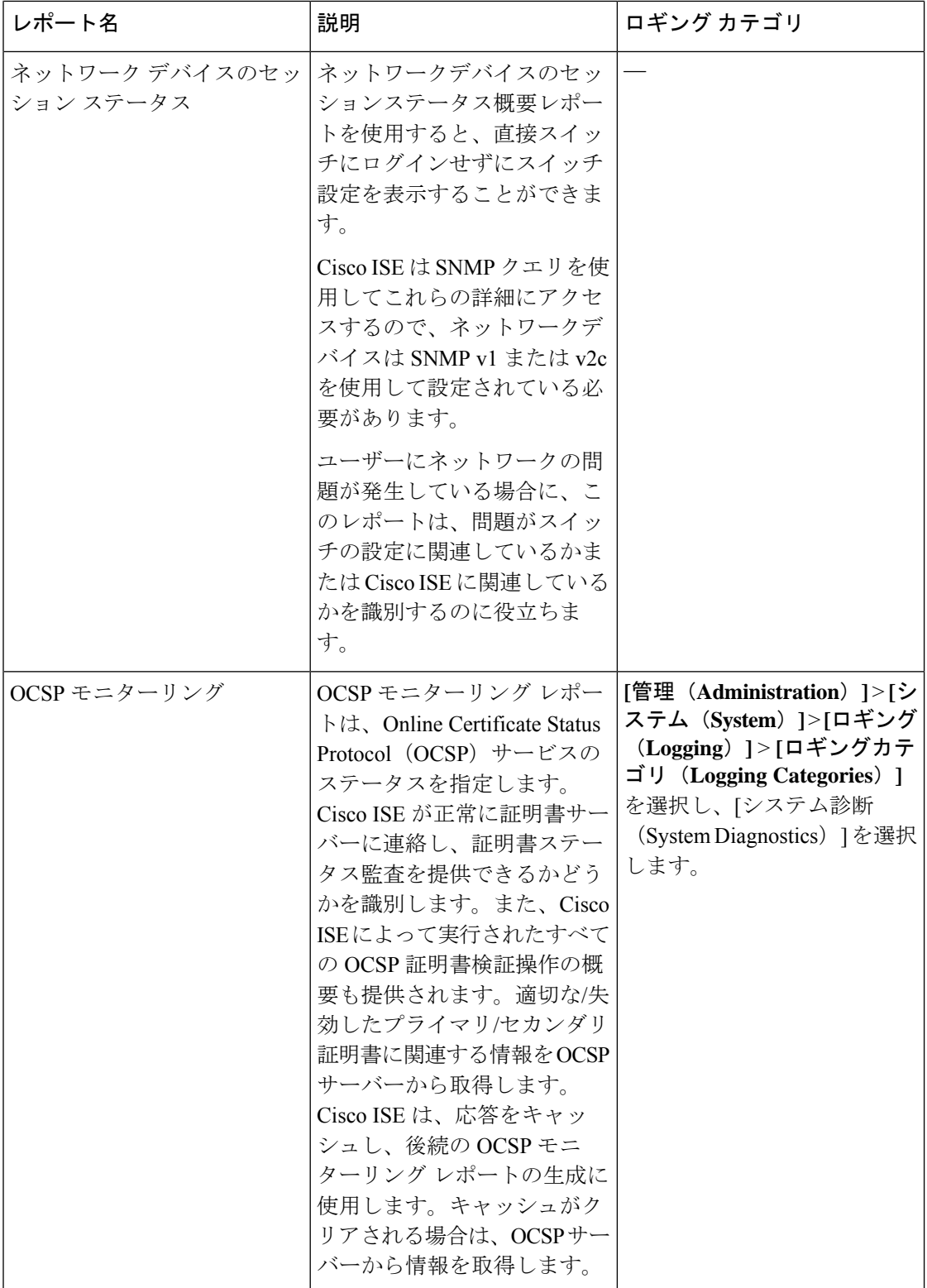

I

I

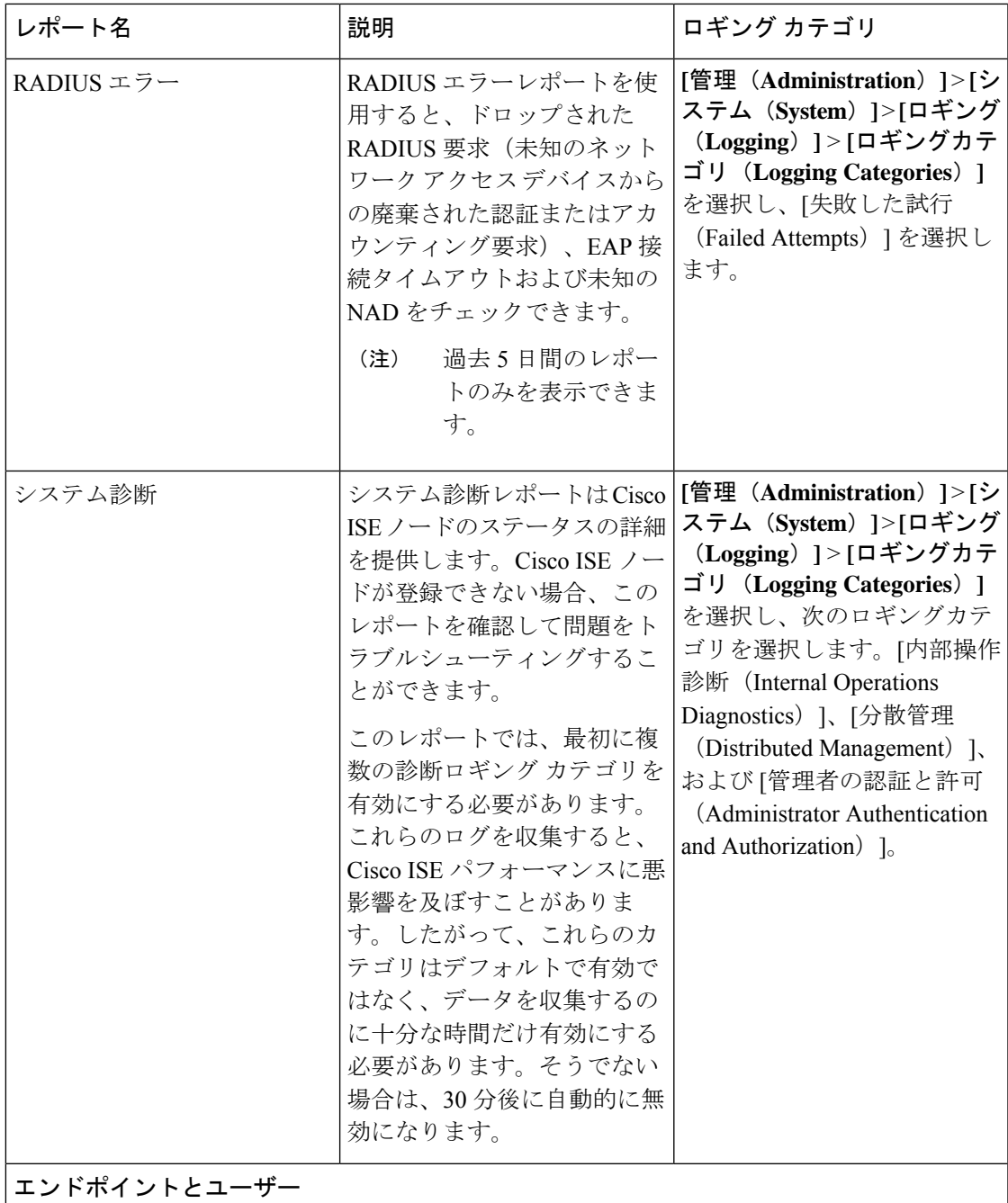

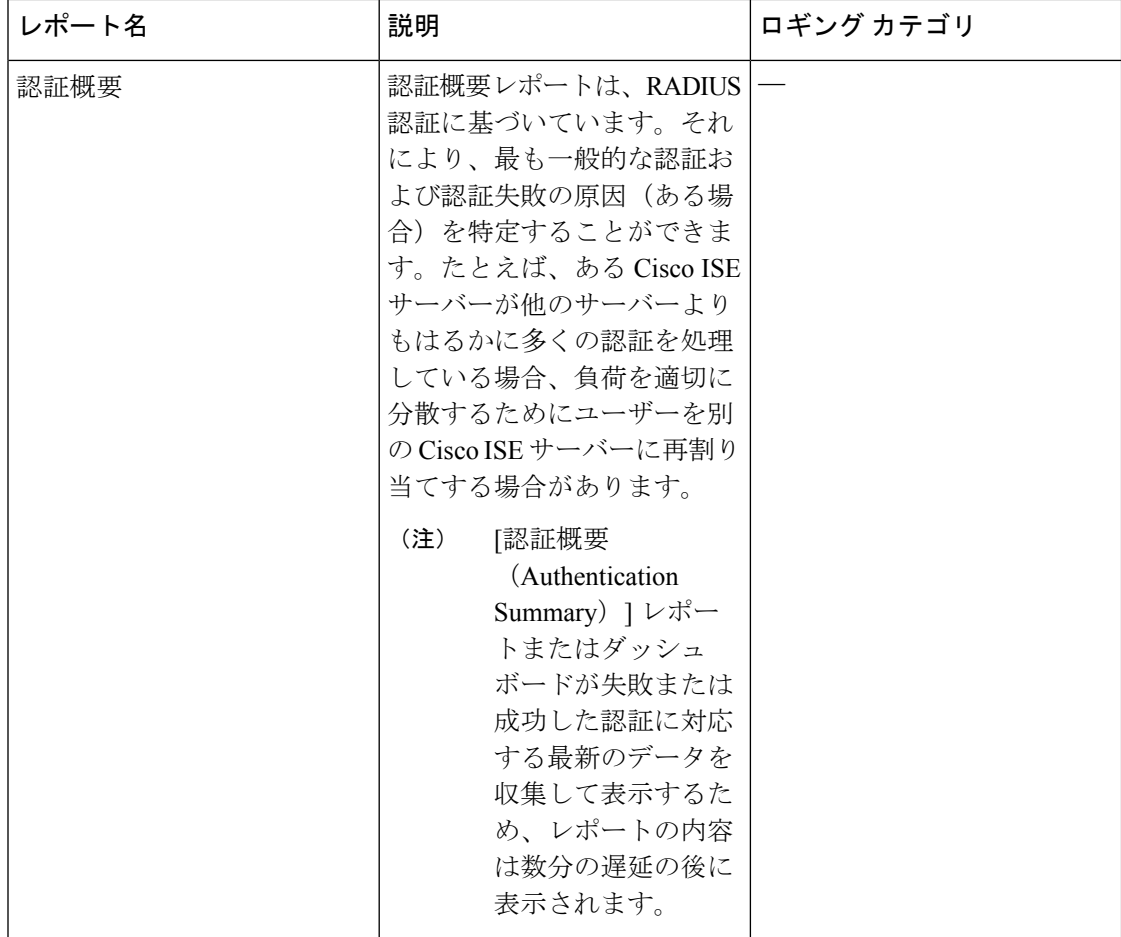

Ι

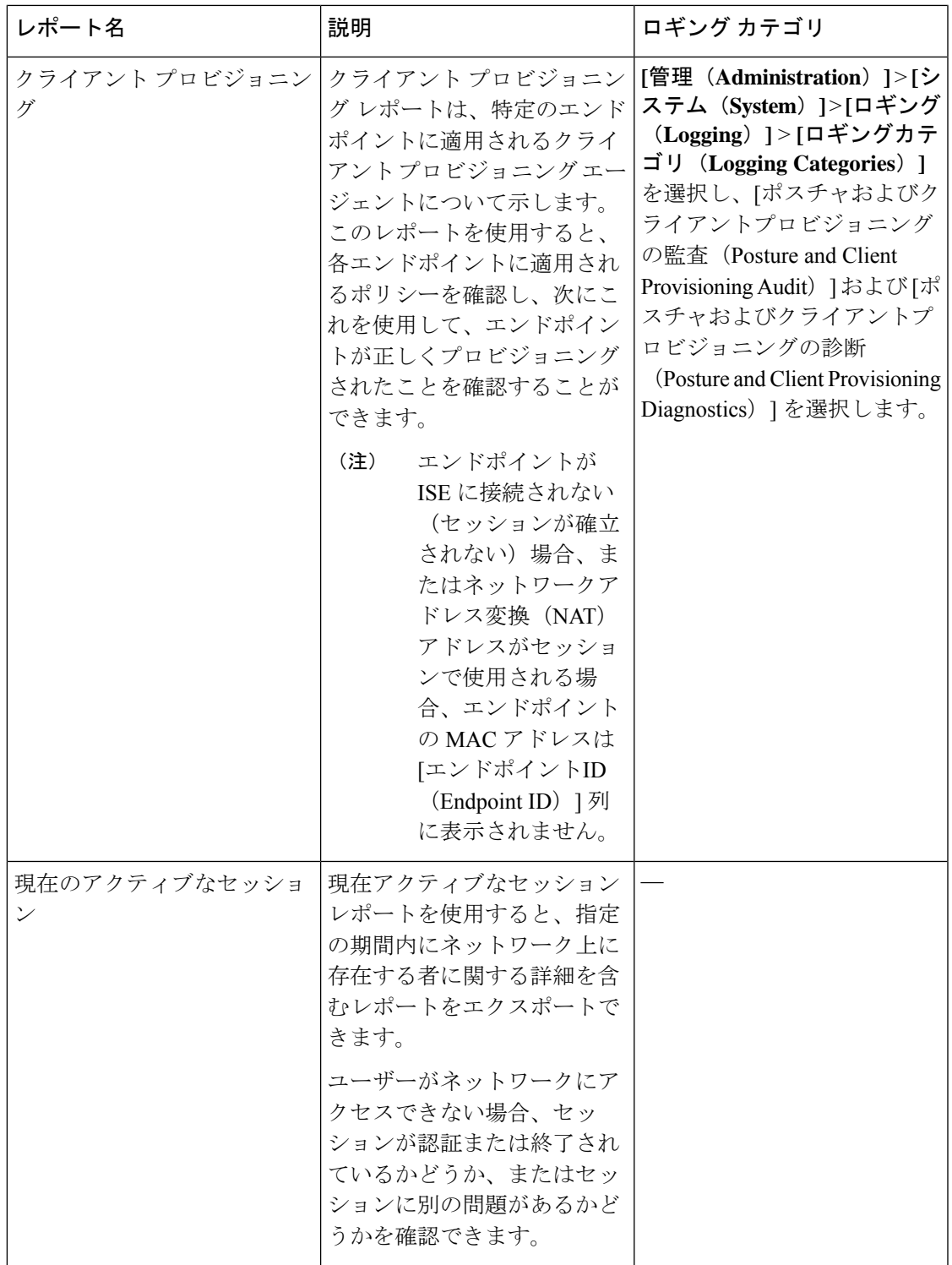

I

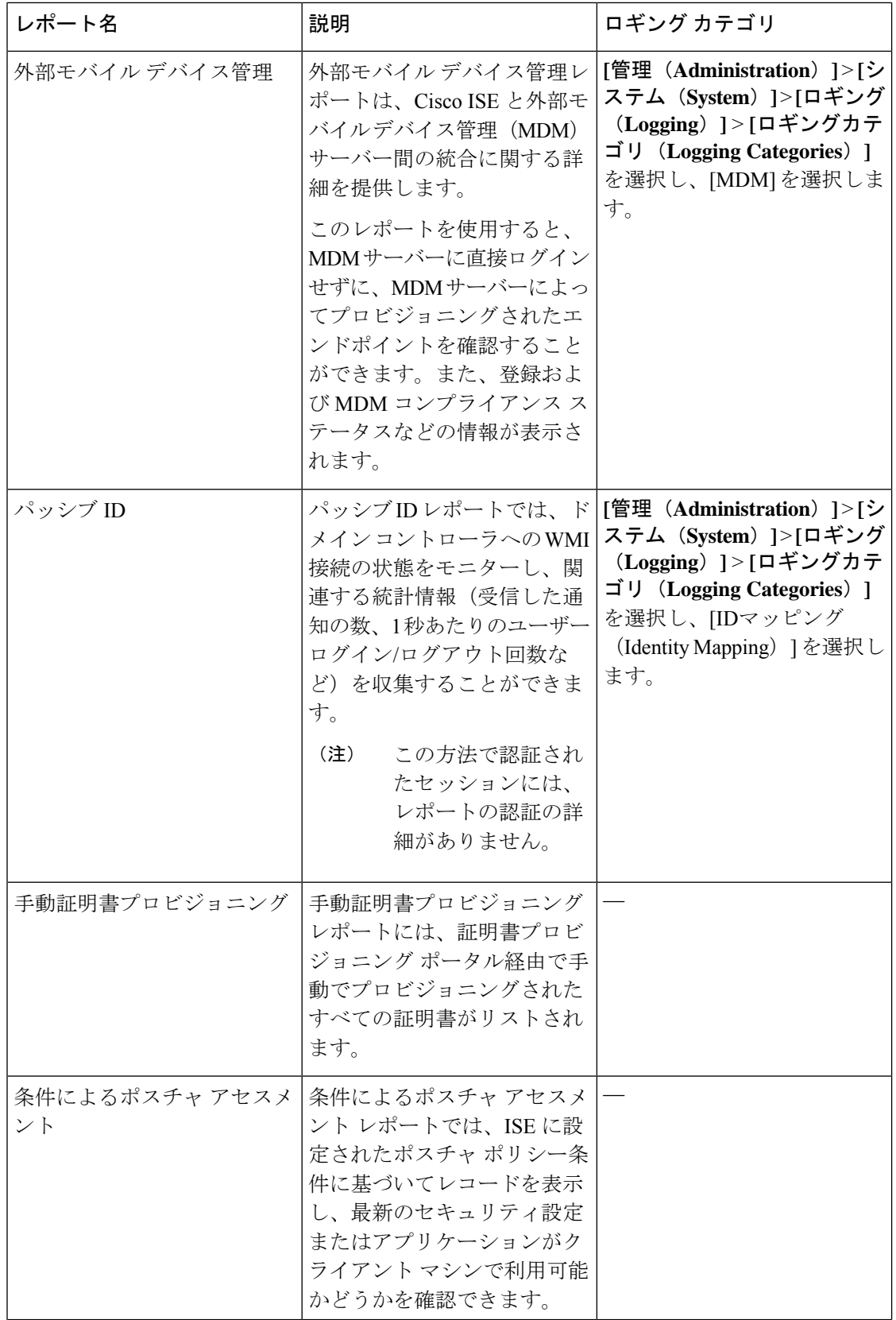
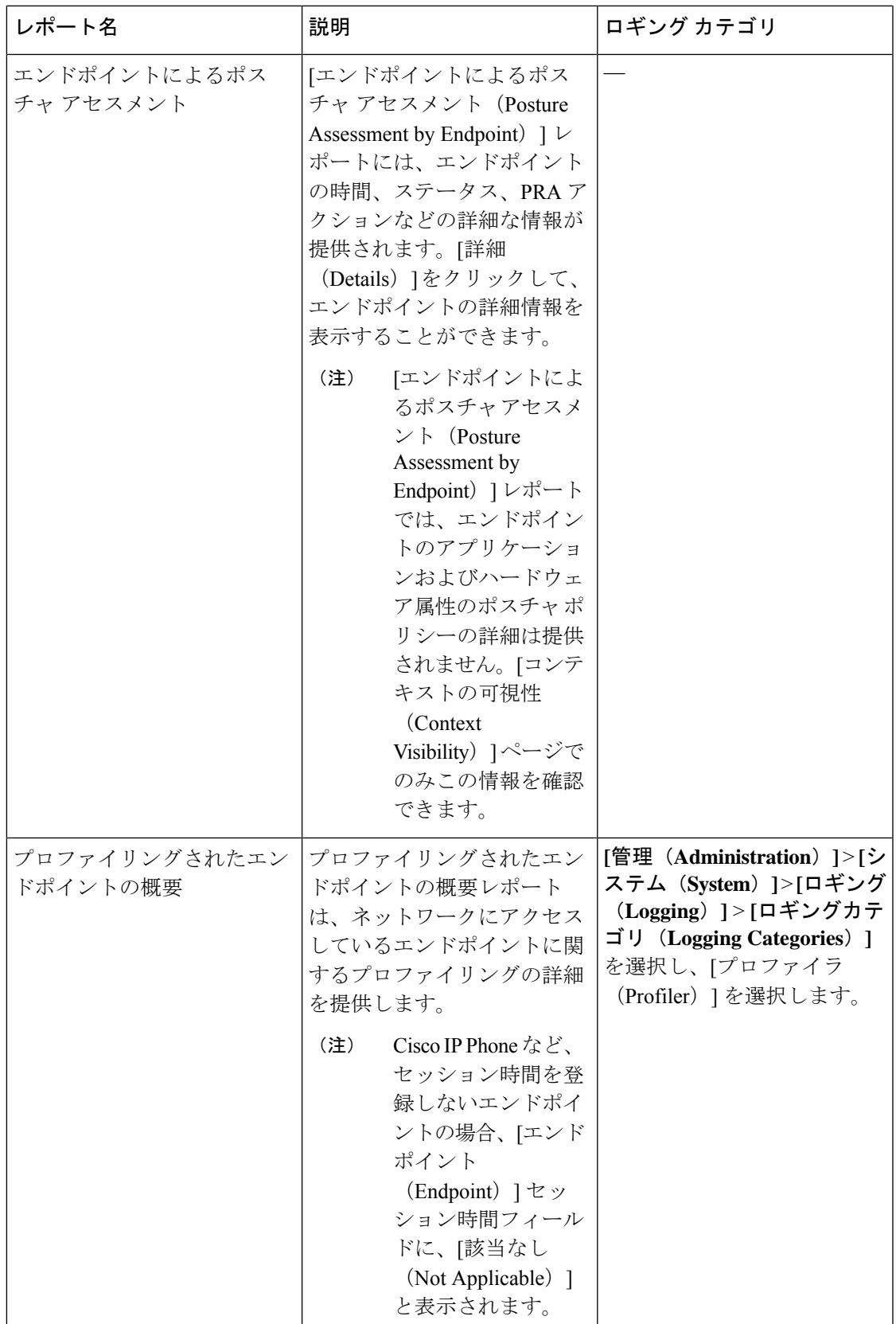

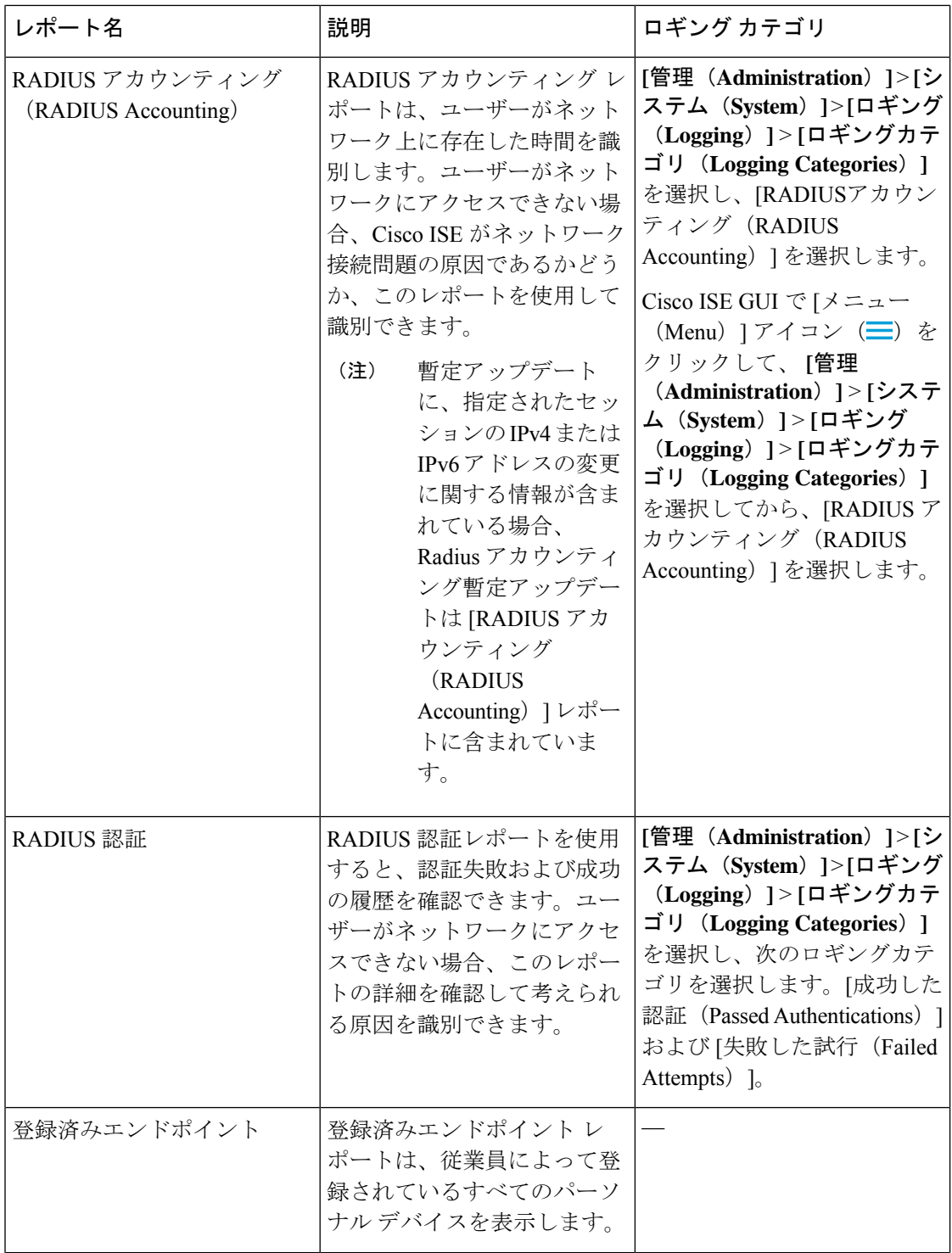

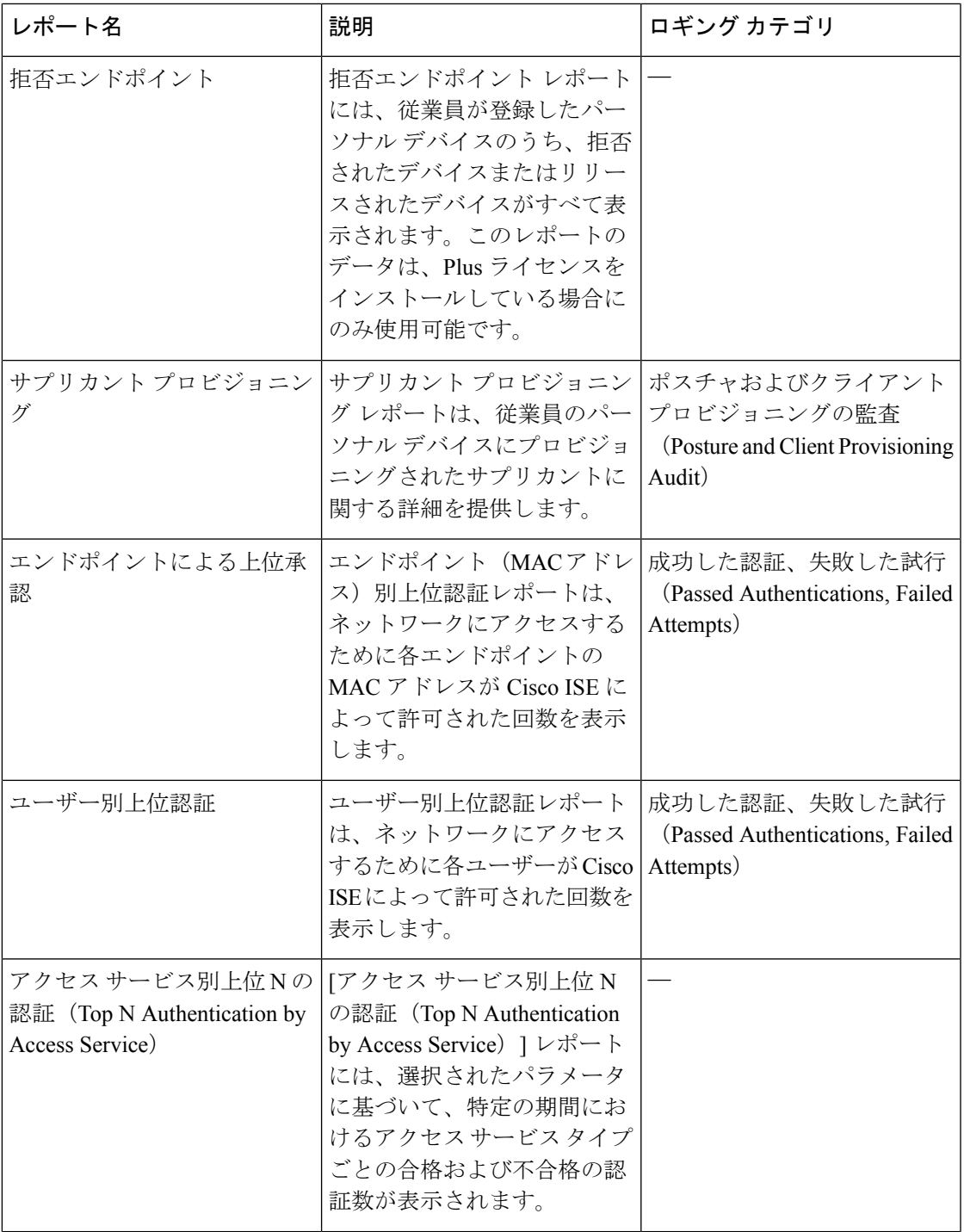

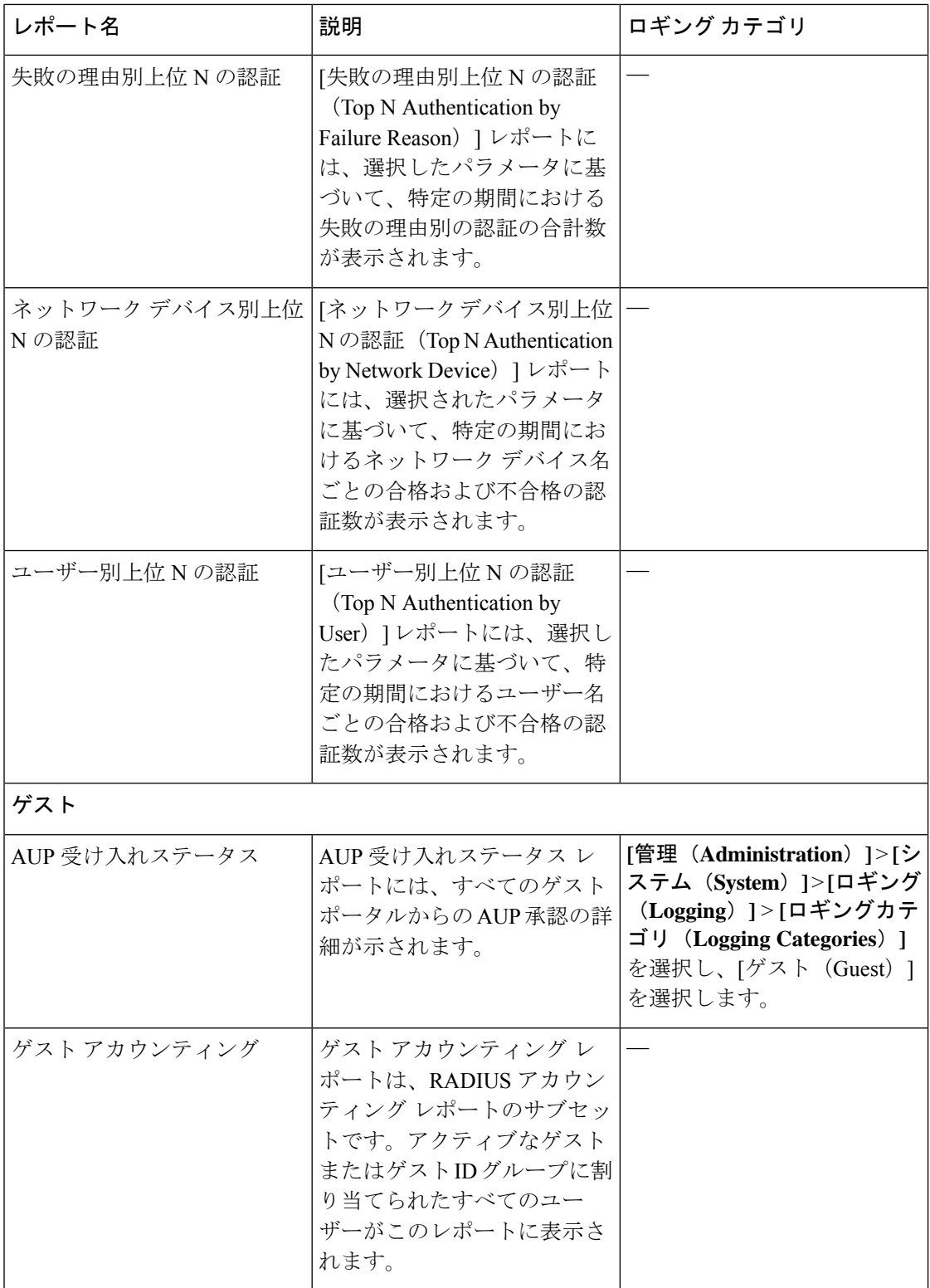

Ι

ш

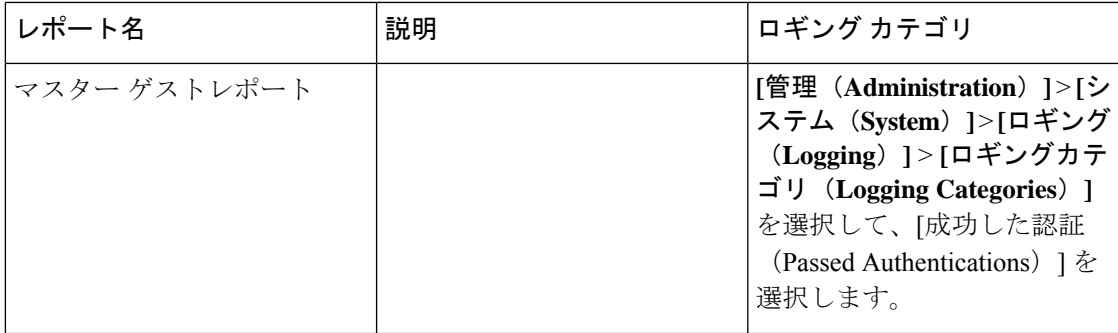

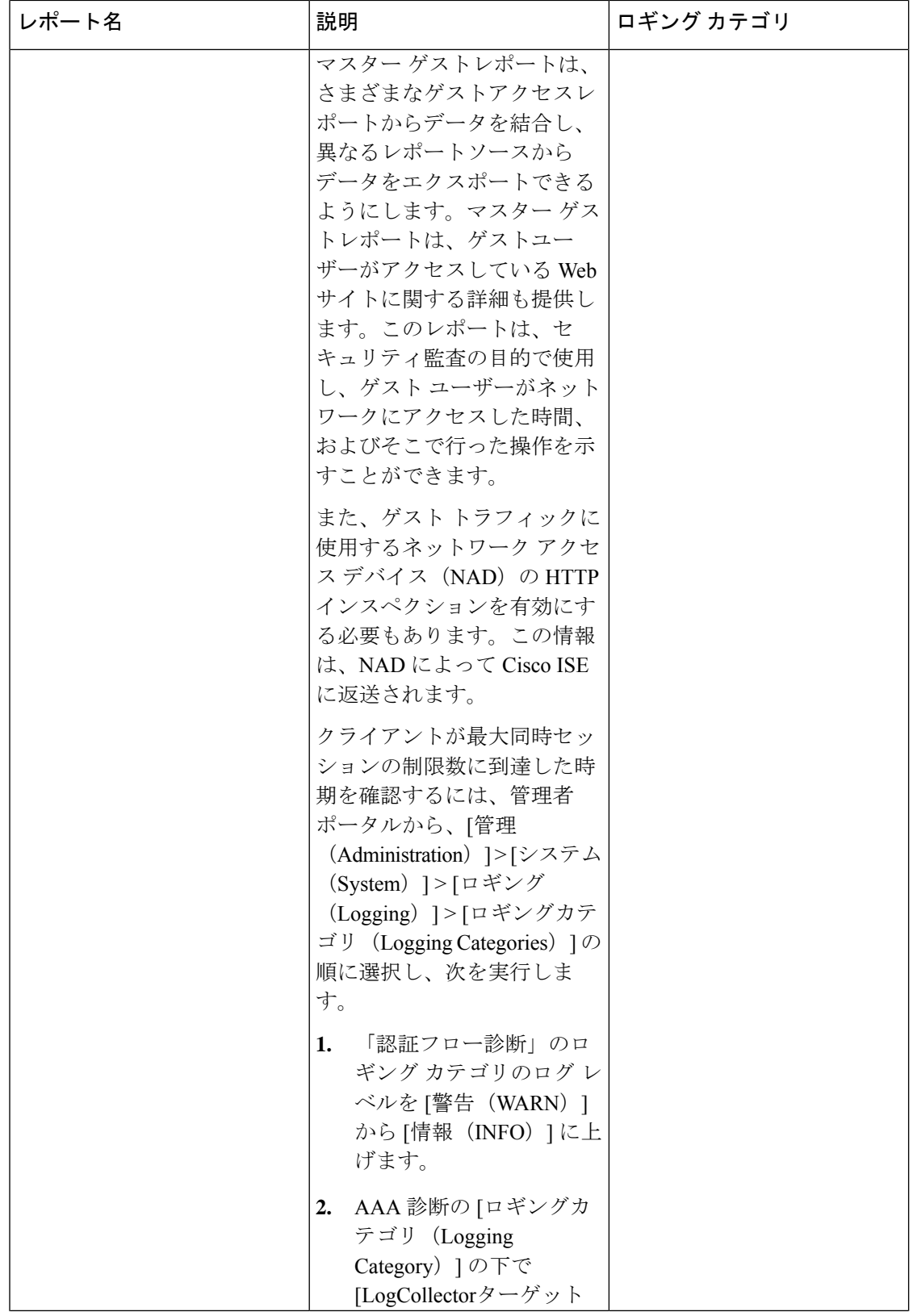

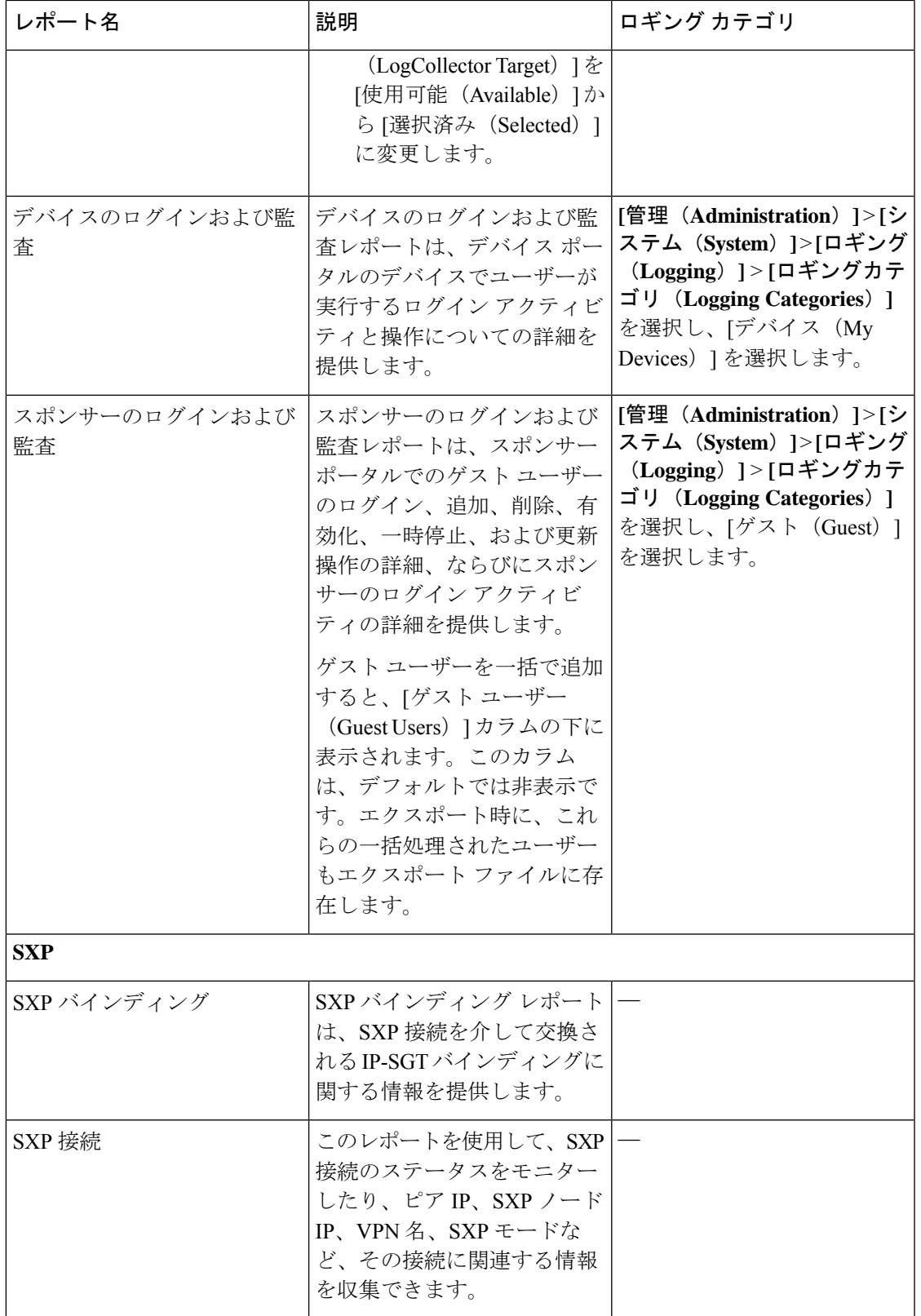

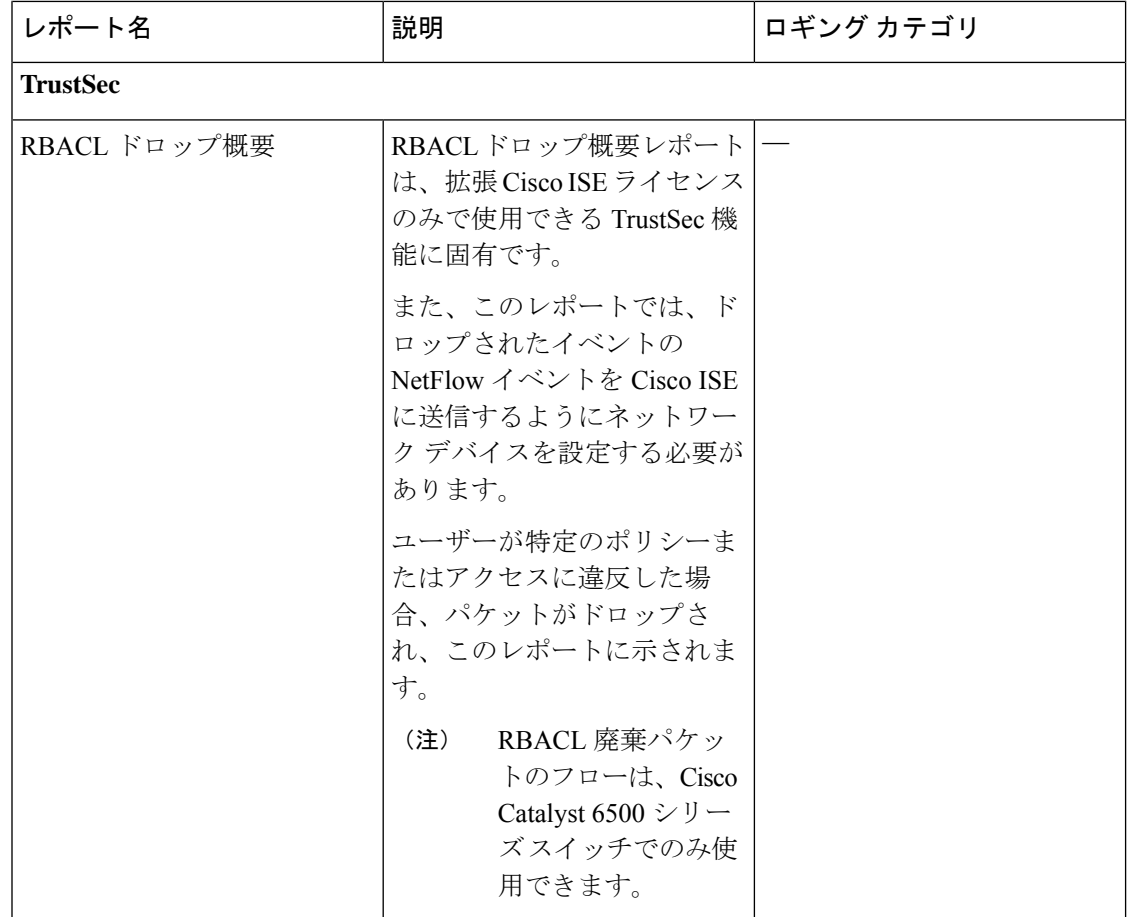

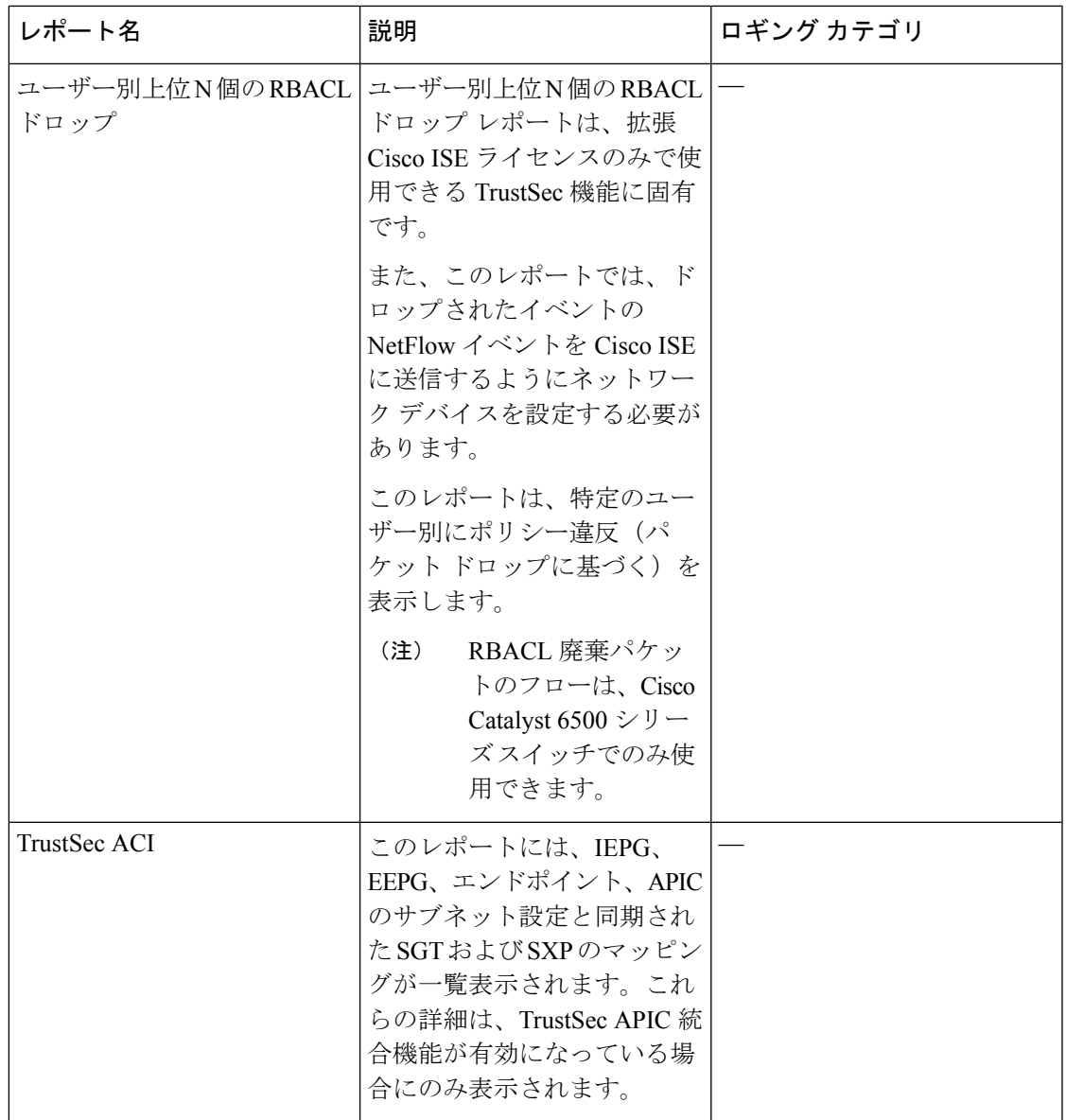

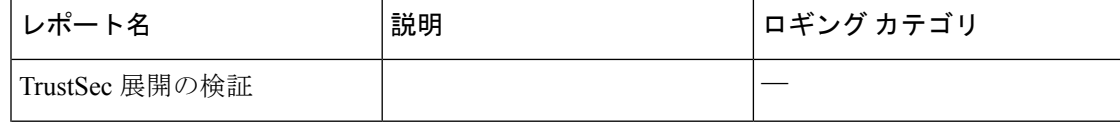

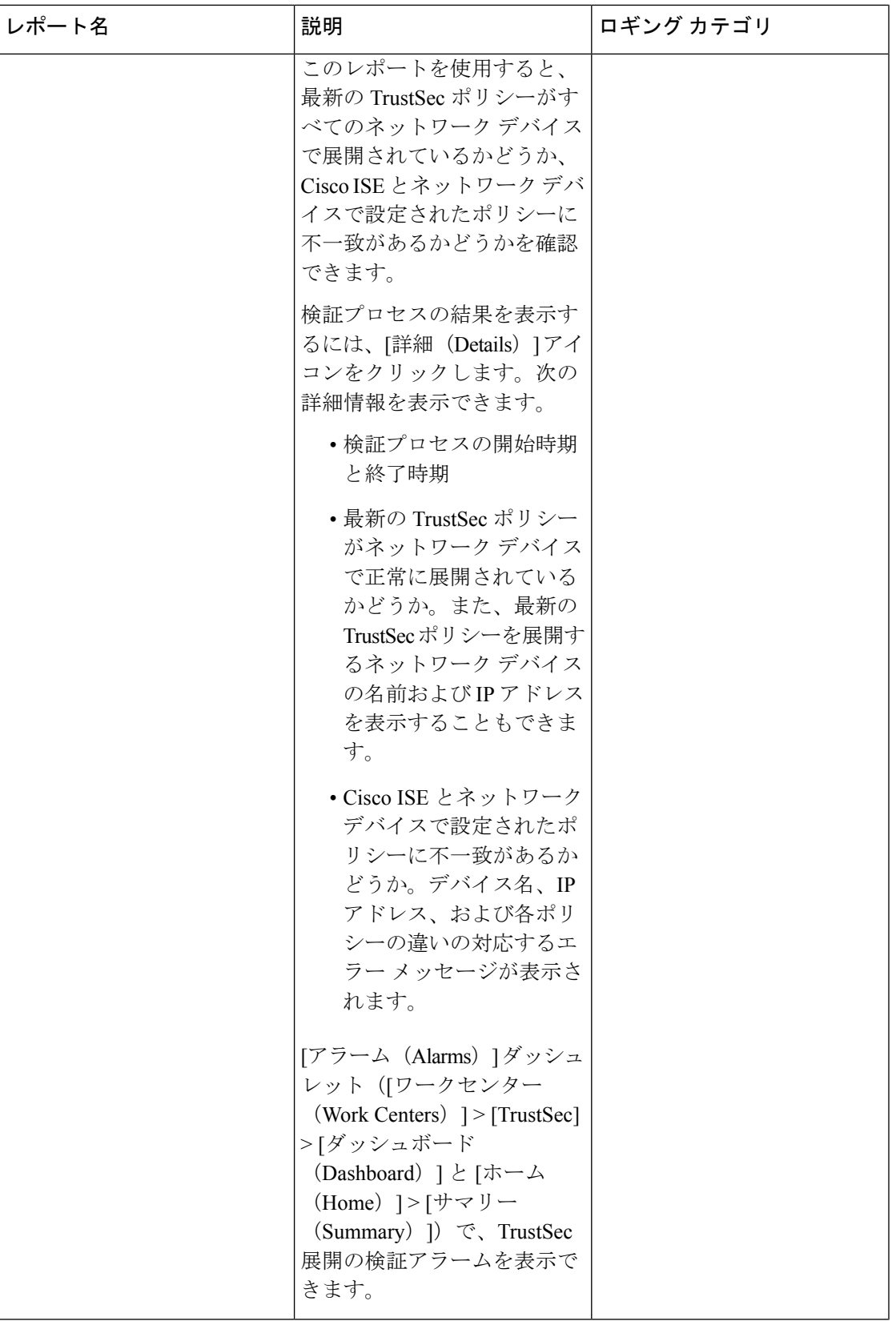

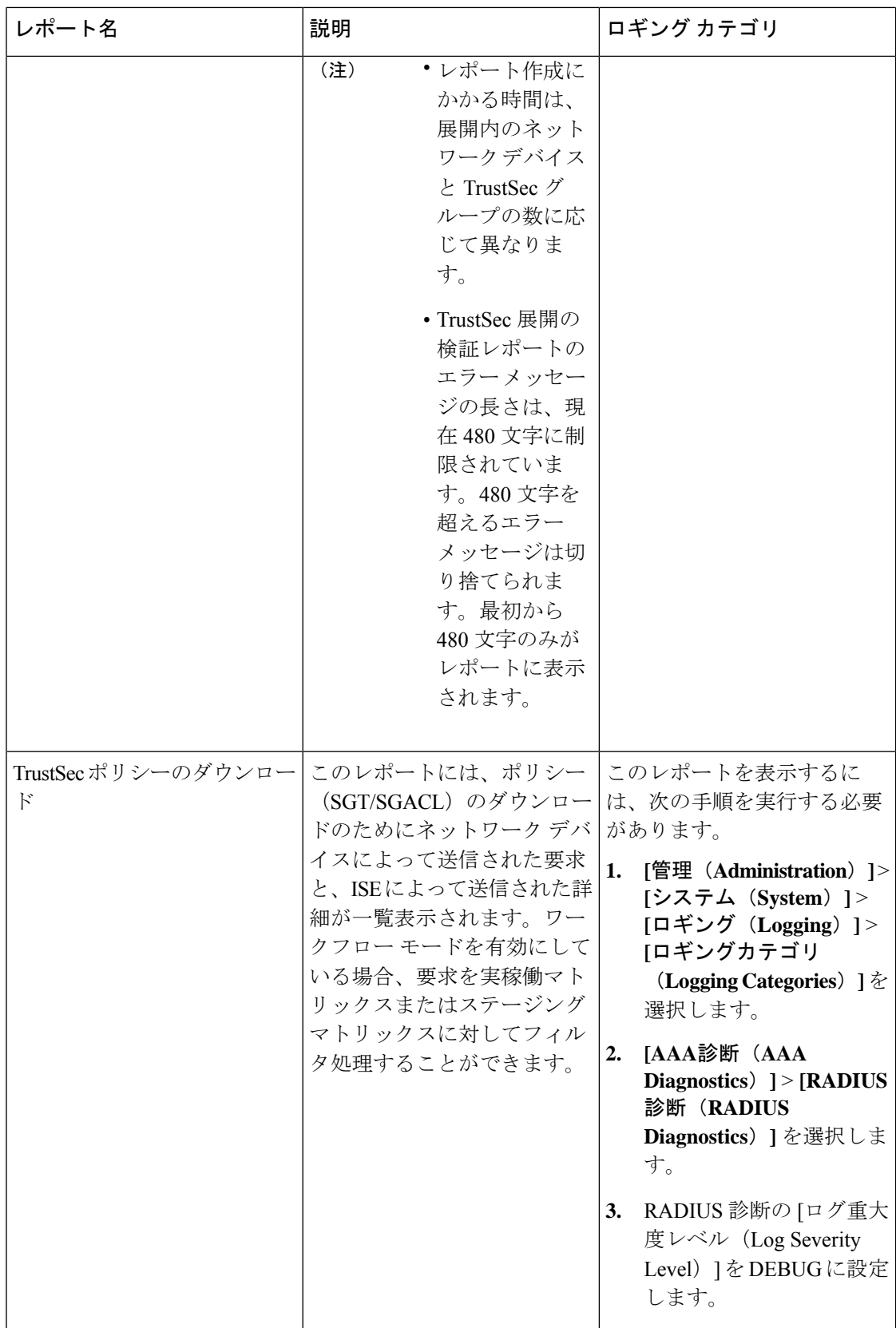

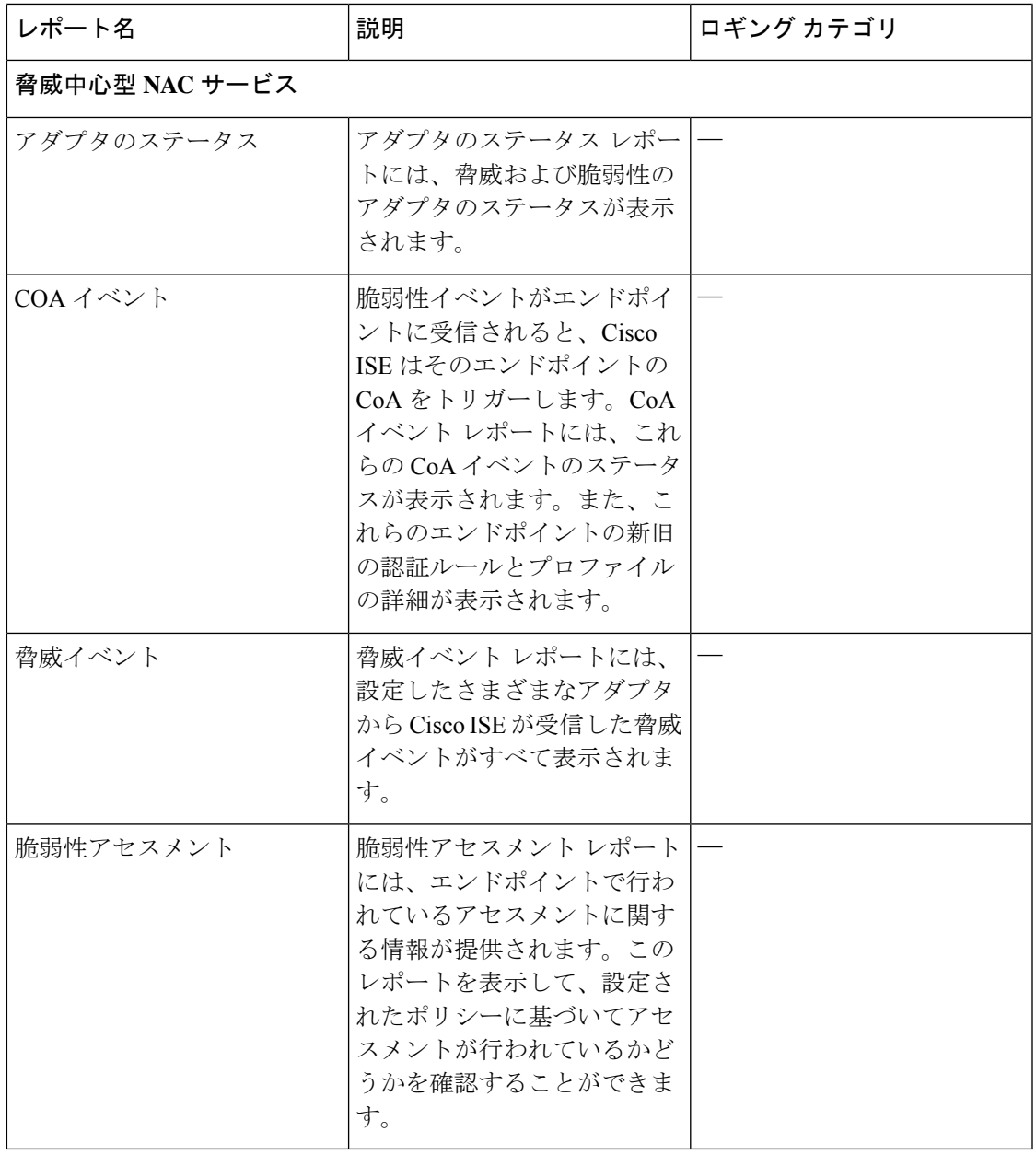

## **RADIUS** ライブ ログ

次の表では、最近の RADIUS 認証を表示する [ライブログ(Live Logs)] ウィンドウのフィー ルドについて説明します。このページへのナビゲーションパスは、次のとおりです。**[**操作 (**Operations**)**]** > **[RADIUS]** > **[**ライブログ(**Live Logs**)**]**を選択します。RADIUS ライブログ はプライマリ PAN でのみ確認できます。

#### 表 **6 : RADIUS** ライブ ログ

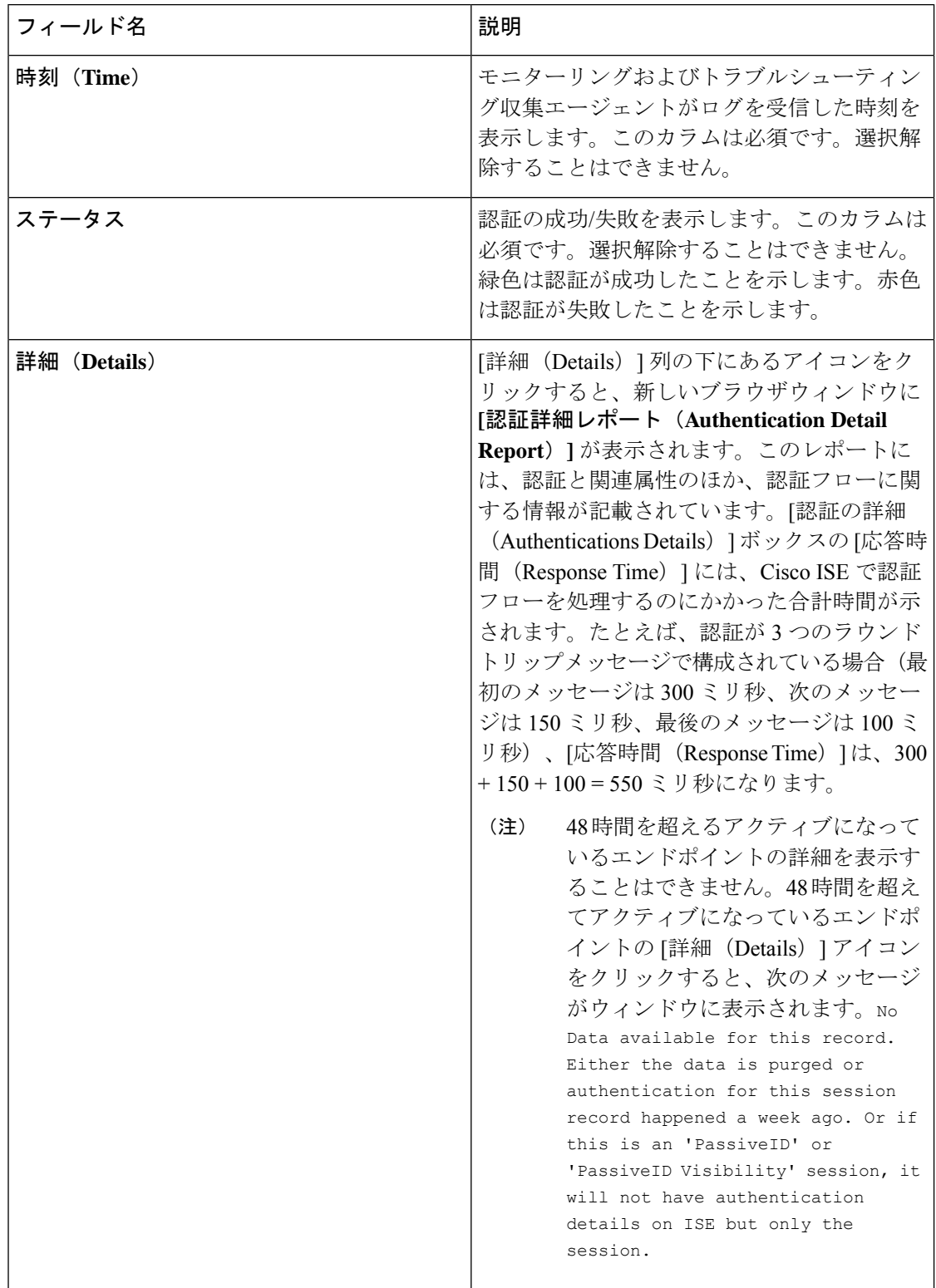

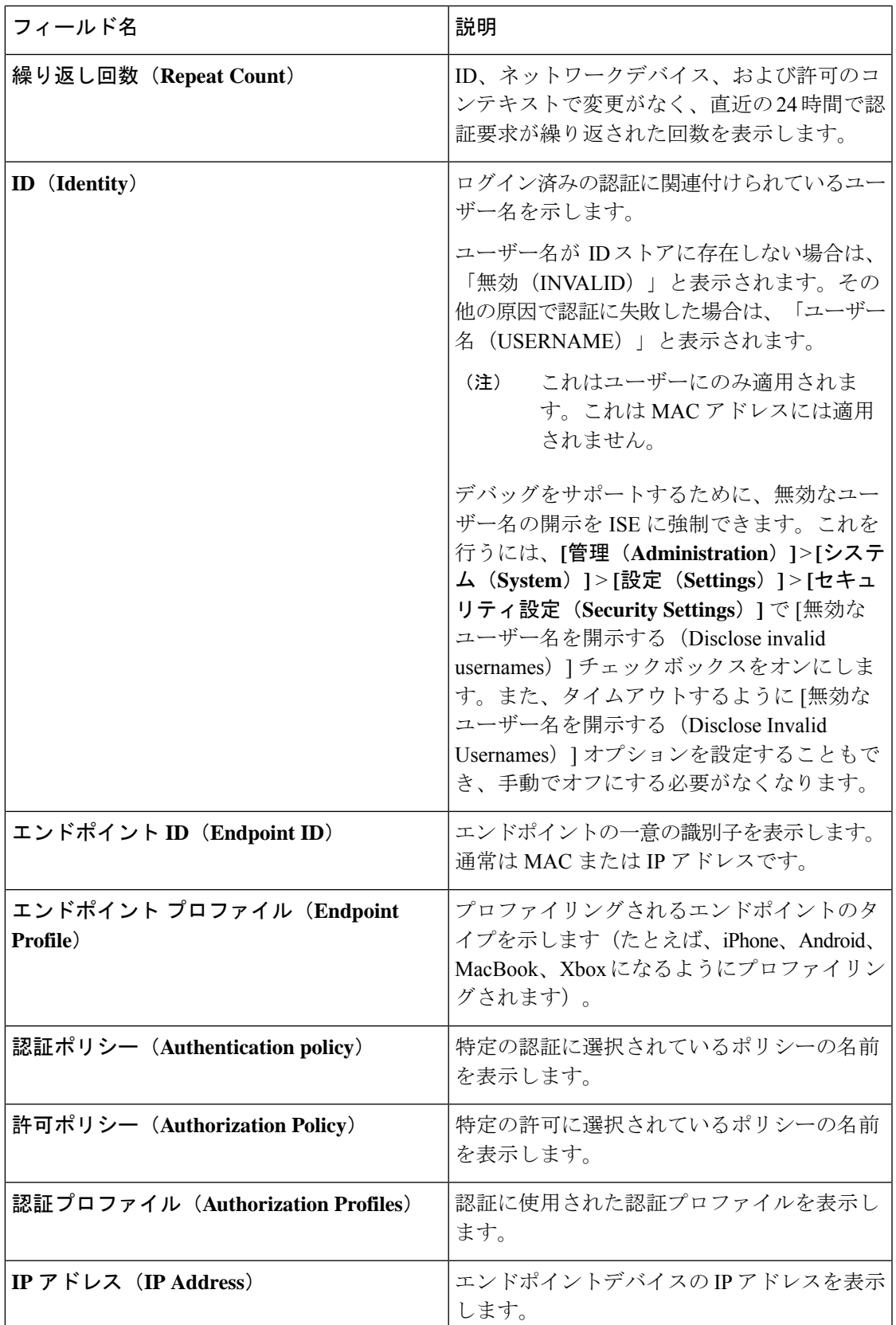

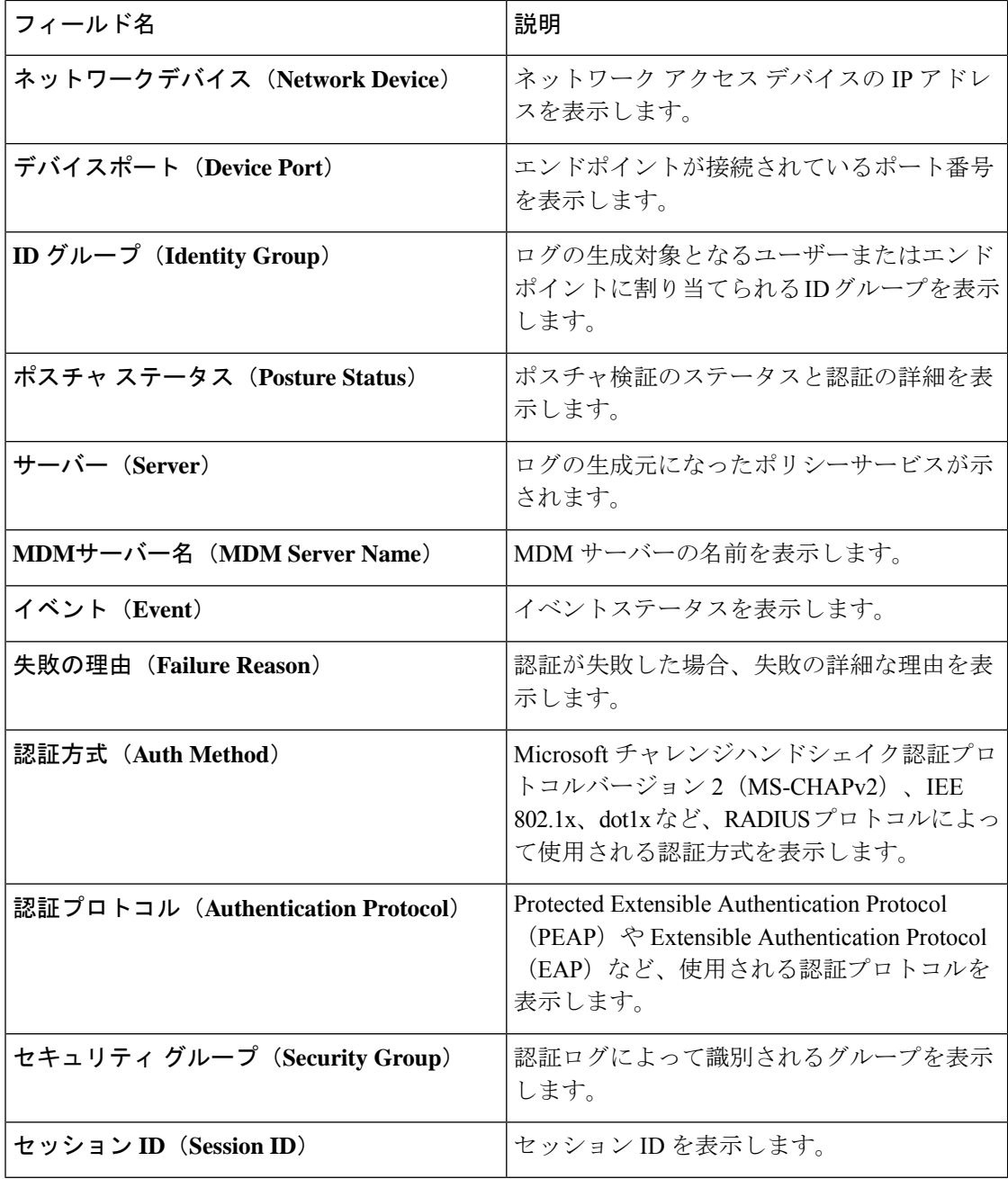

[RADIUS ライブログ(RADIUS Live Logs)] と [TACACS+ ライブログ(TACACS+ Live Logs)] ウィンドウでは、各ポリシーの認証ルールに対する最初の属性として [クエリ済 み PIP (Queried PIP) 1エントリが表示されます。認証ルール内のすべての属性が、以前 のルールについてすでにクエリされているディクショナリに関連している場合、追加の [クエリ済み PIP (Queried PIP) ] エントリは表示されません。 (注)

[RADIUS ライブログ (RADIUS Live Logs) ] ウィンドウでは、次の操作を実行できます。

• データを CSV または PDF ファイル形式でエクスポートします。

- 要件に基づいて列を表示または非表示にします。
- 簡易またはカスタムフィルタを使用してデータをフィルタ処理します。後で使用するため にフィルタを保存することもできます。
- 列の順序を変更したり、列の幅を調整します。
- 列の値をソートします。

(注) ユーザーのカスタマイズはすべて、ユーザー設定として保存されます。

### **RADIUS** ライブ セッション

次の表では、RADIUS の [ライブセッション (Live Sessions) ] ウィンドウのフィールドについ て説明します。このウィンドウにはライブ認証が表示されます。このページへのナビゲーショ ン パスは、**[**操作(**Operations**)**]** > **[RADIUS]** > **[**ライブセッション(**Live Sessions**)**]** です。 RADIUS ライブ セッションはプライマリ PAN だけで表示されます。

表 **<sup>7</sup> : RADIUS** ライブ セッション

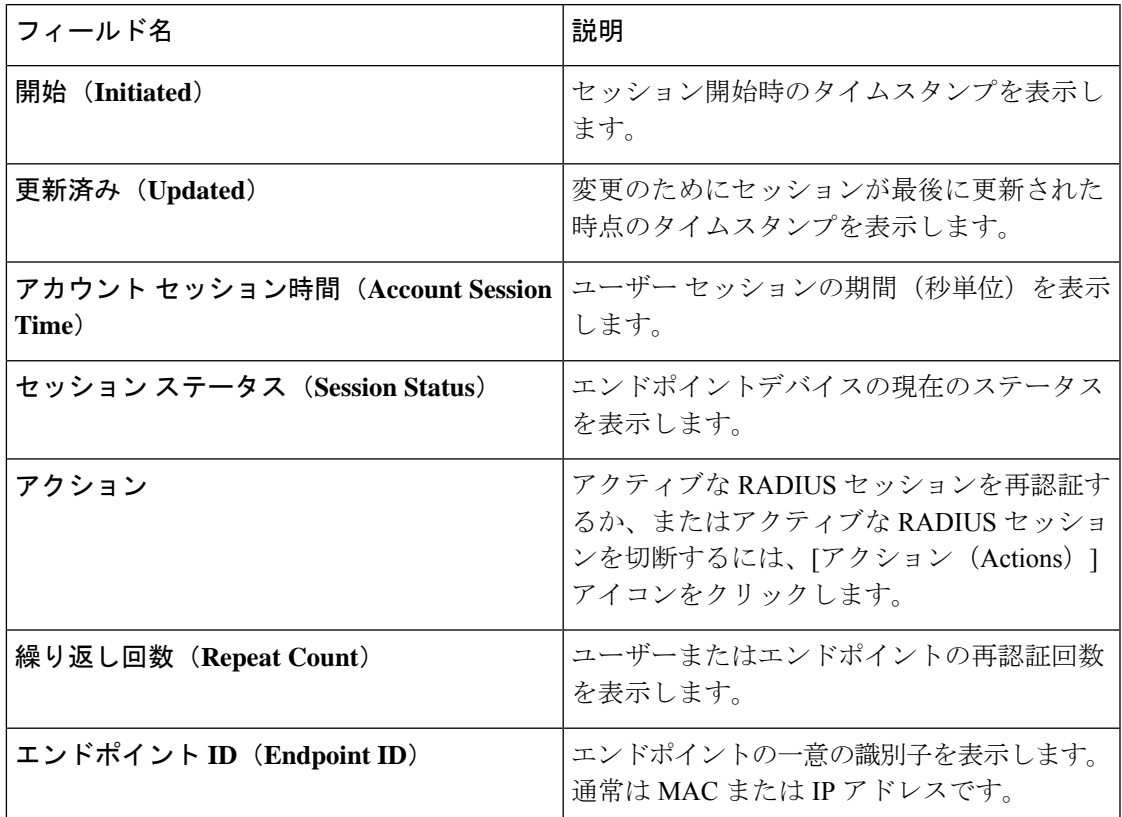

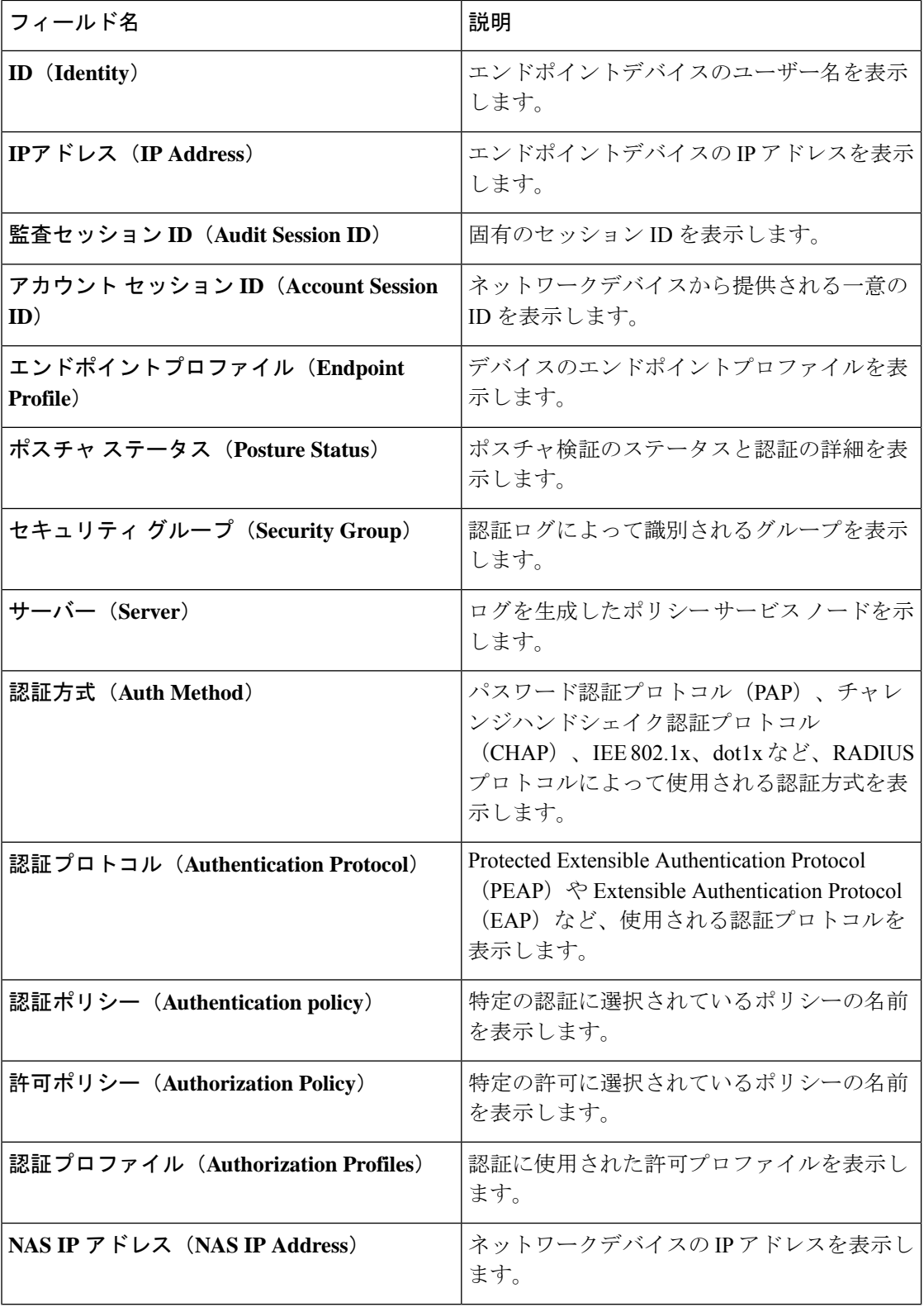

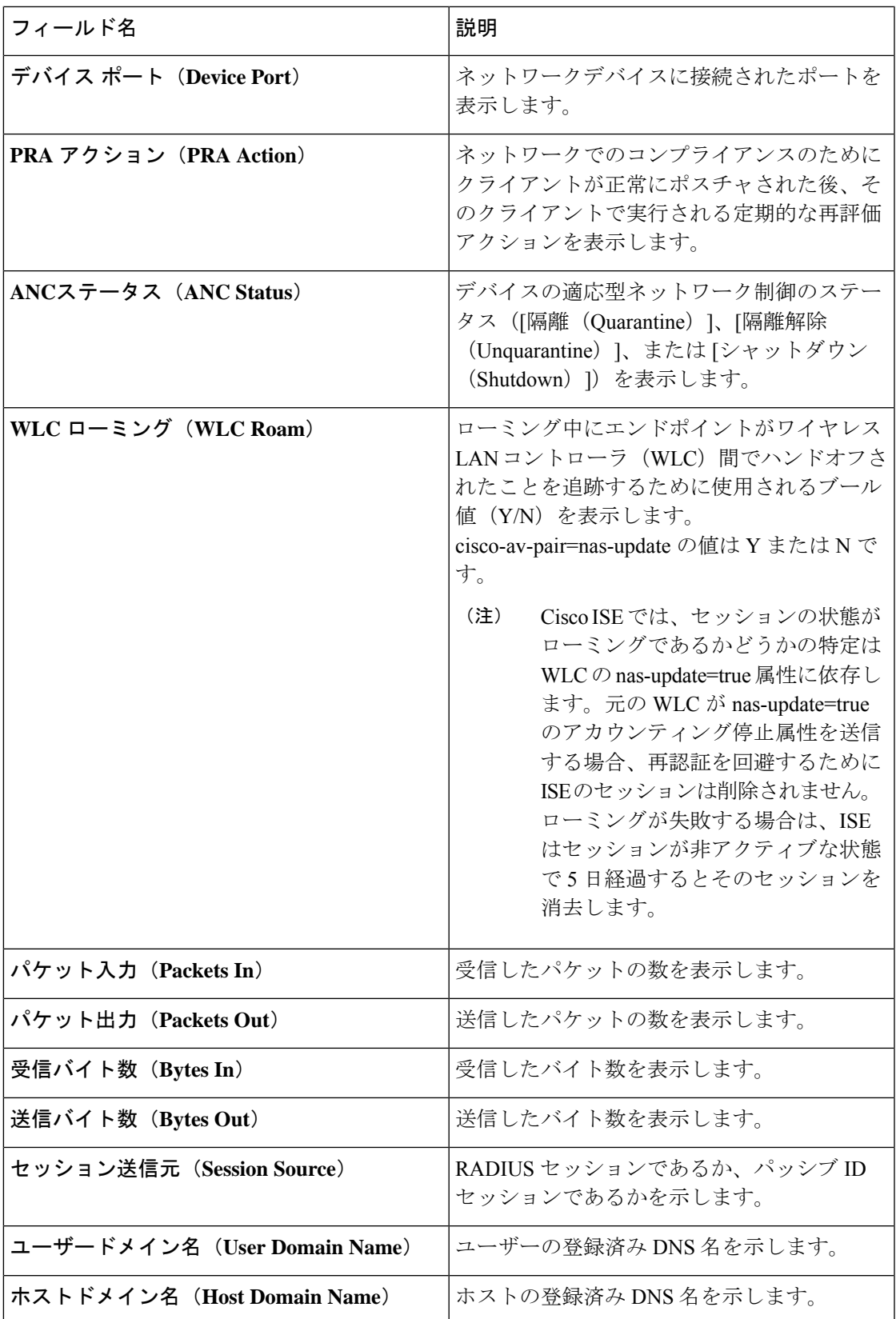

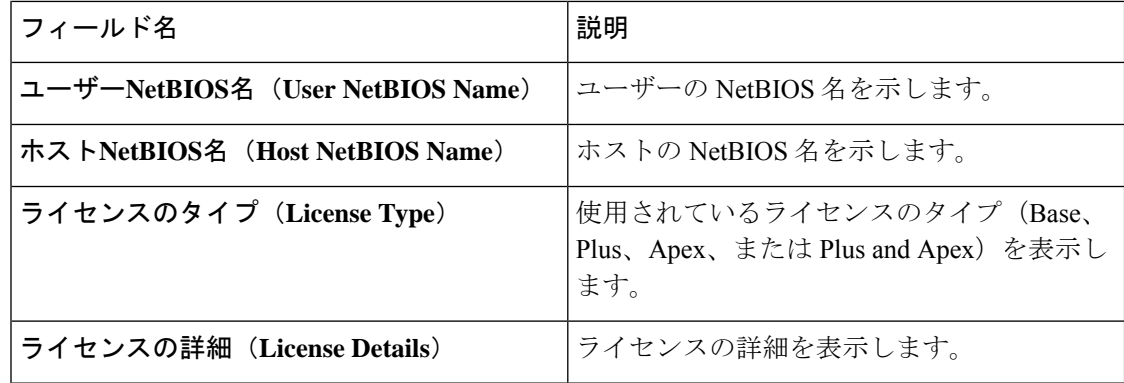

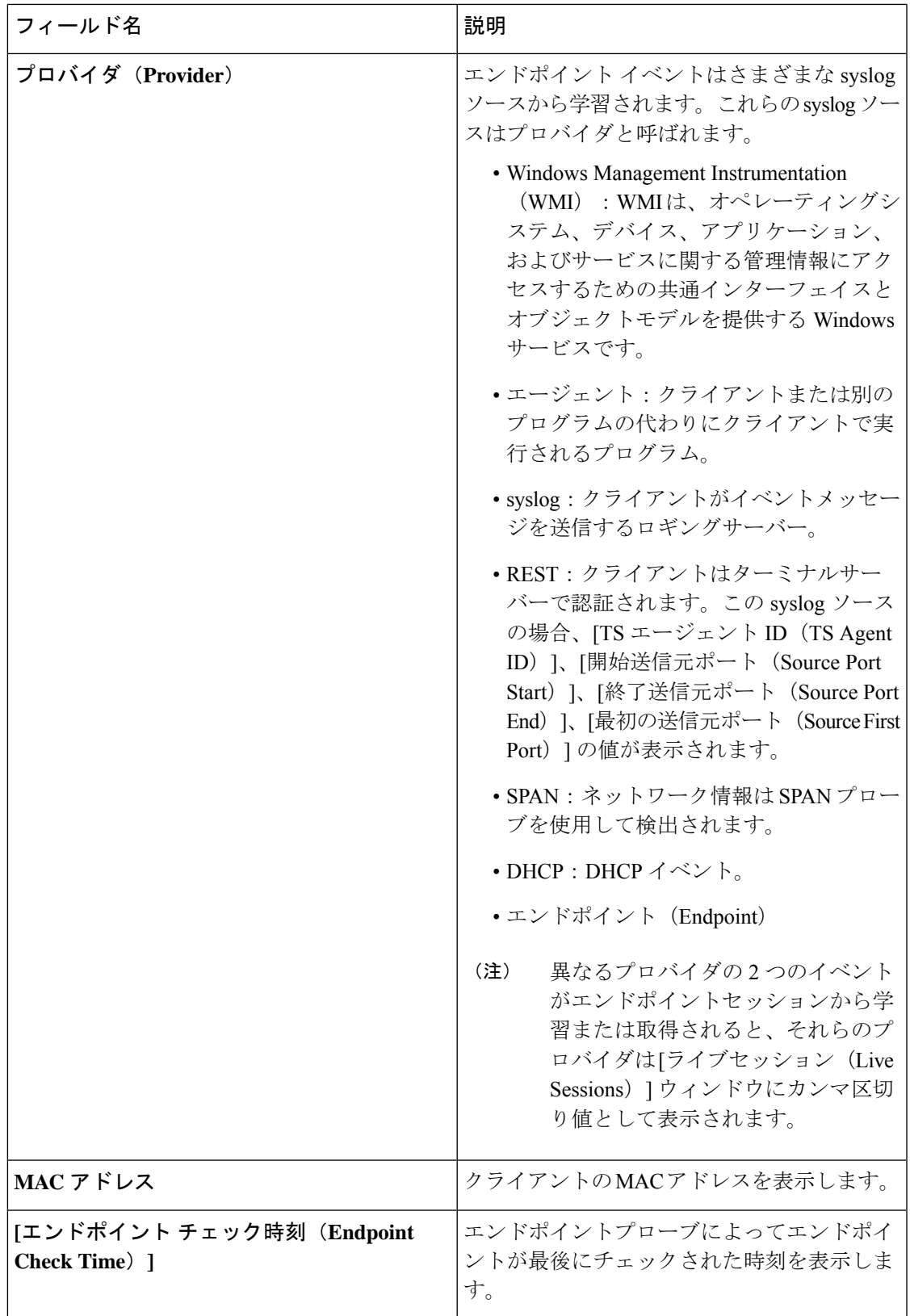

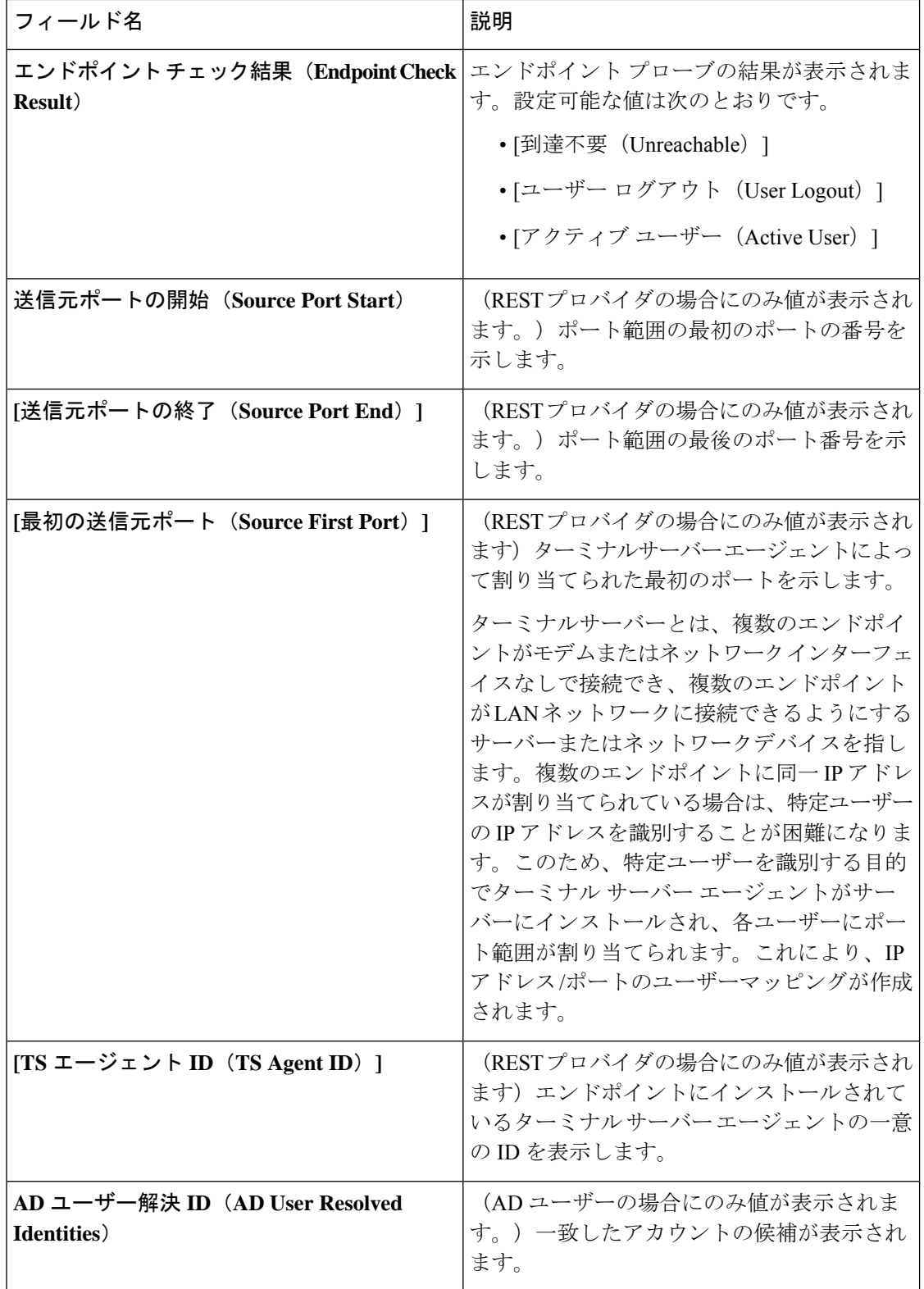

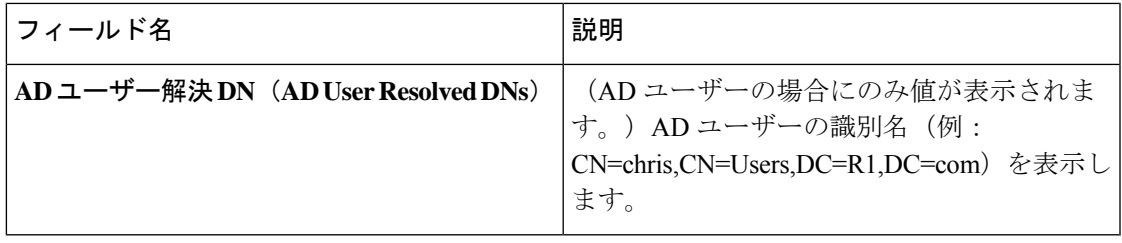

# **TACACS** ライブ ログ

次の表では、TACACS+ AAA の詳細を表示する [TACACS ライブログ (TACACS Live Logs)] ウィンドウのフィールドについて説明します。このページへのナビゲーションパスは、次のと おりです。**[**操作(**Operations**)**]** > **[TACACS]** > **[**ライブログ(**Live Logs**)**]**を選択します。 TACACS ライブ ログはプライマリ PAN だけで表示されます。

表 **8 : TACACS** ライブ ログ

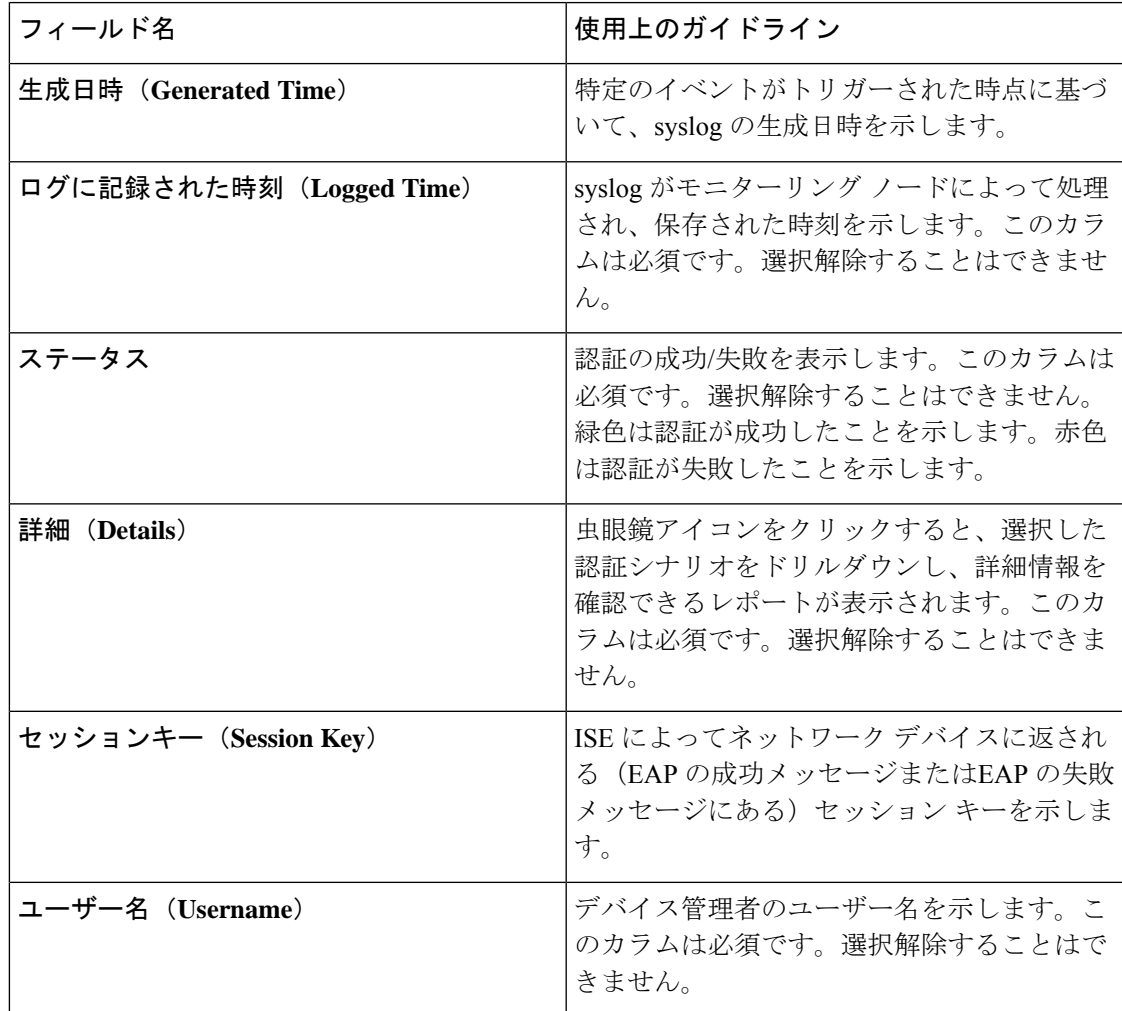

 $\overline{\phantom{a}}$ 

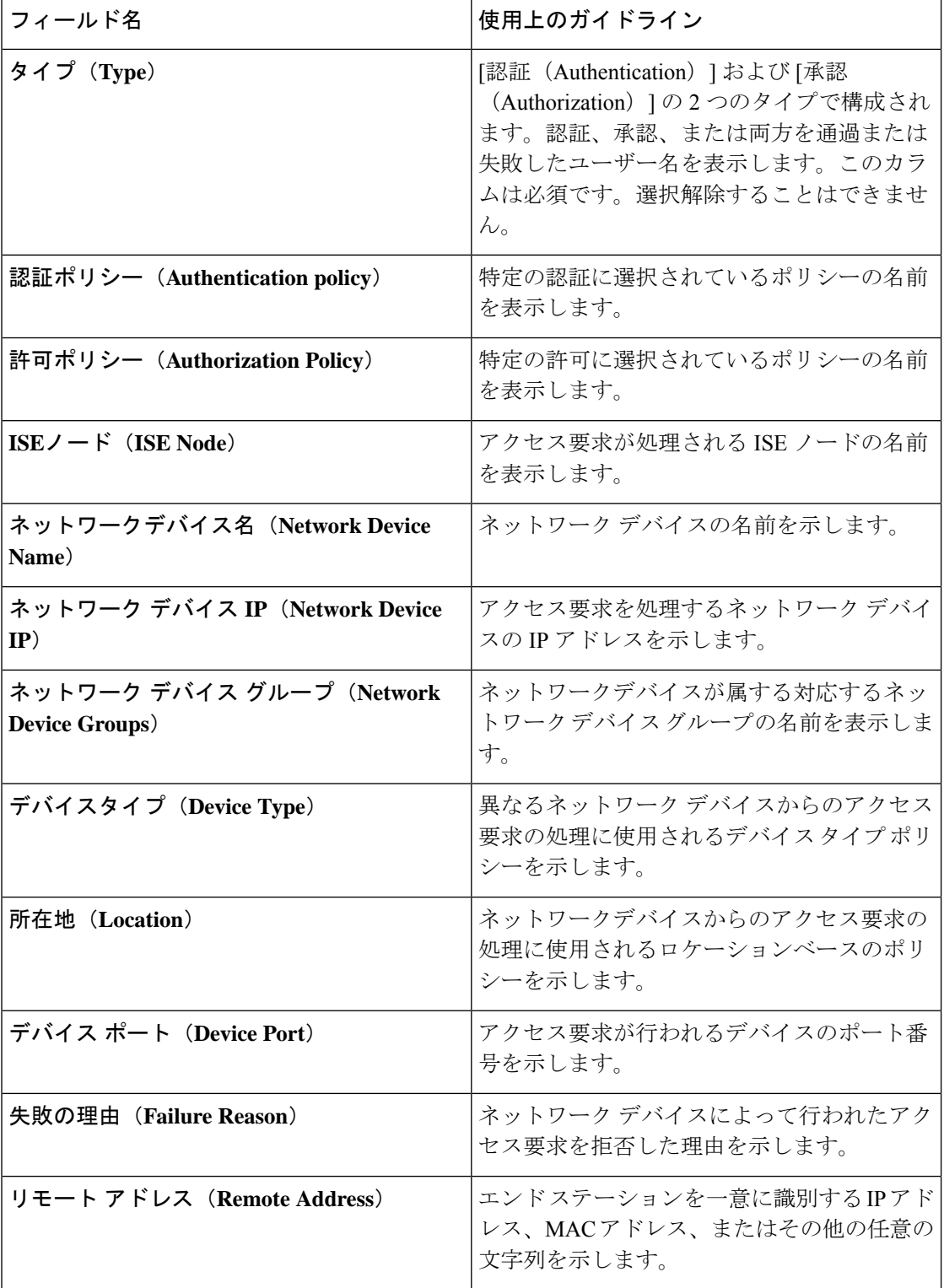

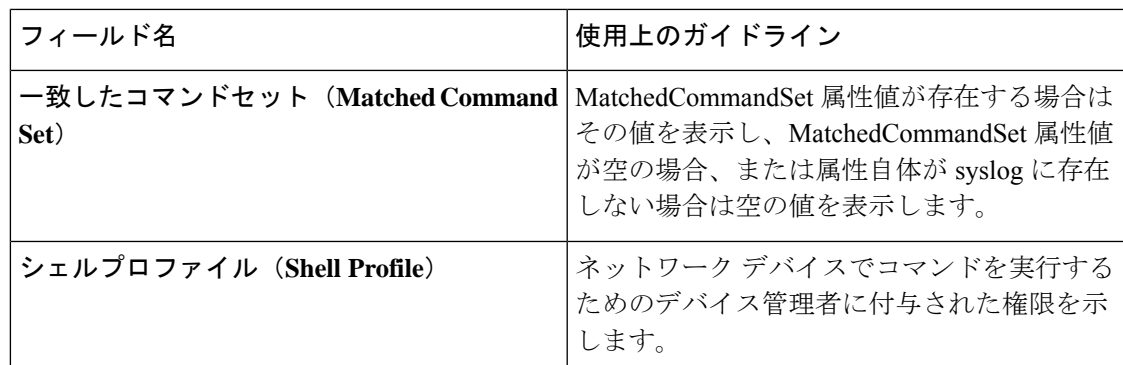

[TACACS ライブログ(TACACS Live Logs)] ウィンドウで、次の手順を実行できます。

- データを CSV または PDF ファイル形式でエクスポートします。
- 要件に基づいて列を表示または非表示にします。
- 簡易またはカスタムフィルタを使用してデータをフィルタリングします。後で使用するた めにフィルタを保存することもできます。
- 列の順序を変更したり、列の幅を調整します。
- 列の値をソートします。

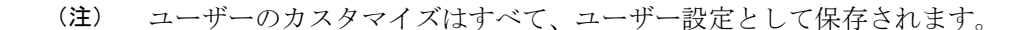

#### エクスポート サマリ

過去7日間にすべてのユーザーによってエクスポートされたレポートの詳細をステータスとと もに表示できます。エクスポートサマリには、手動レポートとスケジュールされたレポートの 両方が含まれます。[エクスポートの概要(Export Summary)] ウィンドウは、2 分ごとに自動 的に更新されます。[更新(Refresh)]アイコンをクリックすると、[エクスポートの概要(Export Summary)] ウィンドウが手動で更新されます。

ネットワーク管理者は、[進行中 (In-Progess) 1または [キュー登録済み (Queued) 1状態のエ クスポートを取り消すことができます。他のユーザーは、自分が開始したエクスポートプロセ スをキャンセルすることのみが許可されています。

デフォルトでは、任意の時点で3つのレポートの手動エクスポートのみを実行でき、残りのト リガーされたレポートの手動エクスポートはキューに入れられます。スケジュールされたレ ポートのエクスポートには、このような制限はありません。

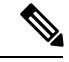

プライマリ MnT ノードがダウンしている場合、スケジュールされたレポートエクスポー トジョブはセカンダリ MnT ノードで実行されます。 (注)

次の表では、[エクスポートの概要 (Export Summary) ] ウィンドウのフィールドについて説明 します。このページへのナビゲーションパスは、**[**操作(**Operations**)**]**>**[**レポート(**Reports**)**]**> **[**エクスポートの概要(**Export Summary**)**]**ですを選択します。

表 **9 :** エクスポート サマリ

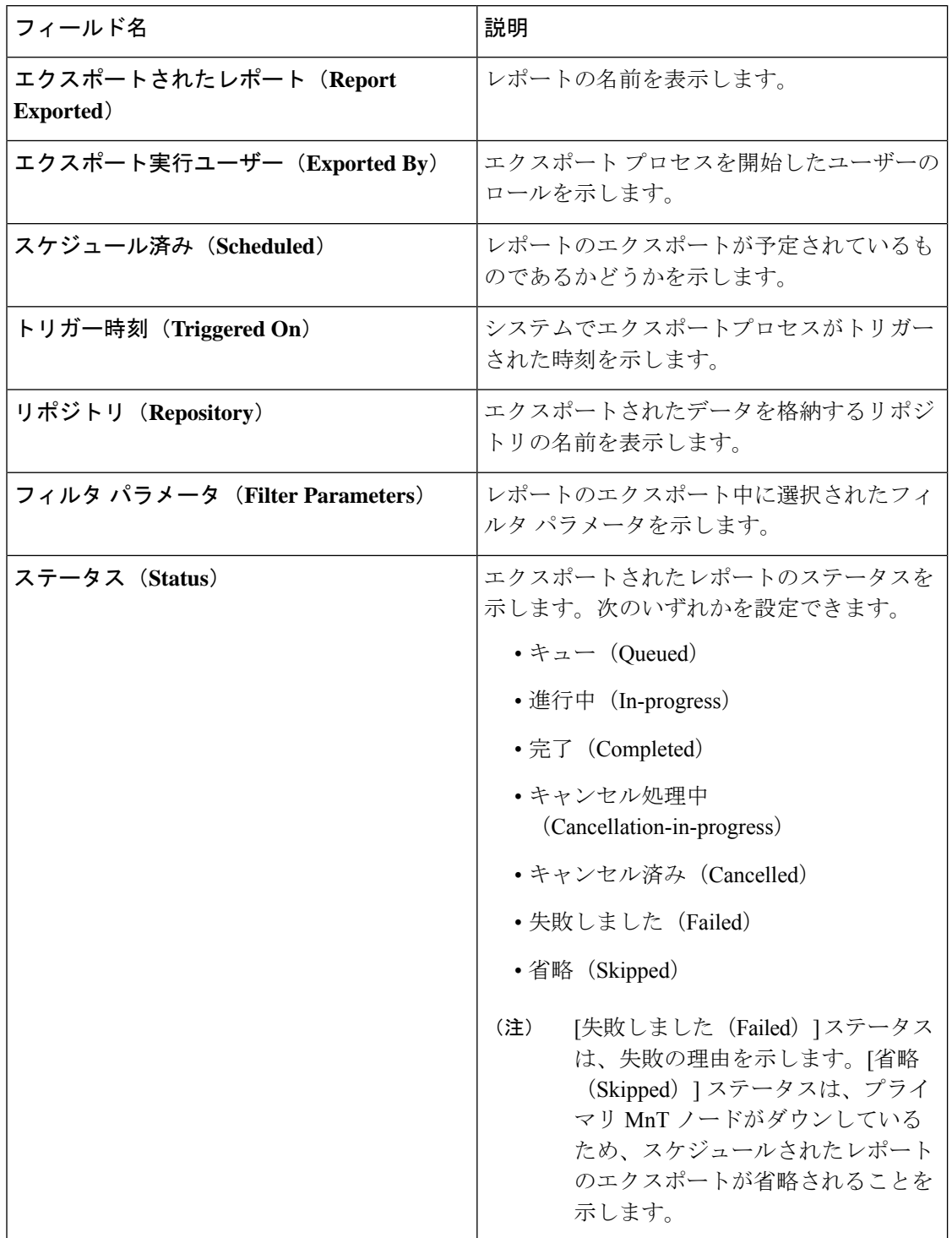

[エクスポートの概要(Export Summary)] ウィンドウで次の操作を実行できます。

- 要件に基づいて列を表示または非表示にします。
- 簡易またはカスタムフィルタを使用してデータをフィルタリングします。後で使用するた めにフィルタを保存することもできます。
- 列の順序を変更したり、列の幅を調整します。

翻訳について

このドキュメントは、米国シスコ発行ドキュメントの参考和訳です。リンク情報につきましては 、日本語版掲載時点で、英語版にアップデートがあり、リンク先のページが移動/変更されている 場合がありますことをご了承ください。あくまでも参考和訳となりますので、正式な内容につい ては米国サイトのドキュメントを参照ください。